# **PINES Circulation Policies and Procedures Manual**

PINES libraries have uniform circulation policies and procedures. According to the PINES Executive Committee, this is a condition of participation [1999.05]. The procedures outlined herein represent the decisions of the PINES Executive Committee. Some procedures will remain under local control, varying with the specific situation of each library or library system. Individual patron abuse of general PINES policies may be addressed at the local level by the system director [2012.03].

PINES Circulation Policies are approved by the PINES Executive Committee with input by the PINES Subcommittees and the PINES Library System Directors. Any PINES Library System Director may suggest a change to the existing policy to the Executive Committee for review.

# **About This Manual**

This manual is based on the 2003 version of the PINES Circulation Policies and Procedures Manual that contained complete descriptions of procedures in the existing automation system. The document was brought up to date with references to Evergreen and completely revised in 2010 by a dedicated workgroup made of up representatives of PINES member libraries. Since then, it has been updated regularly to accommodate policy changes, new procedures due to changes in the software, and additional information. In July of 2017, the manual was moved from a standard Word document format to a Wiki format in order to improve change tracking.

[About the 2010 PINES Circulation Policies & Procedures Project](https://pines.georgialibraries.org/circulation-project)

## **Annotations**

The policy has been edited with bracketed inline annotations (e.g., "[2014.05]") which refer to the year and month of the Executive Committee meeting at which the policy was decided. Only meetings where an action item resulted in a policy addition or change are referenced. Discussion items or PINES staff reports are not referenced.

[Meeting Agendas and Notes](http://pines.georgialibraries.org/meetings)

From: <https://pines.georgialibraries.org/dokuwiki/>- **PINES Documentation**

Permanent link: **<https://pines.georgialibraries.org/dokuwiki/doku.php?id=circ:home>**

# **Confidentiality**

**Georgia Confidentiality Law:** The Georgia Law ([O.C.G.A. 24.12.30. Confidential nature of library](http://www.georgialibraries.org/lib/library_laws/122017/24-12-30%20Confidential%20Nature%20of%20Library%20Records.pdf)

[records\)](http://www.georgialibraries.org/lib/library_laws/122017/24-12-30%20Confidential%20Nature%20of%20Library%20Records.pdf) prohibits the disclosure of any patron information, including titles checked out, amount of fines/fees owed, and phone numbers/addresses. All PINES library staff recognize the strict confidentiality of library records, and shall not disclose any information regarding library patrons unless legally compelled. If proper legal documents are presented, a Library Director or designee must approve the decision to release confidential records.

**Confidentiality of Patron Information:** Patron data such as email address, phone number or mailing address cannot be used for purposes other than PINES transactions initiated by library patrons. Board of Regents legal counsel has indicated that in their opinion that state and federal privacy laws prevent use of PINES patron records for any business other than library transactions initiated by the patron. Allowable use of data may include overdue notices, preminders, holds notices. Patron information may not be used for county mailings, Friends of Libraries solicitations, and unsolicited e-mail communications from the library staff [2009.05].

From: <https://pines.georgialibraries.org/dokuwiki/>- **PINES Documentation**

Permanent link: **<https://pines.georgialibraries.org/dokuwiki/doku.php?id=circ:confidentiality>**

# **Registering Workstations**

Before Evergreen can be used, a "workstation" must be registered. This process assigns a name to the workstation that gets recorded in the activity / auditing logs in the Evergreen database and also affects what information you will see on certain screens. Most computers will only need a single workstation name set up. However, it is possible to set up multiple workstation names associated with different branch locations for those staff members who do work for multiple branches (such as catalogers or local administrators).

Workstations can only be registered by staff members with a LibraryManager or LocalAdmin type of account. If a computer has multiple Windows logins (a different Windows login for each staff person that uses it), then a workstation will have to be registered for each one.

To register the first workstation on a computer, simply log in with a LibraryManager or LocalAdmin account. You will be prompted to register a workstation before proceeding further.

If a workstation cannot be registered, verify that the date/time/time zone on the computer are correct, and that JavaScript and Cookies are enabled in the browser.

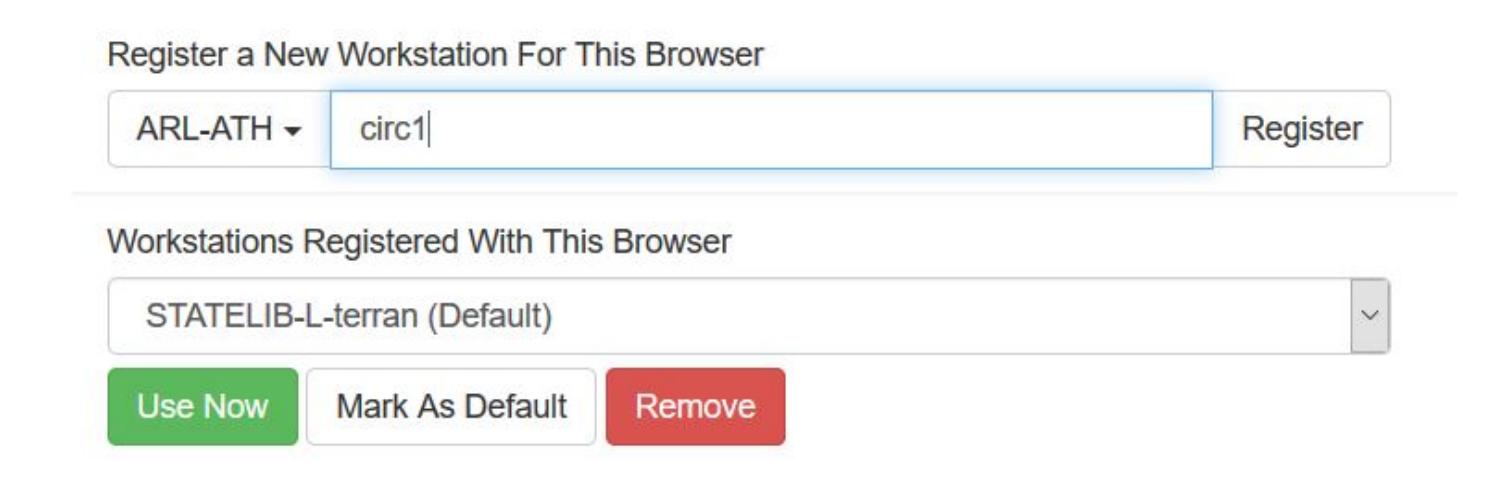

### **Registering Multiple Workstations**

Staff such as LocalAdmins and Catalogers that support multiple locations, may have a need to log in as if they are at a different location. To do this, they may register workstations for each required location:

- 1. In Evergreen, go to Administration > Workstation > Registered Workstations.
- 2. Under "Register a New Workstation for This Browser" select the appropriate branch and type in a workstation name.
- 3. Click Register.
- 4. Log out. The login screen should now show the new workstation in the dropdown list of registered workstation names.

#### From: <https://pines.georgialibraries.org/dokuwiki/>- **PINES Documentation**

Permanent link: **<https://pines.georgialibraries.org/dokuwiki/doku.php?id=circ:workstations:registration>**

# **Default Search Library**

Whether you prefer your catalog searches from within the staff client to default to all of PINES, to your regional library system, or to a specific branch, you may set your preference on the Workstations page.

- 1. Click on Administration.
- 2. Click on Workstation.
- 3. Select using the Default Search Library Dropdown.
- 4. (There is no Save button, it will automatically save your preferences when you make the selection.)

From: <https://pines.georgialibraries.org/dokuwiki/>- **PINES Documentation**

Permanent link: **<https://pines.georgialibraries.org/dokuwiki/doku.php?id=circ:workstations:search>**

# **Function Bar**

Pages that show tables of data (patron search results, checkin screens, holds pull lists, etc.) have function bars across the top of them similar to this one:

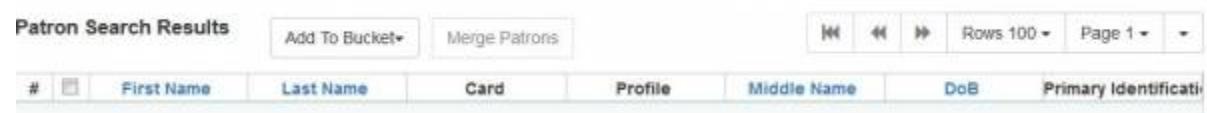

Paging controls are located to the upper-right of the table, with arrows to navigate from page to page of results and a Page dropdown to jump to a specific page. The "Rows 100" dropdown in the example allows you to control how many rows you wish to see at once.

Some pages will also present you with action buttons (such as the Add to Bucket and Merge Patrons buttons shown in the example above, or the Actions dropdown shown in the example below). You must use the checkboxes in the table to select at least one row before you can use the action buttons.

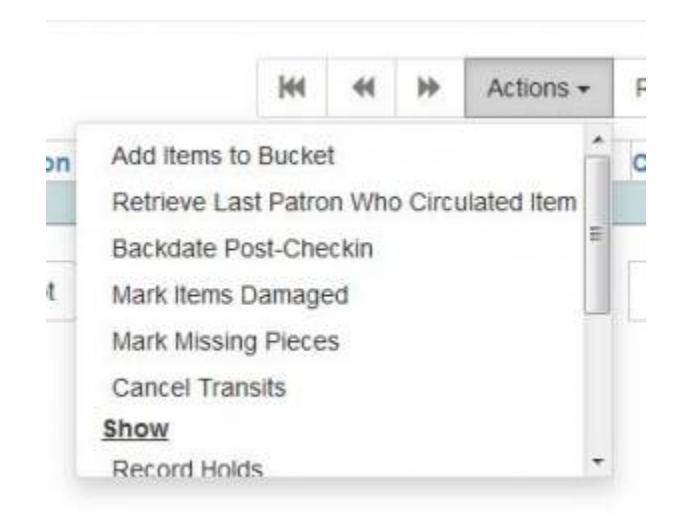

# **Column Configuration**

To the far right of the paging controls, the single dropdown arrow on the right presents you with various column configuration options.

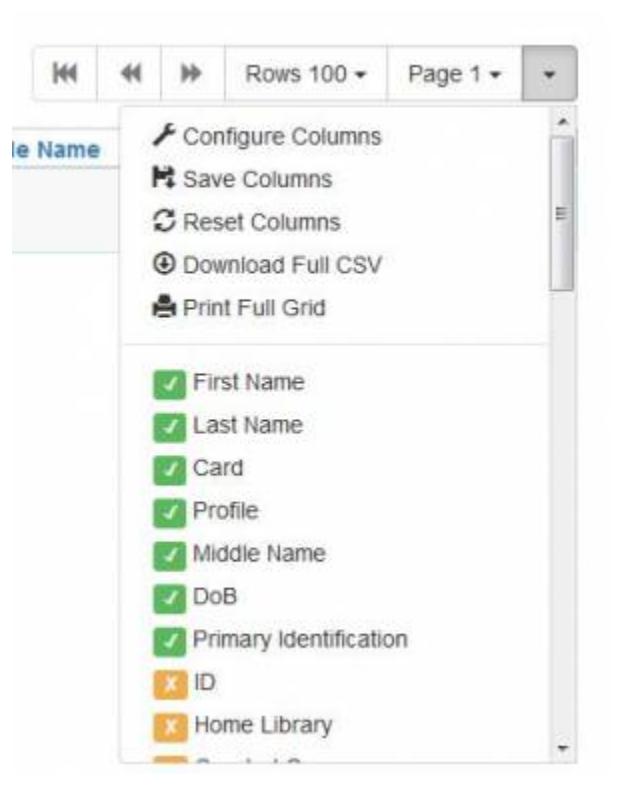

Various search results tables may not default to the most useful columns. For instance, the patron search results page may be easier to use if you change the columns to Card, Last Name, First Name, Middle Name, Dob, and Primary Identification, and you may wish to have the results sort by Last Name, then by First Name.

To customize your columns:

- 1. Click on the dropdown arrow at the top-right of the results table.
- 2. Select the desired columns.
- 3. Click 'Save Columns' (on the dropdown list).
- 4. Click 'Configure columns' (on the dropdown list).
- 5. Use Expand and Shrink to change column sizes.
- 6. Use Left and Right to change the column order.
- 7. Use the sort options to priortize how sorting should work. (A negative number will sort the column in reverse order.)
- 8. Click 'Save columns.'

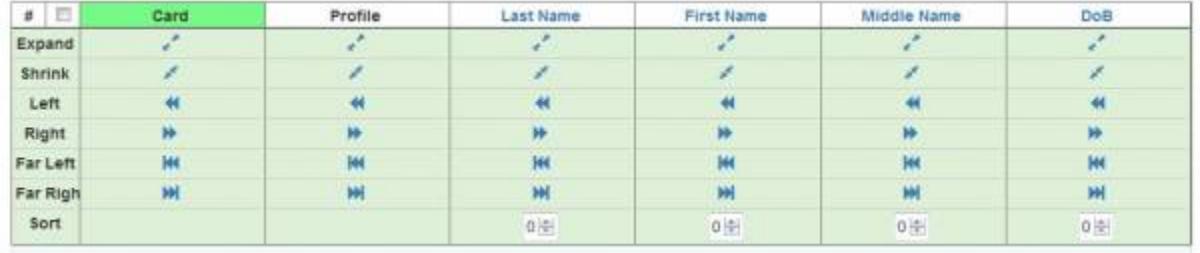

There is an option to "Reset Columns" - this will reset the visible columns, but it will not reset the column widths or sort order.

#### From: <https://pines.georgialibraries.org/dokuwiki/>- **PINES Documentation**

Permanent link: **<https://pines.georgialibraries.org/dokuwiki/doku.php?id=circ:workstations:columns>**

# **Receipt Printers**

Receipt printers are attached to circulation workstations. These printers generate paper receipts much like those printed by cash registers. Most models of receipt printers that will work with your model of computer and operating system will work with Evergreen, and PINES staff do not recommend or endorse any particular one of them.

The Epson TM-T88V printer is the most popular receipt printer amongst PINES libraries. If you attempt to order this printer, be aware that it comes in many configurations, most of which are designed to interface with point of sale systems or kiosks and not with standard computers. The manufacturer number of the correct configuration is: Mfg# C31CA85084. You will need to download and install the [Epson TM-T88V](https://download.epson-biz.com/modules/pos/index.php?page=prod&pcat=3&pid=36) [printer driver](https://download.epson-biz.com/modules/pos/index.php?page=prod&pcat=3&pid=36) separately when you connect the printer.

### **Browser Print Settings**

By default, Evergreen will print using the browser's default printer and printer settings. Be sure to set the margins to 0/minimal and that the paper size is set correctly.

### **Firefox Page Setup**

#### **Set the paper**

- 1. File > Print or Ctrl-P
- 2. Select the receipt printer
- 3. Switch to the Layout tab
- 4. Set paper size to roll
- 5. Select OK to test that it is sending to the correct printer.

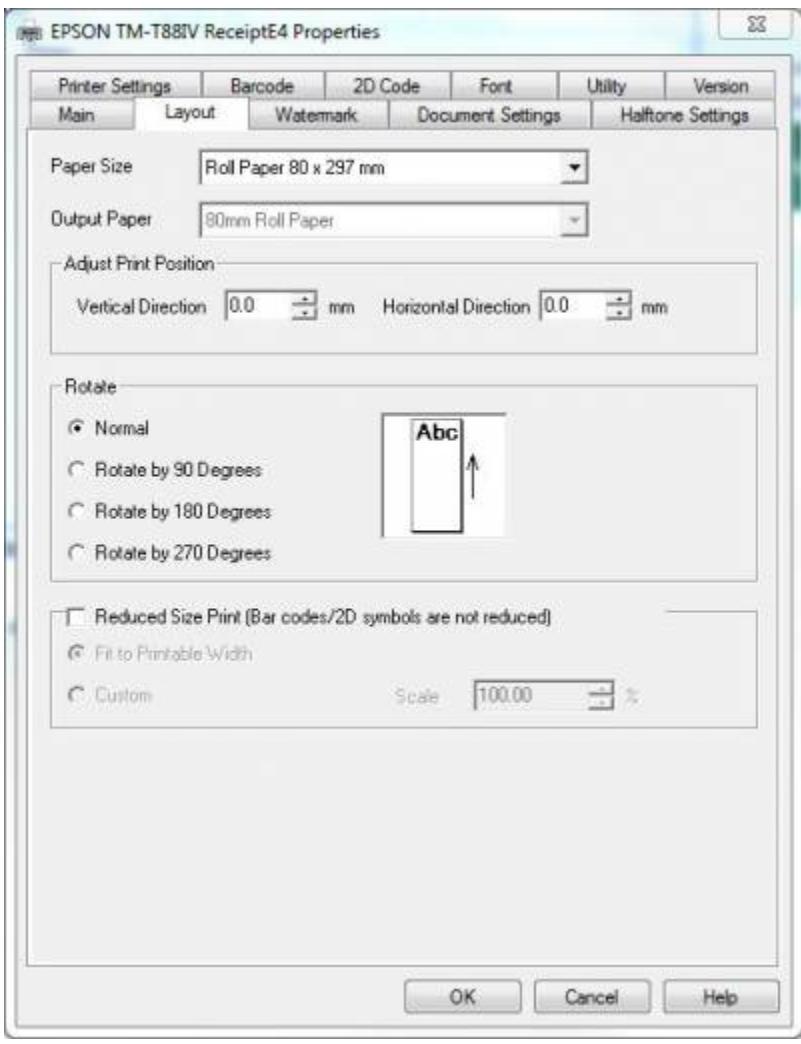

#### **Set the margins**

- 1. File > Page Setup
- 2. Format & Options tab: Make sure that "Shrink to Fit Page Width" is not checked.
- 3. Margins & Header/Footer tab: Set Margins to 0 and all Headers/Footers to blank.
- 4. Test printing a receipt from the staff client to be sure it prints correctly.

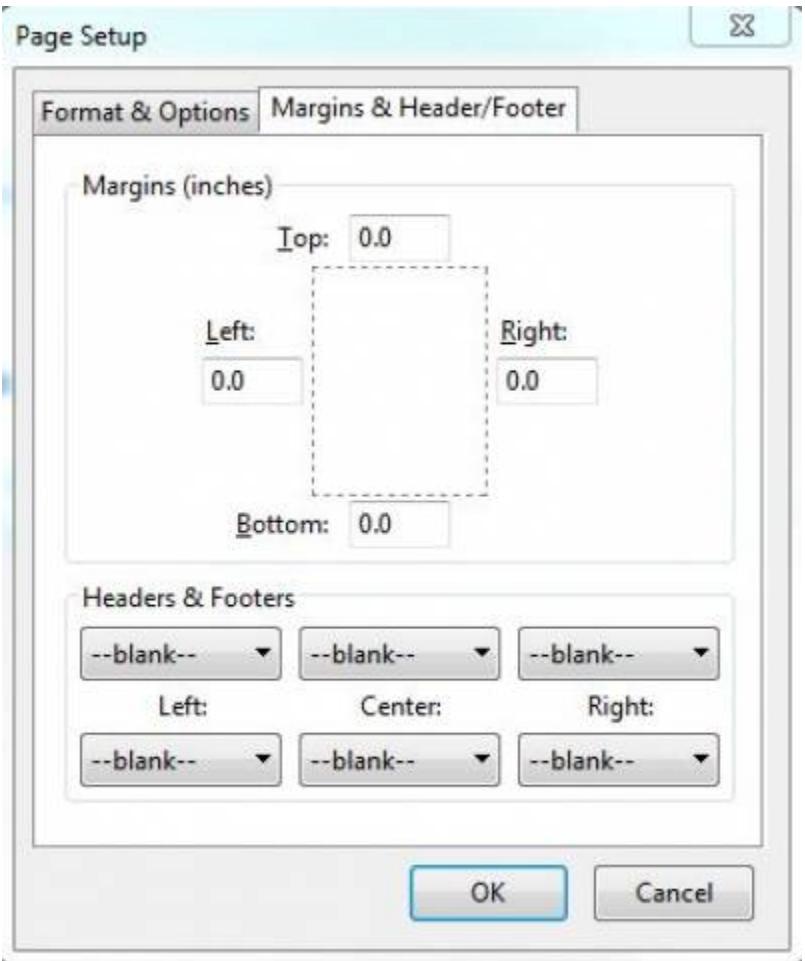

### **Chrome Page Setup**

- 1. Menu (three vertical dots) > Print (Or Ctrl-P)
- 2. Select the receipt printer
- 3. Set paper size to Roll
- 4. Be sure scale is set to 100
- 5. Set margins to Minimum
- 6. Uncheck Headers and footers

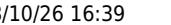

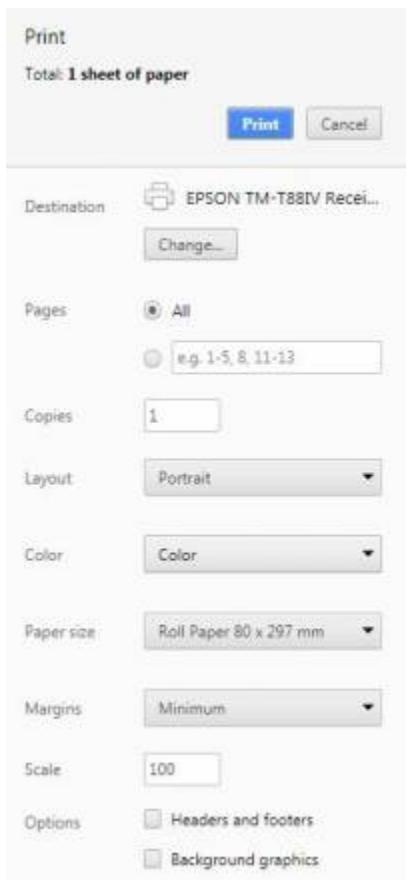

### **Automatic / Silent Receipt Printing**

If the workstation only needs to print to the receipt printer, and never to another printer, the browser can be configured to default to the receipt printer and auto-print so that the staff person will not have to acknowledge the print dialog box every time a receipt is printed. Or, if you opt to use Chrome with Hatch installed, Hatch will handle the silent printing for you and you will not have to modify the browser settings.

### **Chrome Auto-Print Setup**

- 1. First: Set up your browser's printer settings (printer, paper size, margins, headers and footers) the way you want them.
- 2. Close Chrome completely if it is currently open.
- 3. Create a Chrome desktop shortcut.
- 4. Right-click on the shortcut and select Properties.
- 5. Click the Shortcut tab and in the Target field, add " –disable-print-preview" to the end. It should look like this: "C:\Program Files (x86)\Google\Chrome\Application" –disable-print-preview
- 6. Click OK

### **Firefox Auto-Print Setup**

- 1. First: Set up your browser's printer settings (printer, paper size, margins, headers and footers) the way you want them.
- 2. Type about:config in the Firefox address bar.
- 3. Click the "I accept the risk!" button.
- 4. Right-click on the list, select New, then select Boolean.
- 5. Enter the preference name as "print.always print silent" (without the quotes) and click OK.
- 6. Set the preference value to true. (If the preference name already exists, find it in the list, rightclick, then click Toggle to change between false and true.)

## **Hatch**

See: [Hatch Instructions](#page-14-0)

From: <https://pines.georgialibraries.org/dokuwiki/>- **PINES Documentation**

Permanent link: **<https://pines.georgialibraries.org/dokuwiki/doku.php?id=circ:workstations:printers>**

# <span id="page-14-0"></span>**Hatch**

Hatch is an optional installable program that works with your browser to manage complex printing needs (such as printing to different printers under different circumstances) and store local settings (such as column configurations and custom print templates).

At this time, **Hatch will only work with the Chrome browser**. The instructions here are specifically for Windows machines, but it is also available for Linux machines.

# **1. Update Java**

Hatch requires the Java Runtime Environment (JRE) version 1.8 or higher. If you are unsure which version you have, view your computer's list of programs. You can download the latest version at:

[https://www.java.com/en/download/help/windows\\_manual\\_download.xml](https://www.java.com/en/download/help/windows_manual_download.xml)

# **2. Download and Install Hatch**

If you had an earlier version of Hatch installed, you may want to uninstall it first. If so, look for the program called "Evergreen ILS - Hatch - Java based Print Service and Local Storage System."

[Hatch Native Messaging Application Installer Version 0.1.5](https://evergreen-ils.org/downloads/Hatch-Installer-0.1.5.exe)

When you open Chrome, it should recognize that you have the new Hatch Extension installed and prompt you to enable it, but if it does not, you may need to manually enable it:

- 1. Go to: the Menu > More Tools > Extensions
- 2. Click on the checkbox next to Hatch Native Messenger to enable it.

When Hatch is enabled, you will see a small yellow icon in the top-right corner of the browser.

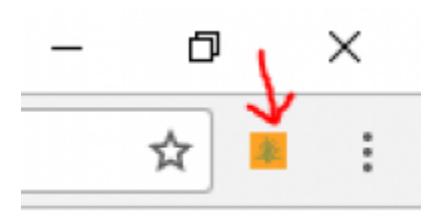

# **3. Configure Hatch**

- 1. Navigate to the web client site: <https://gapines.org/eg/staff>(or <https://next.gapines.org/eg/staff> for the PINES test server).
- 2. Log in with your staff account.
- 3. Click on Administration > Workstation > Print/Storage Service ("Hatch").
- 4. Check the "Use Hatch for Printing" box. (At this time, we do not recommend storing local settings in Hatch.)
- 5. Return to the Home Page (you may need to re-set up your workstation and log in again).

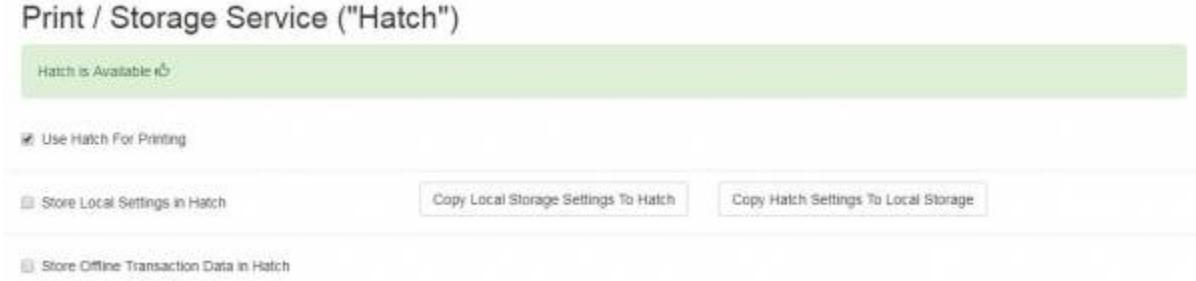

## **4. Configure Printers**

Go to Administration > Workstation > Printer Settings…

#### **Default Tab**

- 1. Set Printer to go to your laser printer.
- 2. Ensure that Paper Type is set correctly.
- 3. Adjust any other settings as you wish.
- 4. Click Apply Changes.

#### **Receipt Tab**

- 1. Set Printer to go to your receipt printer.
- 2. Ensure that your Paper Type is set to Roll Paper 80 x 297 mm (or whichever roll size your receipt printer uses).
- 3. Set Automatic Margins to HARDWARE\_MINIMUM.
- 4. Click Apply Changes.

#### **Label Tab**

(Most staff will not have a label printer, so this step can be skipped.)

- 1. Set Printer to go to your label printer.
- 2. Ensure that your Paper Type is set to the appropriate type.
- 3. Set Automatic Margins to HARDWARE MINIMUM.
- 4. Click Apply Changes.

#### **Mail Tab**

- 1. Set Printer to go to whichever printer you wish to print mailing addresses to (this may be a laser printer, label printer, or receipt printer, depending on your local configuration).
- 2. Set Paper Source appropriately (ie, if using envelopes in a laser printer, choose Manual).
- 3. Set the Paper Type appropriately.
- 4. Set the Page Orientation appropriately (relevant if printing to something such as an envelope.
- 5. Click Apply Changes.

#### **Offline Tab**

- 1. Set Printer to go to your receipt printer.
- 2. Ensure that your Paper Type is set to Roll Paper 80 x 297 mm (or whichever roll size your receipt printer uses).
- 3. Set Automatic Margins to HARDWARE\_MINIMUM.
- 4. Click Apply Changes.

### **5. Force Printer Context**

If your receipts appear to be printing to the default printer even though you have the receipt printer configured, you may need to do this step as well.

- 1. Go to Administration > Workstation > Print Templates.
- 2. Select the first template type.
- 3. Choose the desired printer from the Force Printer Context (ie, Default or Receipt) dropdown.
- 4. Click Save Locally.
- 5. Repeat for each of the other templates.

If you export your print templates, the export will contain these printer context settings as well.

# **How to Reconnect Hatch if You Clear Your Cookies**

If you clear your browser cookies without having Hatch installed, any local settings you have stored will be lost. However, if you have Hatch installed, you should be able to reconnect to Hatch using these steps and retrieve your settings.

- 1. Log in with a LibraryManager or LocalAdmin account.
- 2. Create a workstation and click Use Now to log in again.
- 3. Navigate to Administration > Workstation > Print/Storage Service ("Hatch").
- 4. Check all three boxes.
- 5. Click on the Home icon.
- 6. You will be returned to the workstation registration screen again click Use Now to log in again.
- 7. Your local settings should now be restored.

# **Hatch Console Errors**

If you are seeing unusual Hatch problems that you are unable to resolve, please go through the Troubleshooting steps first to ensure that all versions and settings are correct, and to gather console error information to submit to the Help Desk for assistance.

• [Troubleshooting](#page-42-0)

From: <https://pines.georgialibraries.org/dokuwiki/>- **PINES Documentation**

Permanent link: **<https://pines.georgialibraries.org/dokuwiki/doku.php?id=circ:workstations:hatch>**

# **Print Templates**

Most of the receipts that print from the Evergreen staff client software are managed via the Print Template Editor (Administration > Workstation > Print Templates) and can be customized on an individual workstation basis. Typically, library systems will set up the receipts the way they want them to print out on one workstation at a branch, then export the settings as a file and import that file to each of the other workstations at that branch. Some library systems choose to set up different types of workstations (Circulation versus Technical Services, for example) differently depending on the type of work that needs to be done.

If Hatch is installed receipts can be forced to use a specific printer settings (Administration > Workstation > Printer Settings).

There are a few receipts, such as the Evergreen self-checkout receipts, that are controlled through Notification Action Triggers rather than through Print Templates. Changes to the notification action triggers are set on a PINES-wide basis and restricted to PINES staff. Any requests for changes will need to be reviewed for suitability for all PINES libraries.

### **Types of Print Templates**

- **Bills, Current:** Listing of current bills on an account.
- **Bills, Historic:** Listing of bills that have had payments made on them. This used on the Bill History Transaction screen.
- **Bills, Payment:** Patron payment receipt.
- **Checkin:** List of items that have been entered in to the check-in screen.
- **Checkout:** List of items currently checked out by a patron during the transaction.
- **Hold Transit Slip:** This is printed when a hold goes in-transit to another library.
- **Hold Shelf Slip:** This prints when a hold is fulfilled.
- **Holds for Bib Record:** Prints a list of holds on a Title record.
- **Holds for Patron:** Prints a list of holds on a patron record.
- **Hold Pull List:** Prints the Holds Pull List.
- **Hold Shelf List:** Prints a list of hold that are waiting to be picked up.
- **In-House Use List:** Prints a list of items imputed into In-house use.
- **Item Status:** Prints a list of items imputed into Item Status.
- **Items Out:** Prints the list of items a patron has checked out.
- **Patron Address:** Prints the current patrons address.
- **Patron Data:** Prints from the patron edit screen.
- **Patron Note:** Prints a note on a patron's record.
- **Renew:** List of items that have been renewed using the Renew Item Screen.
- **Transit List:** Prints the list of items in-transit from the Transit List.
- **Transit Slip:** This is printed when an items goes in-transit to another location.

### **Customizing Print Templates**

Clearing your browser's cache/temporary files will clear any print template customizations that you make unless you are using Hatch to store your customizations. Be sure to export a copy of your customizations as a backup so that you can import it as needed.

If you are modifying your templates and you do not see the updates appear on your printed receipt, you may need to go into Administration > Workstation > Stored Preferences and delete the stored preferences related to the print template that you modified (for example, eg.print.template\_context.bills\_current).

### **General Workflow**

- 1. In Evergreen, go to Administration > Workstation > Print Templates.
- 2. Select the Template Name of the receipt you wish to customize.
- 3. If you are using Hatch, you can choose different printers for different types of receipts with the Force Content field. If not, leave that field blank.
- 4. Make changes in the Template field.
- 5. Click Save Locally.

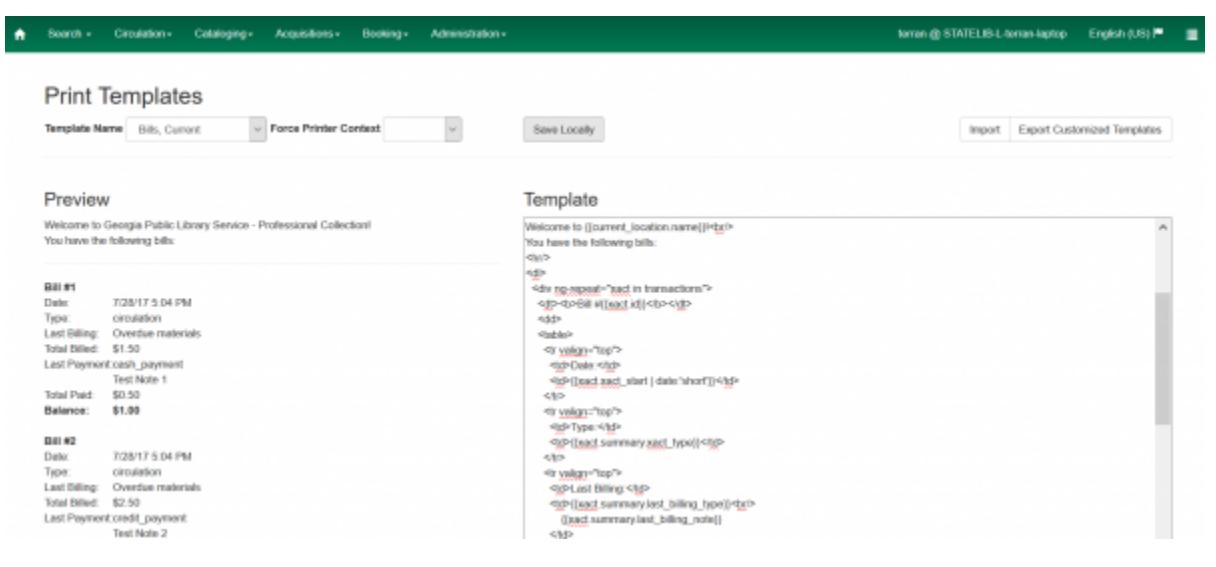

### **Content / Data**

The various pieces of data that can be printed on a receipt are limited, and vary by receipt type.

**• See: [Receipt Content Reference](#page-25-0)** 

### **Formatting**

The print templates follow W3C HTML standards (see [http://w3schools.com/html/default.asp\)](http://w3schools.com/html/default.asp) and can make use of CSS and Angular JS to a certain extent.

Print templates use variables for various pieces of information coming from the Evergreen database. These variables deal with everything from the library name to the due date of an item. Information from the database is entered in the templates with curly brackets. Different types of print templates have access to different pieces of information. Example: {{checkout.title}}

Some print templates have sections that are repeated for each item in a list. For example, the portion of the Checkout print template below repeats every item that is checked out in HTML list format by means of the 'ng-repeat' in the li tag.

 $<sub>0</sub>$ </sub> <li ng-repeat="checkout in circulations"> <b>{{checkout.title}}</b><br/> Barcode: {{checkout.copy.barcode}}<br/> Due: {{checkout.circ.due date | date:"short"}}<br/>  $<$ /li $>$  $<$ /ol $>$ 

### **Text Formatting**

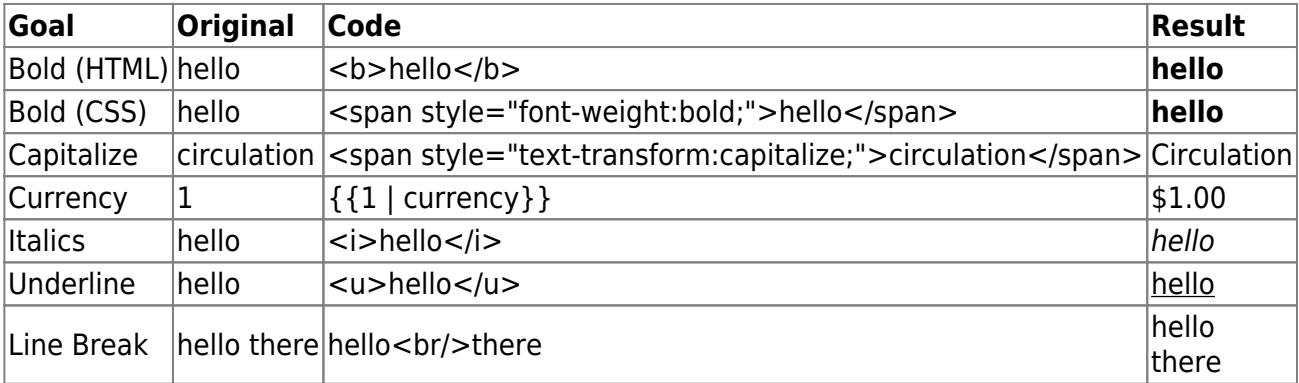

#### **Horizontal Line**

If you want to create a horizontal line going across your entire receipt, you can use the  $\langle h \rangle$  (Horizontal Rule) tag which creates a line similar to this:

#### **Text Blocks with Outlines**

If you want to create a box on your receipt that has an outline (solid, dotted, or dashed), you can use CSS code to do so. For example:

This code creates a box with a solid, thin (1px) line: <div style="border:1px solid #000">Hello</div>

Hello

This code creates the same box, but centers the text that is inside the box: <div style="border:1px solid #000;text-align:center;">Hello</div>

Hello

You can change the solid line to a dotted line and make it thicker (3px): <div style="border:3px dotted #000;text-align:center;">Hello</div>

You can also create dashed lines: <div style="border:2px dashed #000;text-align:center;">Hello</div>

 $Heilo$ 

### **Date Formatting**

If you do not format dates, they will appear in a system format which isn't easily readable.

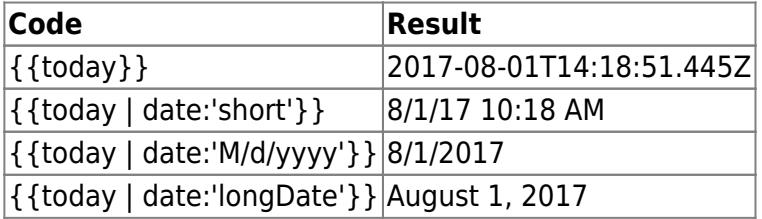

[Reference for additional date formats](https://angular.io/api/common/DatePipe)

### **Currency Formatting**

Add " | currency" after any dollar amount that you wish to display as currency.

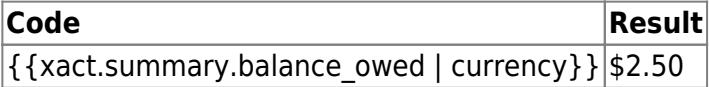

### **Conditional Formatting**

You can use Angular JS to only print a line if the data matches. For example:

<div ng-if="hold.email\_notify == 't'">Notify by email:  $\{$  {patron.email}}</div>

This will only print the "Notify by email:" line if email notification is enabled for that hold.

Example for checkout print template that will only print the amount a patron owes if there is a balance:

```
<span ng-if="patron_money.balance_owed">You owe the library
${{patron_money.balance_owed}}</span>
```
See also: <https://docs.angularjs.org/api/ng/directive/ngIf>

### **Substrings**

To print just a substring of a variable, you can use a \*limitTo\* function: {{variable | limitTo:limit}} where limit is the number of characters you want.

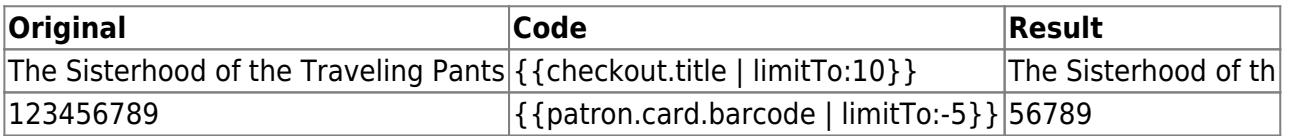

#### **Images**

You can use HTML and CSS to add an image to your print template if you have the image uploaded onto a publicly available web server. (It will currently only work with images on a secure (https) site.) For example:

<img src="https://pines.georgialibraries.org/dokuwiki/lib/exe/fetch.php?media=logo.png" style="width:150px;padding:5px;">

### **Sort Order**

You can sort the items in an ng-repeat block using orderBy. For example, the following will sort a list of holds by the shelving location first, then by the call number:

<tr ng-repeat="hold\_data in holds | orderBy : ['copy.location.name','volume.label']">

### **Subtotals**

You can use Angular JS to add information from each iteration of a loop together to create a subtotal. This involves setting an initial variable before the ng-repeat loop begins, adding an amount to that variable from within each loop, and then displaying the final amount at the end.

See example of a Bills, Current template with a Subtotal

See example of a Checkout Receipt with Amount Saved

### **Public Holds Shelf Slips**

There are different ways to approach printing out receipts for items that will be left on a public holds shelf for patrons to pick up themselves, but it is always important to remove as much patron information from the printed receipts as possible. The attached example of a customized hold shelf slip print template uses only the first four letters of the patron's last name along with the last four numbers of the barcode. It includes information on the hold arrival date and shelf expiration date, and how the patron was notified, but not the details (ie, patron was notified by email, but does not print the email address). Because staff need to have the patron's phone number for those patrons who opt to be notified by phone, the receipts for those patrons will print the phone number at the very bottom where it can be cut off before the item is placed on the public shelf for pickup.

See example of a Hold Shelf Slip template designed for Self-Service (Public) Holds Shelves

### **Export / Import Customized Templates**

To set up all workstations in a branch in the same way, set up one workstation's receipt templates completely, then use the "Export Customized Templates" to save an external file that you can then Import into other workstations.

### **Include Text Across Multiple Templates and Workstations**

Evergreen allows certain blocks of text on the server to be configured to display across multiple print templates without needing to update the workstations every time the text changes. For example, if a library wishes to promote a different event every day, the library could configure the print templates on each workstation to include 'event text' and then would be able to change the content of that text each day in one location to have the change appear in all locations.

#### **1) Create the Included Text Setting**

- 1. Go to: Administration > Local Administration > Library Settings Editor
- 2. Select the relevant library system or branch.
- 3. Add the text (HTML is allowed) to the include you wish to use (eg, event text). The settings are:
	- 1. Content of alert text include
	- 2. Content of event text include
	- 3. Content of footer text include
	- 4. Content of header text include
	- 5. Content of notice\_text include

#### **2) Update Print Templates**

- 1. Go to: Administration > Workstation > Print Templates
- 2. Select a template you wish to include the text on.
- 3. Edit the template to add the include tag (eg,  $\{\{\text{includes}.\text{event text}\}\}\)$ . Possibilities are:
	- 1. { {includes.alert text} }
	- 2. {{includes.event\_text}}
	- 3. { {includes.footer text} }
	- 4. {{includes.header text}}
	- 5. { {includes.notice text} }
- 4. Click Save Locally.
- 5. Repeat for each other template you wish to include the tag on, and for each other workstation.

#### **3) Update Included Text**

When you wish to change the text that appears on each receipt, repeat step 1 (step 2 does not need to be repeated).

If you wish to remove the included text, you can clear out the contents of the library setting. There is no need to remove the tag from each of the workstations.

From: <https://pines.georgialibraries.org/dokuwiki/>- **PINES Documentation**

Permanent link: **<https://pines.georgialibraries.org/dokuwiki/doku.php?id=circ:workstations:receipts>**

Last update: **2018/10/24 11:33**

# <span id="page-25-0"></span>**Receipt Content Reference**

## **Any Type of Print Template**

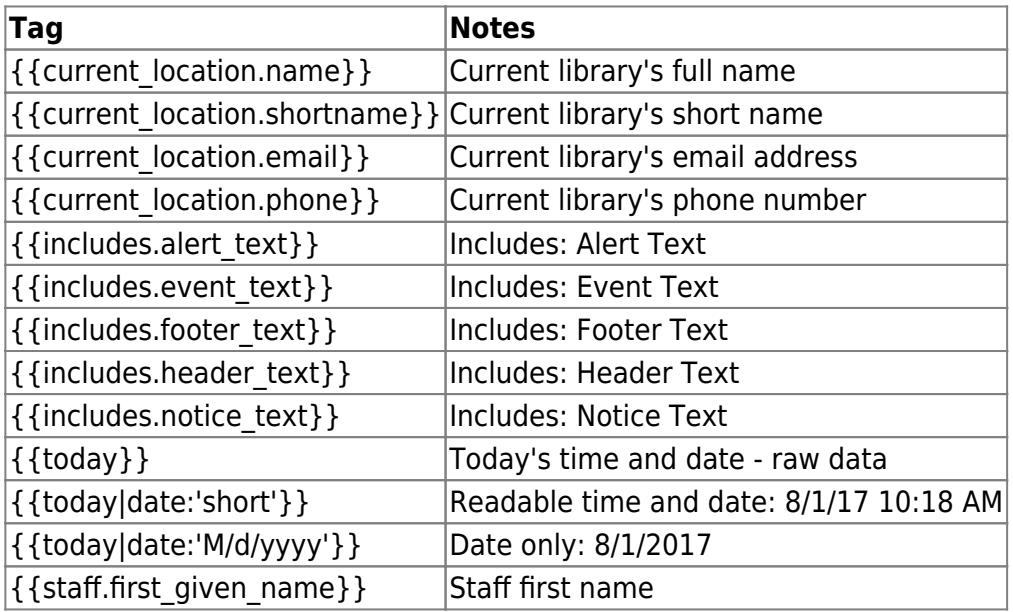

See also: <https://docs.angularjs.org/api/ng/filter/date>

For each print template below, the sections that say "Inside ng-repeat loop" indicate that the tag must appear inside the ng-repeat section of the print template and it will only work per item or per bill.

## **Bills, Current**

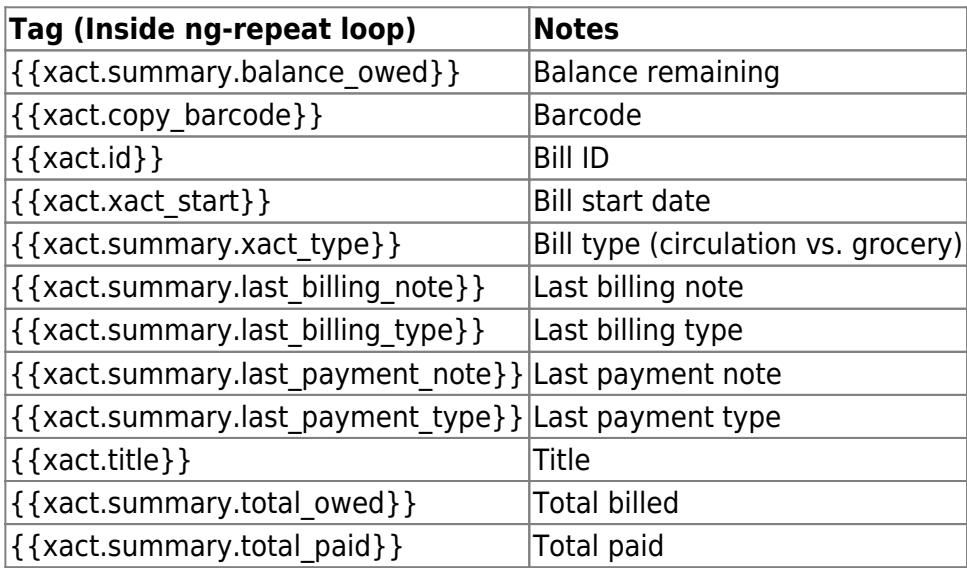

### **Bills, Historical**

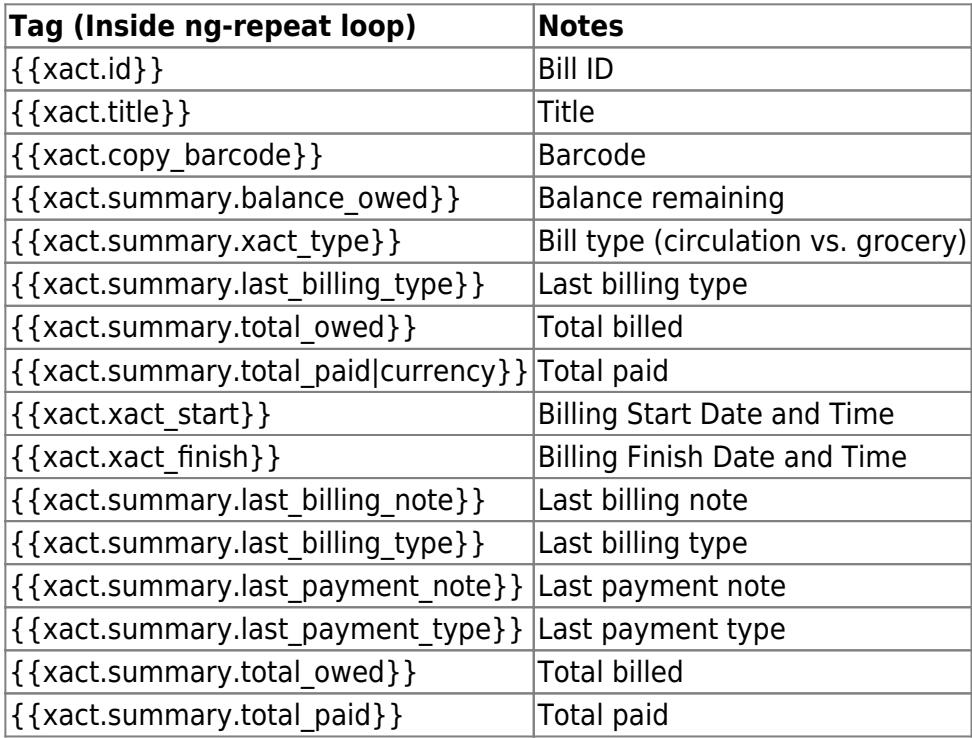

## **Bills, Payment**

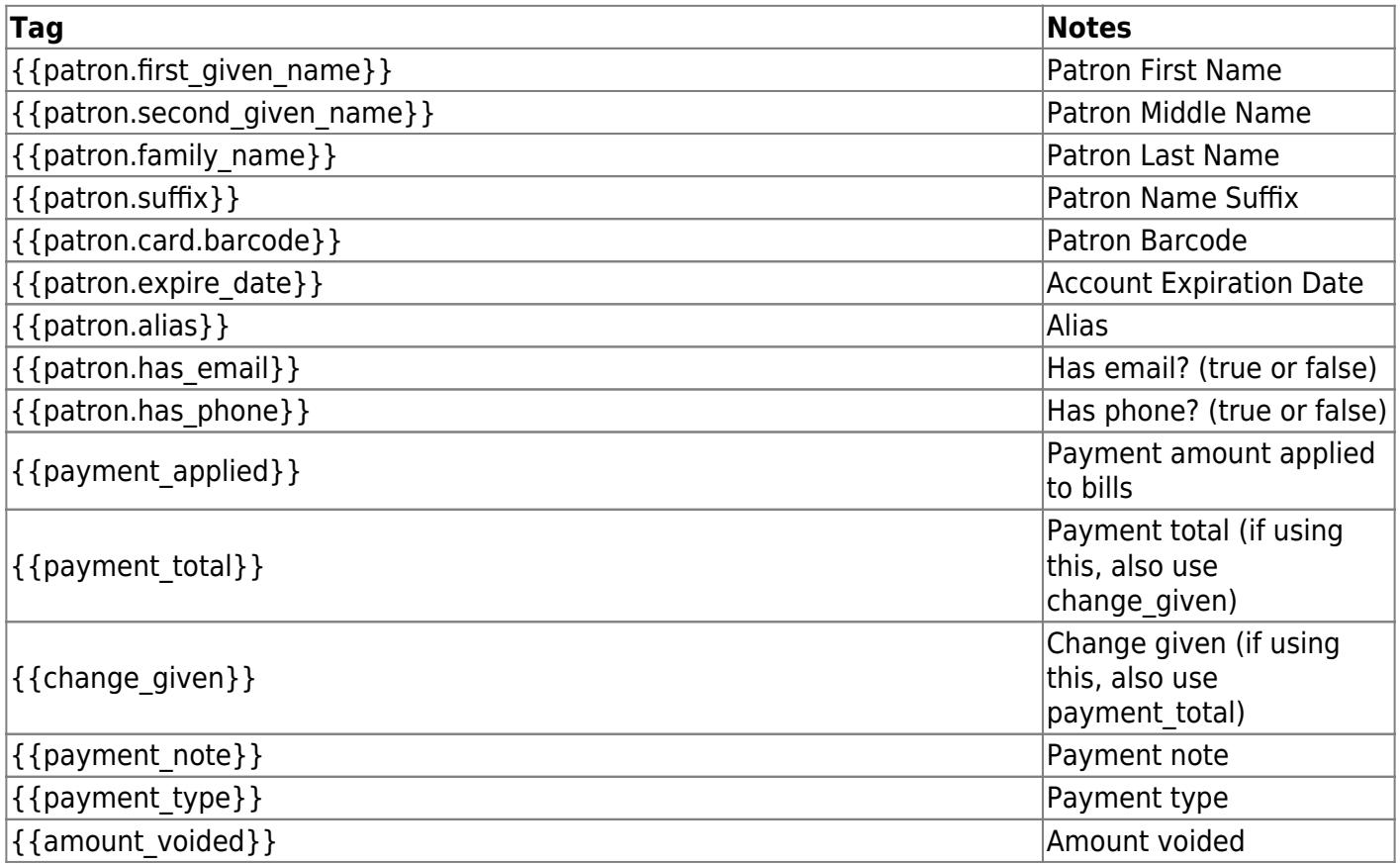

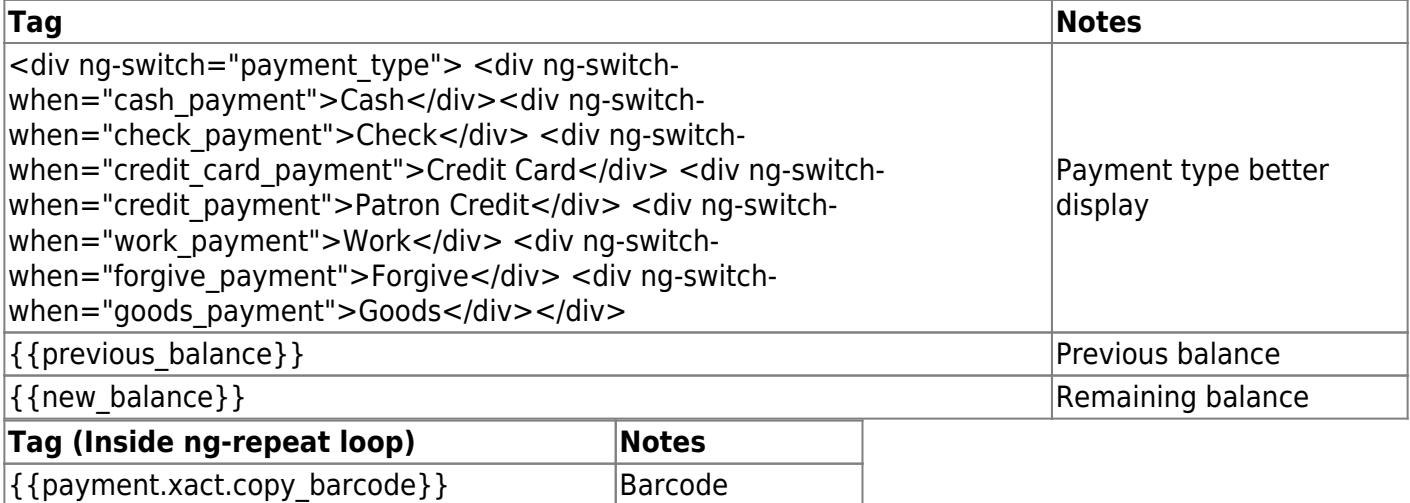

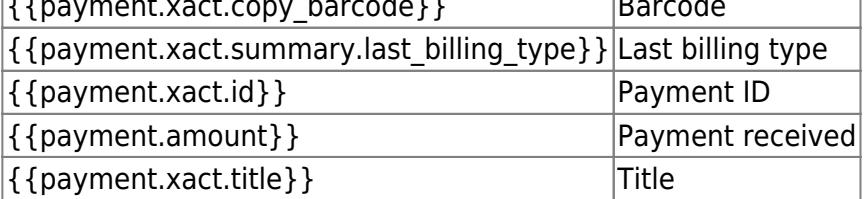

## **Checkin**

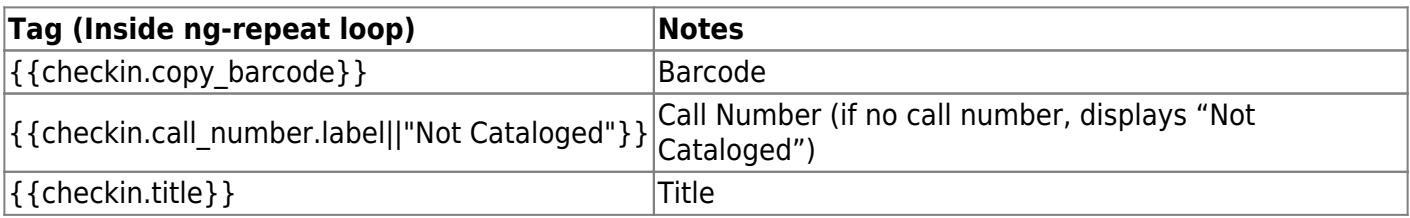

## **Checkout**

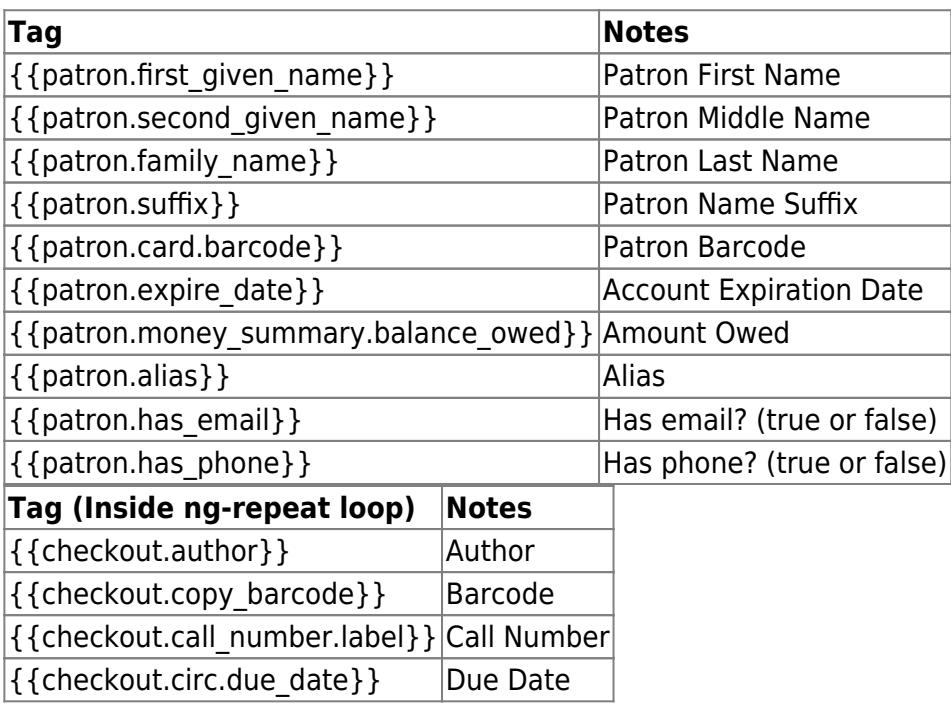

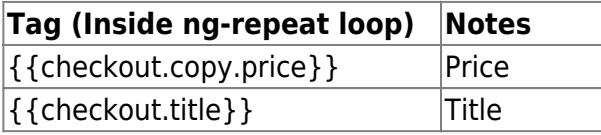

### **Hold Pull List**

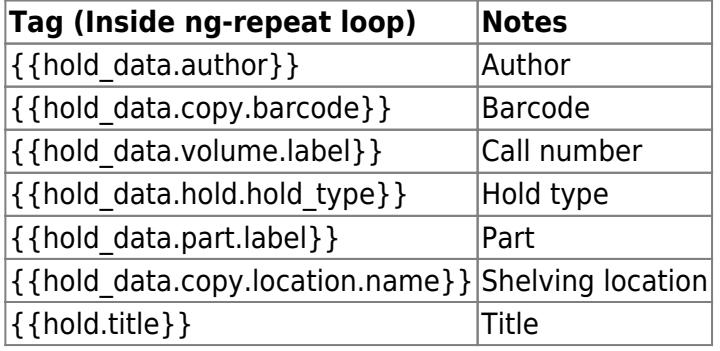

## **Hold Shelf Slip**

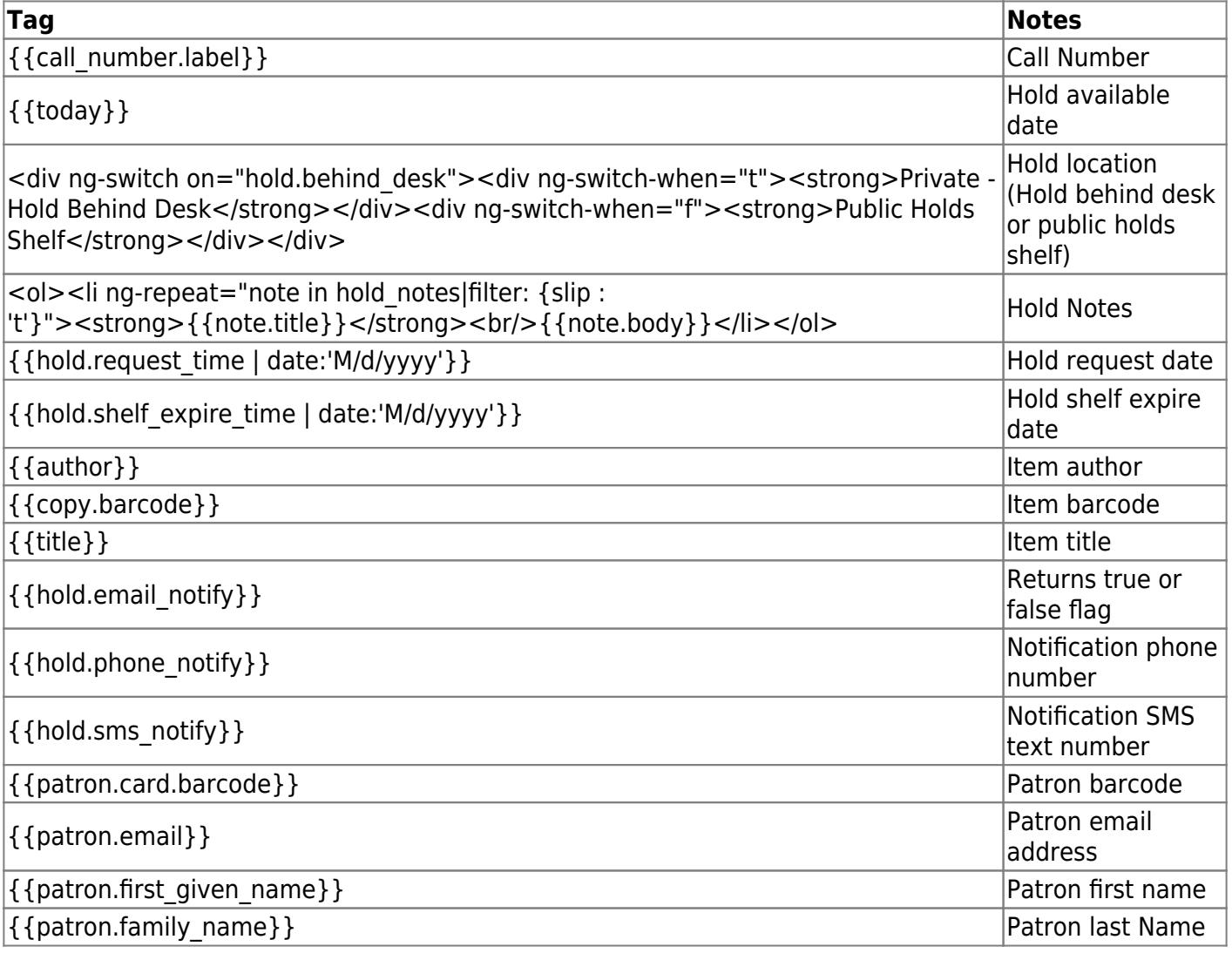

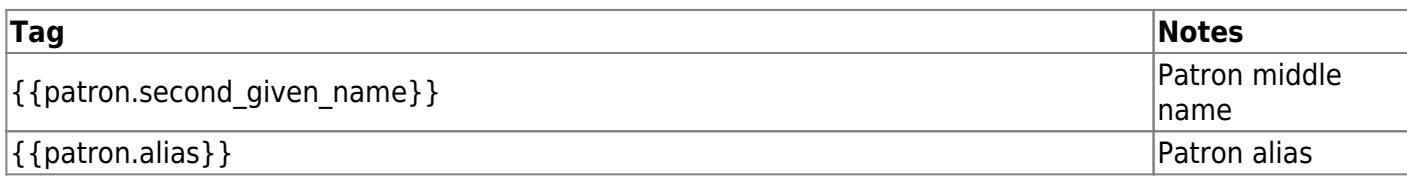

## **Hold Transit Slip**

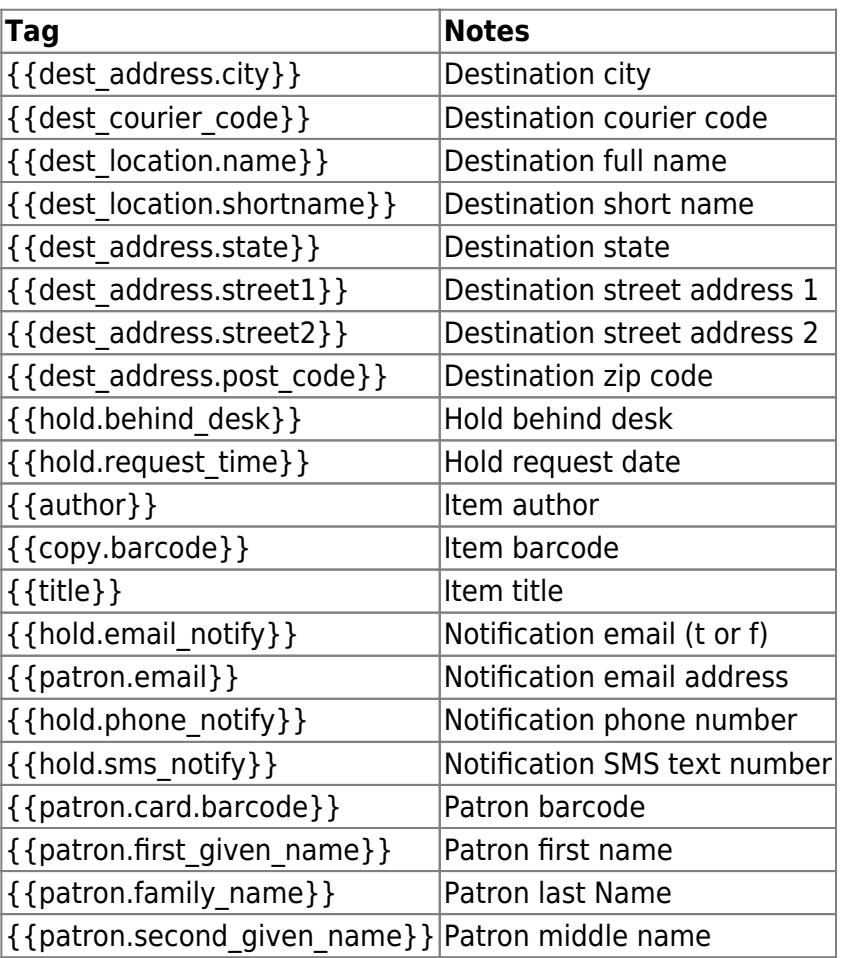

## **Holds for Bib Record**

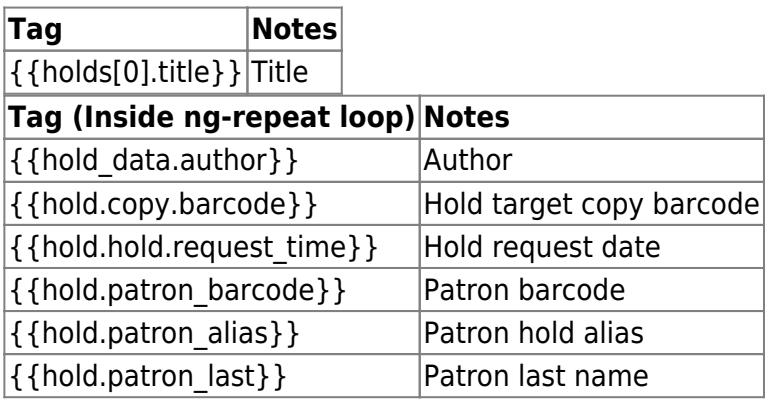

### **Holds for Patron**

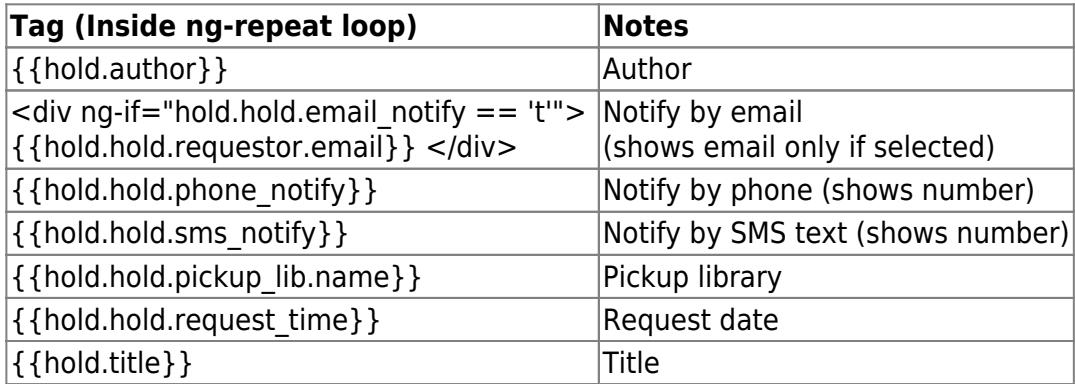

## **In-House Use List**

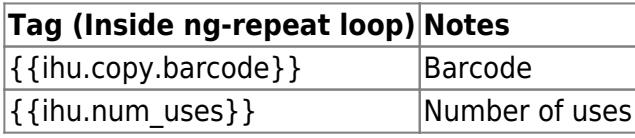

### **Item Status**

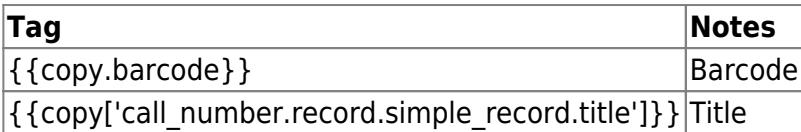

### **Items Out**

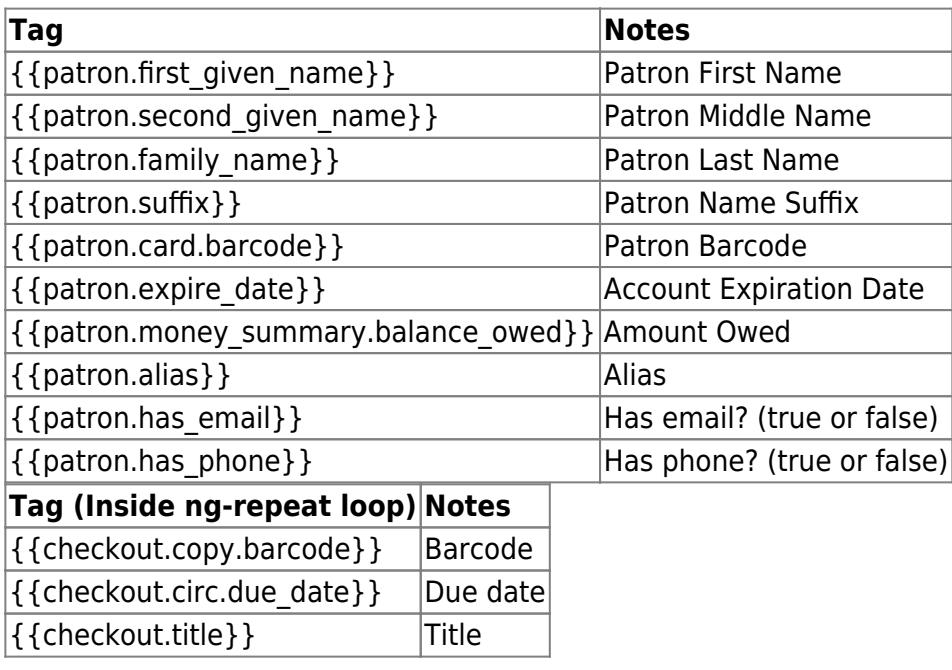

### **Patron Address**

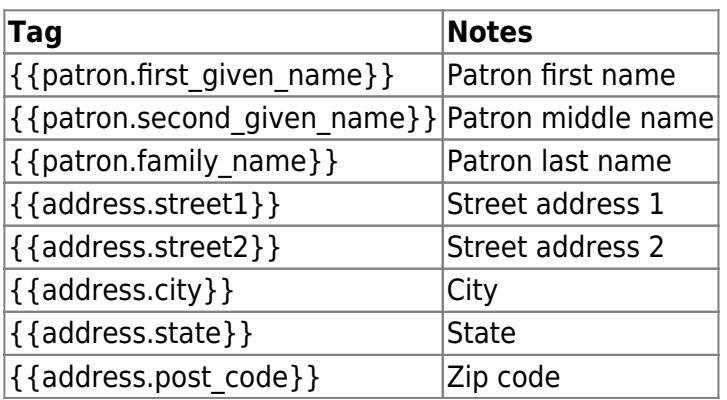

## **Patron Data**

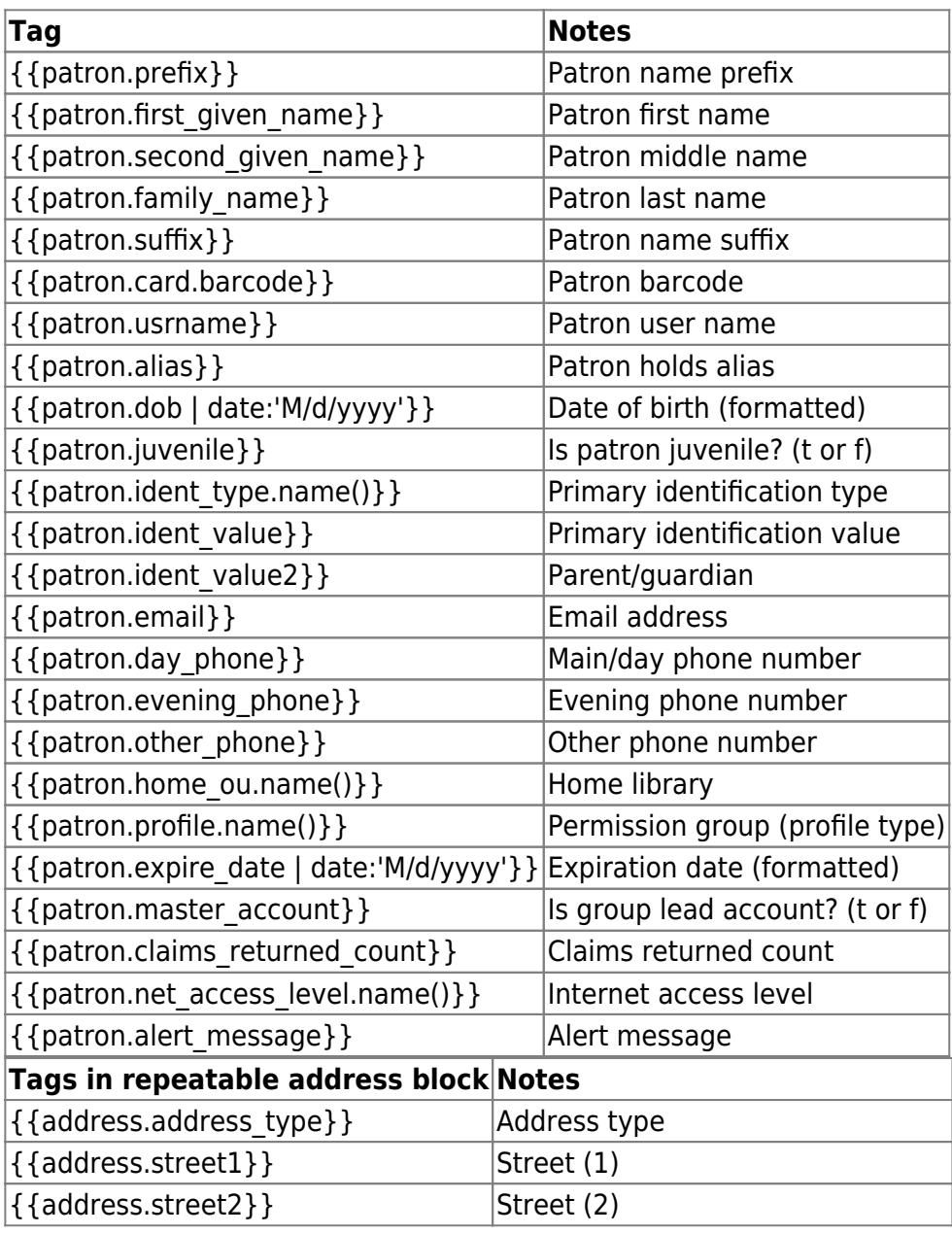

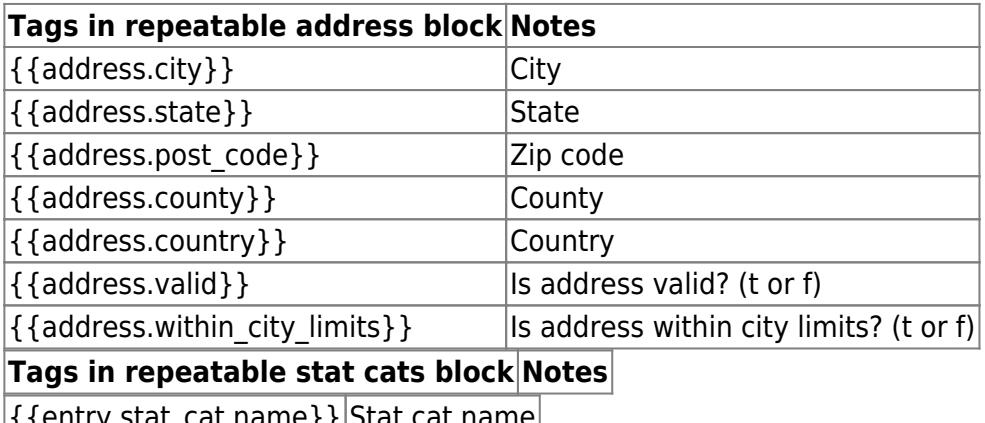

 $\left|\left\{ \left\{ \text{entry.start\_cat.name} \right\} \right|\right\}$ Stat cat name {{entry.stat\_cat\_entry}} Stat cat value

**Patron Note**

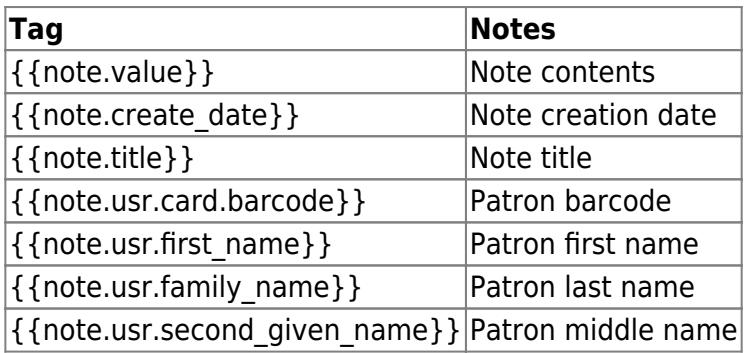

### **Renew**

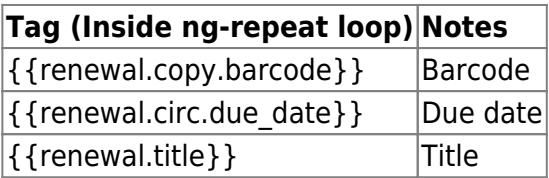

### **Transit List**

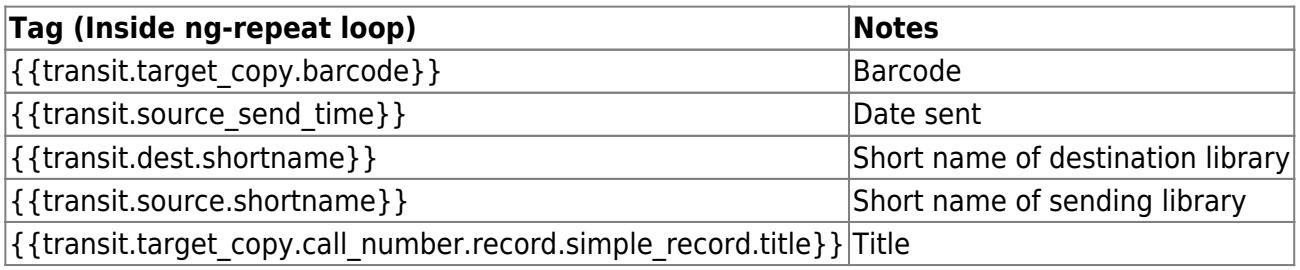

## **Transit Slip**

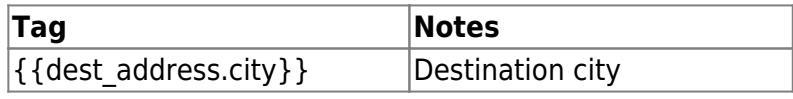

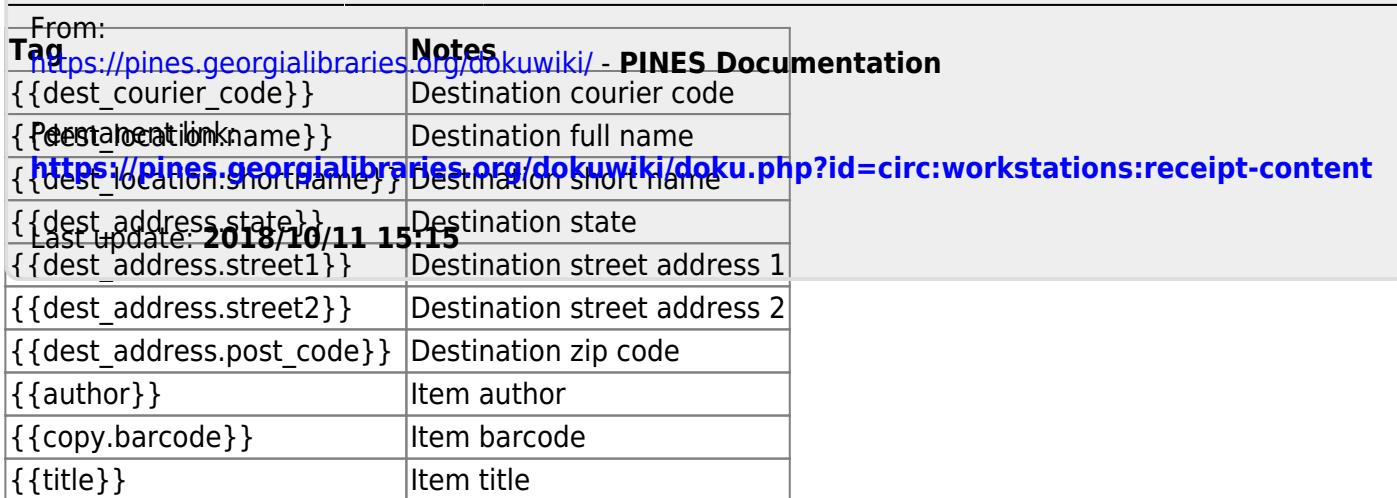

# **Barcode Scanners**

# **Policy: Scanning Barcodes from Mobile Devices**

PINES libraries allow patrons to present scannable electronic facsimiles of barcodes stored within specialized apps (such as [Key Ring](https://www.keyringapp.com) or [CardStar,](http://www.cardstar.com/) both of which are available for iPhone and Android) on hand-held devices in place of their physical library card. (Note: a photograph of a barcode is not sufficient.)

When a patron presents a barcode on a hand-held device, library staff will scan the barcode as if it were a physical card. Some libraries are using older barcode scanners that cannot read the barcode off of the device screen - in these cases, library staff will type in the barcode.

After retrieving the patron account, staff should ask the patron to verify their identity by confirming a piece of information on their account (such as name, phone number, email address, or date of birth).

## **Compatible Barcode Scanners**

PINES libraries have reported that the following barcode scanners **will** scan patron barcode numbers off of smartphones and other handheld devices with few issues:

### **Honeywell/Metrologic 1300G-2 USB**

Library note: So far they have been great scanners and work for every device. Library note: We are loving the Honeywell 1300G-2USB models. They have a trigger, but you can program them to auto-scan. You can also change the volume of the beep they make – high, medium, low or OFF! They scan barcodes from smartphones very well. Library note: The stands are not included, we had to order those separately.

- **Honeywell/Metrologic Voyager 1400G-2D** Library note: Staff have reported that they like these better than our normal scanners even for regular barcodes.
- **Honeywell 1400GPDF USB**

Library note: It requires a certain distance (4-5 inches) to scan correctly) and runs slightly slower than some other scanners.

- **Honeywell/Metrologic VoyagerCG MS9540**
- **QuickScan Imager Black, KBW, USB, WAND, RS232 Scanner with USB cable (90A052044)**

### **Unitech MS250**

Library note: Trigger-type scanner that requires the scanner to be touching the smartphone prior to the trigger being pressed. They only cost around \$40.

### **Unitech MS910**

Library note: This is a wireless, bluetooth scanner, so may not be appropriate for all environments.

PINES libraries have reported that the following barcode scanners **will not** reliably scan patron barcodes from handheld devices.

- **Honeywell/Metrologic MS9520**
- **Honeywell/Metrologic Fusion MS3780**

If you have any scanners to add to either of these lists, please email Terran McCanna (tmccanna@georgialibraries.org) with details.

#### **Metrologic Barcode Scanner Issues**

If your scanner is inserting a b in front of the barcode and trailing a d, then you will need to restore your scanner to its default properties.

#### [Click here for Instructions](http://evergreen-ils.org/dokuwiki/doku.php?id=evergreen-user:metrologic_ms951_default_scanner_pages)

### **Using Your Mobile Device as a Barcode Scanner**

Depending on the type of mobile device you are using, you may be able to install a virtual keyboard app that will allow you to make use of your device's camera to scan barcodes.

One example is the Barcode & QR Code Keyboard developed by Nikola Antonov (available for Android through the Google Play store). Once it is installed, follow the instructions to authorize it to run on your device. To switch back and forth between different virtual keyboards, you can do so in your device's settings, or you should be able to click in a field to display the keyboard and then pull down your notifications bar at the top to see a "Select keyboard" message that will allow you to switch.

Once the virtual keyboard is installed, you can click in any field on a web site to pull up the keyboard, then click on the barcode icon. This will launch the scanner - once it recognizes the item's barcode, it will enter the number into the field that you originally clicked on.

From: <https://pines.georgialibraries.org/dokuwiki/>- **PINES Documentation**

Permanent link: **<https://pines.georgialibraries.org/dokuwiki/doku.php?id=circ:workstations:scanners>**
## **Browser Tools**

The Evergreen web client is optimized to work with the **current** versions of Chrome and Firefox. Other browsers are not officially supported. Your browser must be set to allow popups, cookies, and JavaScript.

Although we do not endorse one browser over the other, the Hatch local storage / printing program only works with Chrome at this time. If you wish to have better control over printing or if you wish to save local configuration settings (column configurations, registered workstations, custom print templates, etc.) without worrying about them being cleared out if you clear your cookies, then you will need to use Hatch with Chrome.

## **Allowing Popups**

Your browser must allow popups from gapines.org. You should see a small icon or message when a popup is triggered, but if you do not, you may follow these steps to ensure that popups are allowed.

#### **Allow Popups In Chrome**

- 1. Click on the menu icon (three vertical dots in the upper-right corner).
- 2. Select Settings.
- 3. Scroll to the bottom and click Advanced.
- 4. Under "Privacy and Security" click "Content settings."
- 5. Click on "Popups and Redirects."
- 6. Click the Add button next to Allow.
- 7. Type in<https://gapines.org> and click Add.

### **Allow Popups In Firefox**

- 1. Click the menu button (three horizontal lines in the upper-right corner).
- 2. Select Options.
- 3. Click on Privacy & Security.
- 4. Scroll down until you see "Block pop-up windows" in the Permissions section.
- 5. Click the Exceptions button.
- 6. Type in<http://gapines.org>and click Allow.
- 7. Click Save Changes.

## **Standard Browser Functions**

Since the client is web-based, you can use common keyboard shortcuts and functions such as selections, copy & paste, and right-clicks to access menus.

- [15+ Keyboard Shortcuts](https://www.usethistip.com/keyboard-shortcuts-work-web-browsers.html)
- [47 Keyboard Shortcuts That Work in All Web Browsers](https://www.howtogeek.com/114518/47-keyboard-shortcuts-that-work-in-all-web-browsers/)
- [Firefox and Other Browser Keyboard Shortcuts \(Comparison Table\)](http://dmcritchie.mvps.org/firefox/keyboard.htm)

## **Bookmarks and Profiles**

The web client allows you to bookmark the pages that you use the most, and to use your browser's existing functionality to build your own custom toolbars and even to use browser profiles for different activities.

#### **Firefox Bookmark Extensions**

You can use Firefox's built-in Bookmarks Toolbar to create a custom toolbar, or you can install free extensions to customize your bookmark toolbars even further (Menu > Add-Ons > Extensions > Search). There are many extensions available, but a few that you may find useful are:

- Multirow Bookmarks Toolbar: Makes your built-in Bookmarks Toolbar wrap to multiple rows.
- More Bookmarks Toolbar: Adds a second bookmarks toolbar.
- Bookmarks Favicon Images: Allows you to customize the icons for your bookmarks.

#### **Chrome Bookmark Extensions**

You can use Chrome's built-in Bookmarks Bar, or you can install free extensions to customize your bookmark toolbars even further (Menu > More Tools > Extensions > Get more extensions). There are many extensions available, but a few that you may find useful are:

- Bookmark Manager (by Google): More sophisticated bookmark tools including search capabilities and folder suggestions.
- EverSync: Another way to sync, backup, and restore your bookmarks.
- Switchmark: Switch between multiple bookmark bars.

#### **Firefox Sync**

Firefox Sync is a free tool that allows you to synchronize your bookmarks, add-ons, and browsing history across multiple computers and mobile devices. This is useful for staff who work in multiple locations.

• See: [Set up Firefox Sync](https://support.mozilla.org/en-US/kb/how-do-i-set-sync-my-computer)

#### **Chrome People**

Chrome People allows you to synchronize your bookmarks, add-ons, and browsing history across multiple computers and mobile devices. This is useful for staff who work in multiple locations. You can also set up

Chrome profiles to separate work activities from personal activities or to separate different types of work activities, or for multiple staff who need to use the same computer.

• See: [Chrome profiles / people](https://support.google.com/chrome/answer/2364824?co=GENIE.Platform%3DDesktop&hl=en)

#### **Export Bookmarks from Firefox**

- 1. Click Bookmarks > Show All Bookmarks.
- 2. Click the Import and Backup dropdown menu.
- 3. Select Export Bookmarks to HTML.

#### **Export Bookmarks from Chrome**

- 1. In Chrome, click on the menu icon (3 vertical dots at upper-right corner of browser).
- 2. Click on Bookmarks > Bookmarks Manager.
- 3. Click the Organize dropdown menu.
- 4. Select Export bookmarks to HTML file.

## **Set Up Default Email**

If you want to be able to click on a linked email address and have it launch a new email window in your preferred email system (ie, Gmail, Microsoft Outlook, etc.), you may need to configure your browser so that it understands what type of email window to open.

#### **Default Email in Firefox**

- 1. Click on Menu (three lines in upper-right).
- 2. Select Options.
- 3. Scroll down to the Applications section.
- 4. Click the dropdown next to the "mailto" option to set your preferences.
- 5. (There is no Save button it will save as soon as you make your selection.)

#### Annibontions

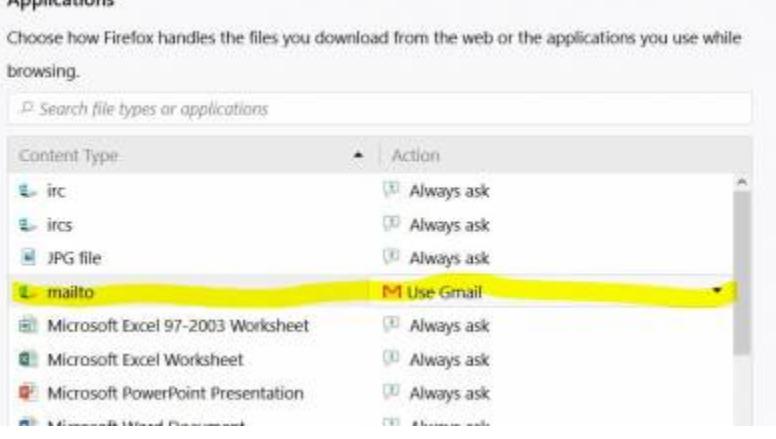

#### **Default Email in Chrome**

By default, Chrome should launch whatever your Windows default email system is (for example, if Windows is set to use a program such as Microsoft Outlook or Thunderbird as your email program). If you want to change Chrome to launch Gmail instead, follow these instructions:

1. Open Gmail in Chrome and click the Protocol Handler icon (two overlapping diamonds) in your

browser's address bar.

2. When prompted to "Allow Gmail to open all email links?", select "Use Gmail," and click "Done."

If Chrome is set to Gmail to default, but you need to change it back to your Windows default, you'll need to clear out your Chrome settings:

- 1. Click the menu icon (three vertical dots in upper-right).
- 2. Click Settings.
- 3. Scroll down to the bottom and click Advanced.
- 4. Scroll down to Privacy and Security.
- 5. Click on Content Settings.
- 6. Scroll down and click on Handlers.
- 7. Delete Gmail as the mailto handler.

From: <https://pines.georgialibraries.org/dokuwiki/>- **PINES Documentation**

#### Permanent link:

**<https://pines.georgialibraries.org/dokuwiki/doku.php?id=circ:workstations:browsers>**

## **Shortcut Keys**

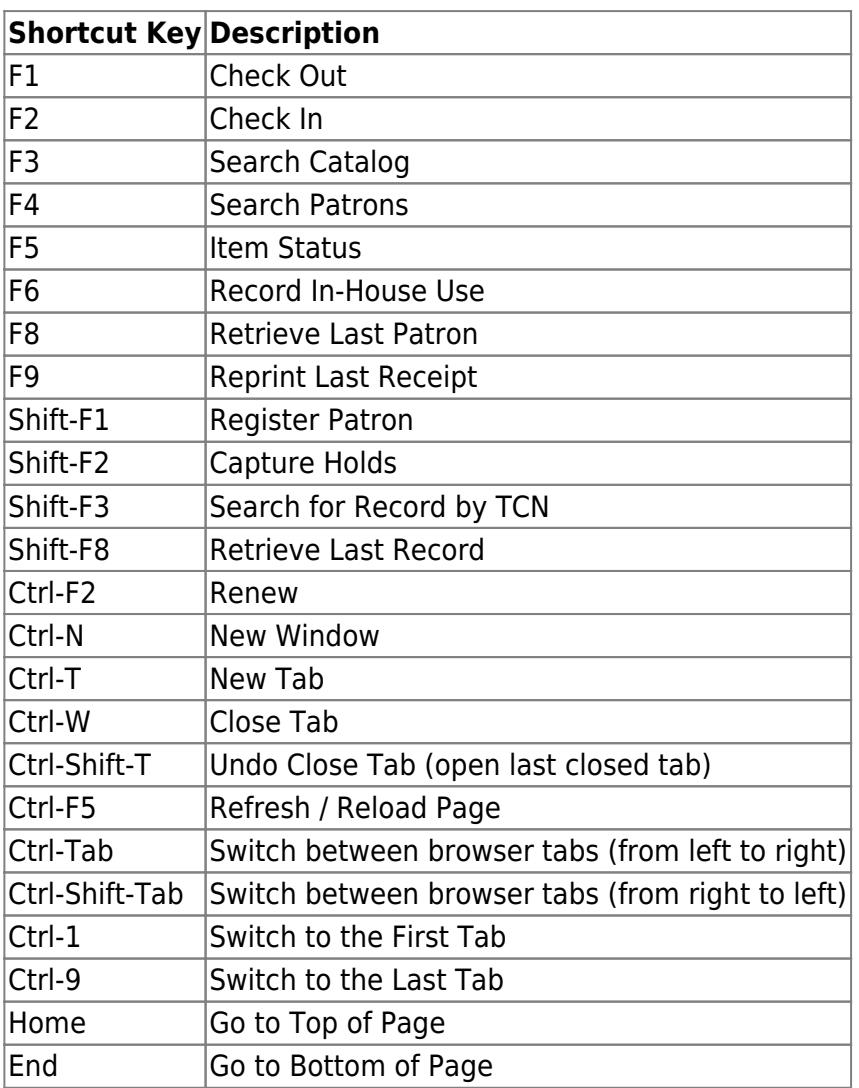

From: <https://pines.georgialibraries.org/dokuwiki/>- **PINES Documentation**

Permanent link: **<https://pines.georgialibraries.org/dokuwiki/doku.php?id=circ:workstations:shortcutkeys>**

# **Change Operator**

If you click on the menu button on the upper-right corner of the interface, you'll see an option for "Change Operator."

The operator change dialog allows the selection of a Temporary, Staff, or Permanent authtoken.

#### **Temporary**

Temporary logins expire within a few minutes of inactivity. This could be used when a Circulation staff person needs a Library Manager to log on in order to create another workstation, or it could be used for quick testing purposes. Use the Restore Operator option to return to the original user.

#### **Staff**

Staff is a normal staff login, but still allows the option to switch back to the original user.

#### **Permanent**

Permanent completely logs out the original user and does not offer the option to switch back.

From: <https://pines.georgialibraries.org/dokuwiki/>- **PINES Documentation**

Permanent link: **<https://pines.georgialibraries.org/dokuwiki/doku.php?id=circ:workstations:operator>**

# **Troubleshooting**

Follow the steps on this page to verify that your software is up to date and configured correctly, and to collect console messages that support staff will ask for if you need to submit a help desk ticket.

If you click on any of the screenshots below, it will show you the screenshot in full size. If you have used the Offline Circulation module and have transactions that you are unable to upload from the workstation they are on, make sure you [export the transactions](#page-114-0) before clearing cookies/cache.

## **Refresh Screen / Restart Browser**

Some issues, such as slow page load times while checking in a large stack of items, may be resolved by simply refreshing the screen using the browser's refresh/reload button.

Other issues, such as a login screen appearing in an embedded frame, may be caused by timeouts and can most easily be resolved by closing and reopening the browser.

If neither of these actions correct the problem you are seeing, continue to the next section.

## **Check Browser Configuration**

#### **1. Make sure your browser is up to date.**

In Chrome:

- 1. Go to Menu (3 vertical dots in upper-right corner of browser window).
- 2. Select Help.
- 3. Select About Google Chrome.
- 4. You should see a message saying "Google Chrome is up to date."

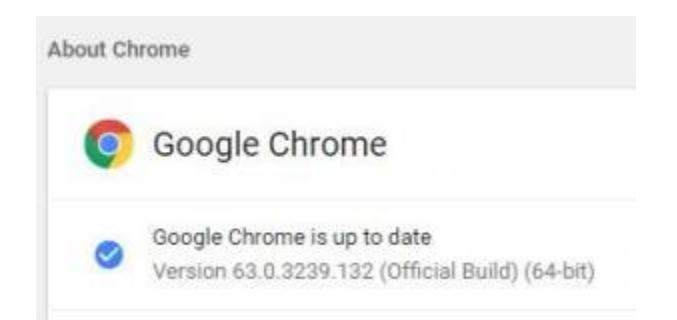

In Firefox:

- 1. Go to Menu (3 horizontal lines in upper-right corner of browser window.)
- 2. Select Help.
- 3. Select About Firefox.
- 4. You should see a messaging saying "Firefox is up to date."

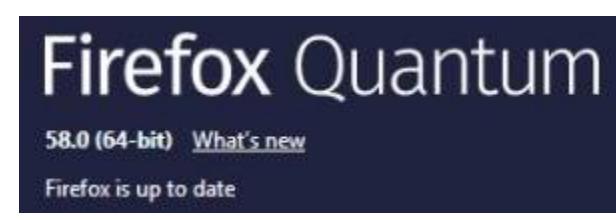

#### **2. Make sure pop-ups are enabled.**

In Chrome:

- 1. Go to Menu.
- 2. Select Settings.
- 3. Scroll down to the bottom and click Advanced.
- 4. In the Privacy and Security section, click Content Settings.
- 5. Click Popups. (You can also get to this screen by entering chrome://settings/content/popups in your address bar.)
- 6. The main Popups setting should be Blocked.
- 7. Click the ADD link next to Allow.
- 8. Type in: gapines.org
- 9. Click Enter.

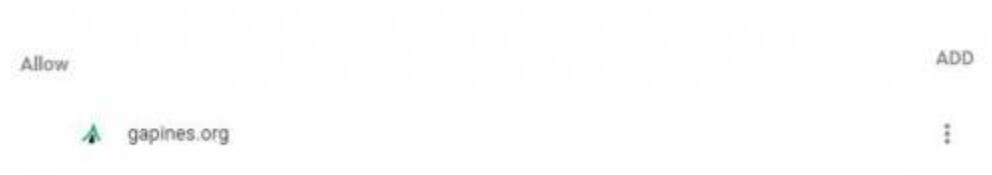

In Firefox:

- 1. Go to Menu.
- 2. Select Options.
- 3. Click Privacy & Security. (You can also get to this screen by entering about:preferences#privacy in your address bar.)
- 4. Scroll down to the Permissions section.
- 5. "Block pop-up widows" should be checked.
- 6. Click the Exceptions button.
- 7. Type in:<https://gapines.org>
- 8. Click Save Changes.

 $\times$ 

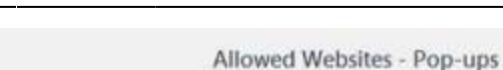

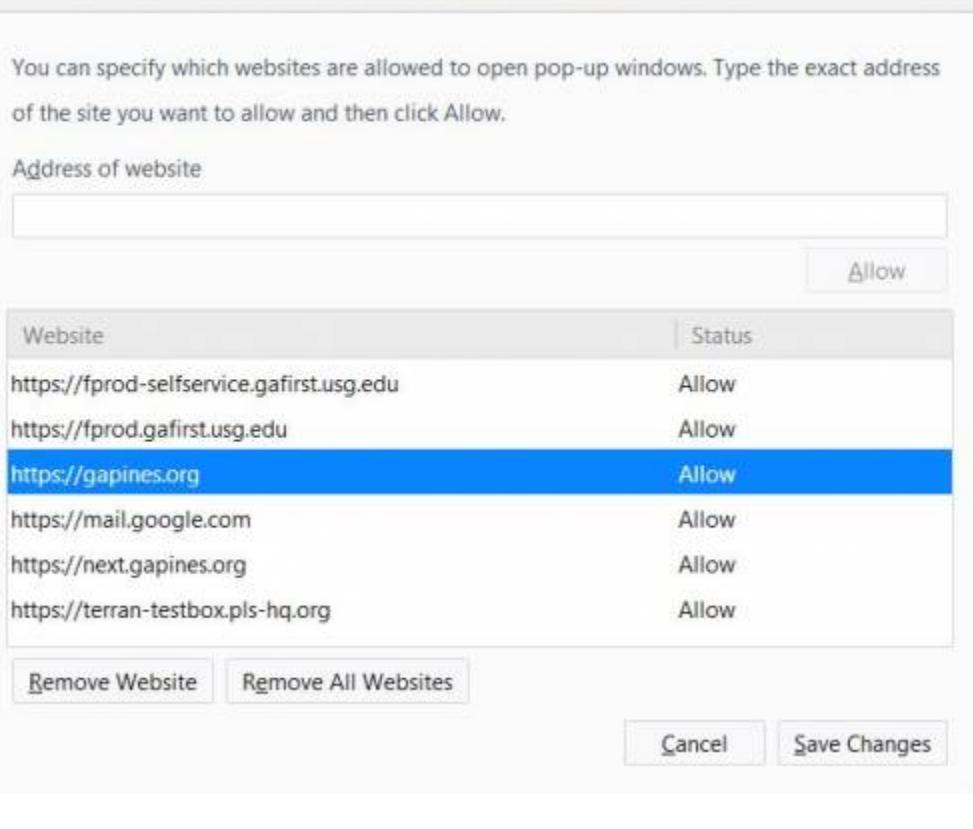

#### **3. Make sure cookies are allowed.**

In Chrome:

- 1. Go to Menu.
- 2. Select Settings.
- 3. Scroll down to the bottom and click Advanced.
- 4. In the Privacy and Security section, click Content Settings.
- 5. Click Cookies. (You can also get to this screen by entering chrome://settings/content/cookies in your address bar.)
- 6. "Allow sites to save and read cookie data" should be on.
- 7. "Keep local data only until you quit your browser" should be **off**.
- 8. Click ADD next to Allow.
- 9. Type in: gapines.org
- 10. Click Enter.

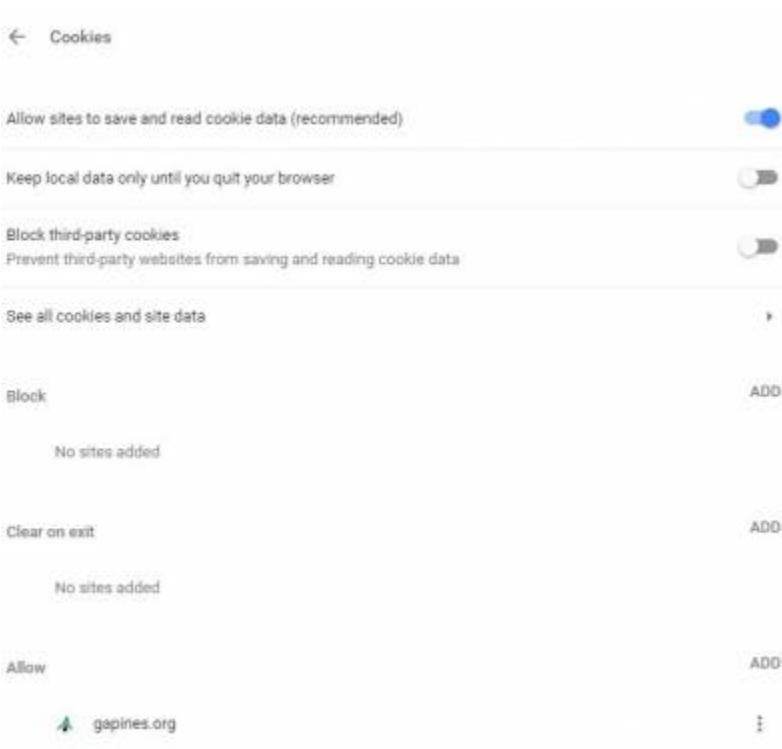

#### In Firefox:

- 1. Go to Menu.
- 2. Select Options.
- 3. Click Privacy & Security. (You can also get to this screen by entering about:preferences#privacy in your address bar.)
- 4. In the History section, choose the option for "Firefox will… Use custom settings for history."
- 5. "Remember my browsing and download history" should be checked.
- 6. "Accept cookies from websites" should be checked.
	- 1. Alternatively: If you uncheck "Accept cookies from websites" then you must click Exceptions and add https://gapines.org

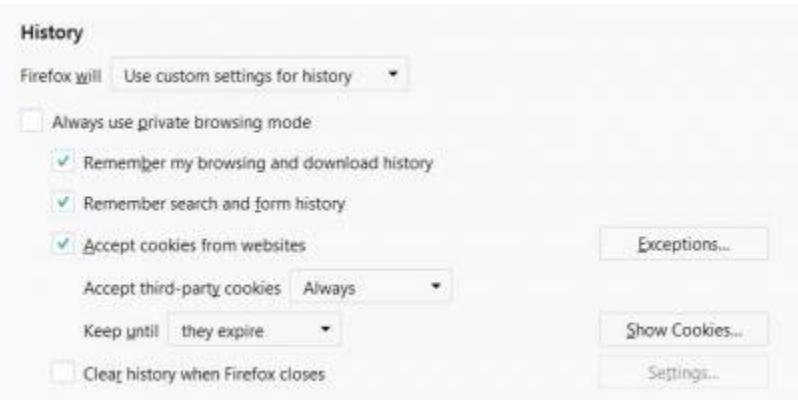

#### **3. Security Software and Cookies**

If you have cookies enabled in your browser, but they are disappearing, check your computer's security / antivirus software to see if it may be deleting your cookies on a regular basis.

## **Verify Software Versions**

This section is only relevant if you are using the Chrome Browser with Hatch.

#### **1. Operating System**

Hatch will only work with Windows 7, 8, and 10 at this time. If you are going to submit a Help Desk ticket, include the version in your ticket, as well as whether it is 32 or 64-bit. You can find this by:

- 1. Click on the Windows Start button.
- 2. Right-click on Computer.
- 3. Click on Properties.

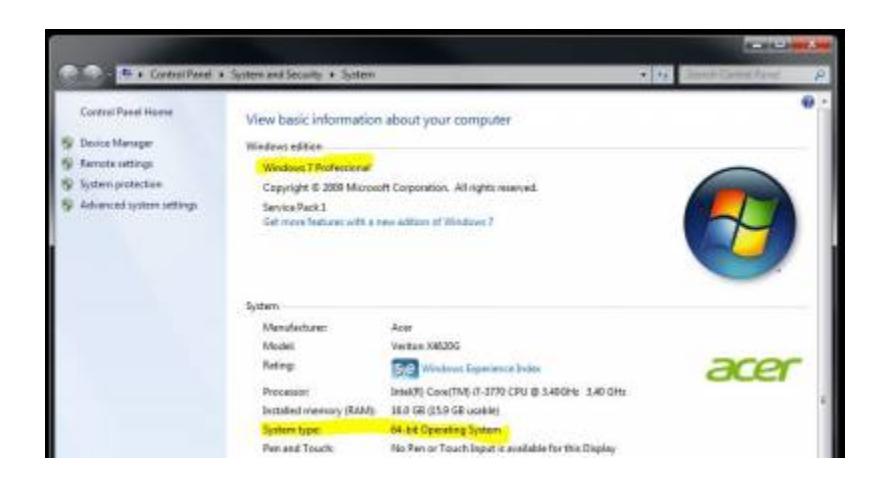

#### **2. Java**

Verify that the Java Runtime Environment (JRE) is up to date (version 8 update 161 or higher). If you are unsure which version you have, view your computer's list of programs or simply download and install the latest version from:

#### [https://www.java.com/en/download/help/windows\\_manual\\_download.xml](https://www.java.com/en/download/help/windows_manual_download.xml)

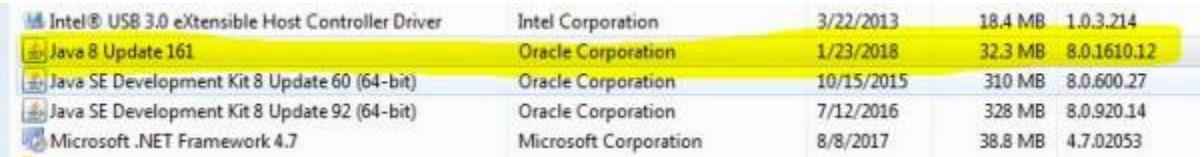

You can also check to be sure that your operating system is able to find the path to Java:

- 1. Open up a command window (Start Menu, type in cmd).
- 2. Type in: java -version
- 3. You should see the Java version number listed. If there is a problem, you will see an error message.

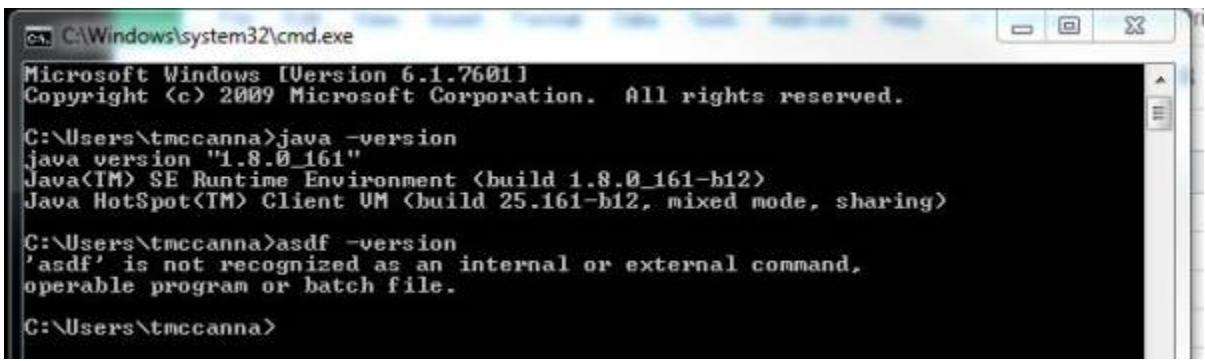

#### **3. Hatch Program**

Verify that you are running the correct version of Hatch (0.1.5). You can see this from your computer's list of programs (Control Panel > Uninstall or change a program).

#### **4. Hatch Extension**

Verify that you are running the correct version of the Hatch Chrome Extension (0.1.5).

- 1. Go to the Menu.
- 2. Select More Tools.
- 3. Select Extensions.
- 4. Scroll down to Hatch Native Messenger.
- 5. Verify that it is version 0.1.5 and Enabled.

When the Hatch Extension is installed and enabled, a small yellow icon should appear in the top-right corner of the browser:

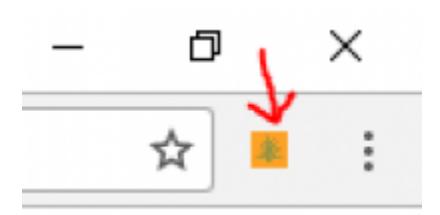

## **Clear Cache**

Follow these directions to clear your browser cache:

#### **In Chrome:**

- 1. Go to Menu.
- 2. Select History (on main menu).
- 3. Select History (on flyout menu).
- 4. Click on Clear Browsing Data.
- 5. Set Time Range to All Time.
- 6. Check the box next to "Cached images and files" (other boxes can be left unchecked).
- 7. Click Clear Data.

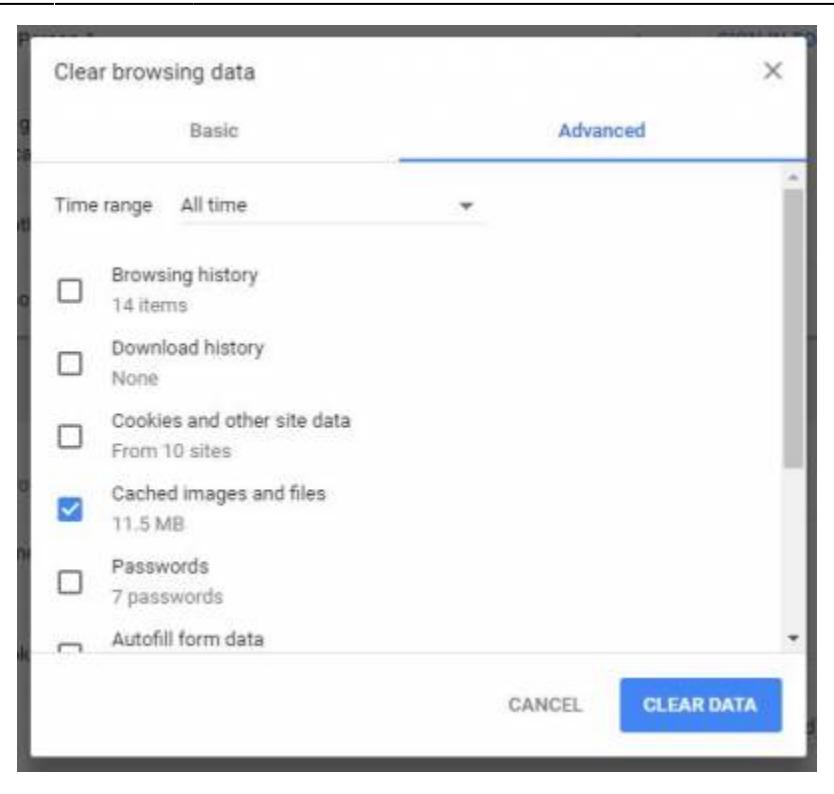

#### **In Firefox:**

- 1. Go to Menu.
- 2. Select Options.
- 3. Click on Privacy & Security.
- 4. In the Cached Web Content section, click Clear Now.

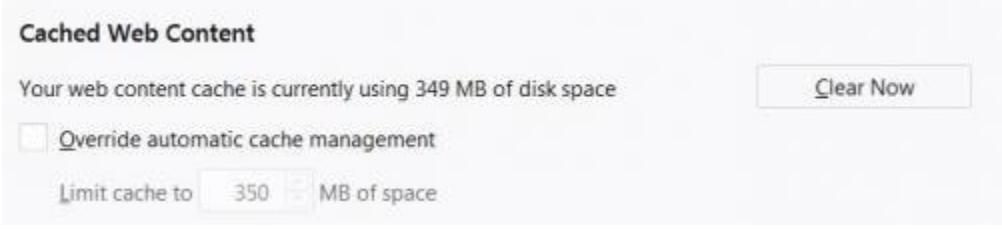

### **Clear Cookies**

If you log in and see a blank page with the green bar across the top (aka, the "white screen of death"), but nothing else will load, you may need to clear your browser's cache and cookies.

Before you clear cookies, be aware that clearing cookies in Firefox will cause you to lose your registered workstations, print settings, and local settings. This will also occur in Chrome unless you are using Hatch to store those settings.

#### **In Chrome:**

- 1. Click on the menu icon (three vertical dots in upper-right corner) and then History (or, CTRL-H).
- 2. Click Clear Browsing Data.
- 3. Check the box next to "Cached images and files."
- 4. Click the Clear Data button.
- 5. Enter this address in your address bar: chrome://settings/siteData
- 6. Use the trashcan icon to remove the cookies for gapines.org
- 7. Return to<https://gapines.org/eg/staff>

If you have Hatch installed, use these directions to reconnect your browser to Hatch:

- 1. Log in with a LibraryManager or LocalAdmin account.
- 2. Create a workstation and click Use Now to log in again.
- 3. Navigate to Administration > Workstation > Print/Storage Service ("Hatch").
- 4. Check all three boxes.
- 5. Click on the Home icon.
- 6. You will be returned to the workstation registration screen again click Use Now to log in again.
- 7. Your local settings should now be restored.

#### **In Firefox:**

- 1. Click on the menu (three stacked lines in the upper-right corner).
- 2. Click Options.
- 3. Click Privacy & Security.
- 4. In the Cached Web Content section click the Clear Now button.
- 5. In the History section, click "remove individual cookies."
- 6. Scroll down, select the gapines.org cookie folder, and click Remove Selected.
- 7. Return to<https://gapines.org/eg/staff> (you will need to set up a new workstation).

### **Retrieve Console Messages**

If you are having problems, please include screenshots and error messages from the console(s).

#### **Chrome Console Messages:**

- 1. Go to Menu.
- 2. Select More Tools.
- 3. Select Developer Tools. (This will open a pane on the right-side of your browser.)
- 4. Select the Console tab.
- 5. Change the "Default" dropdown to be sure that Verbose is checked.
- 6. Either take a screenshot or copy and paste the text that appears in the console when you see the errors occurring. Be sure to include any of the errors that display in red.

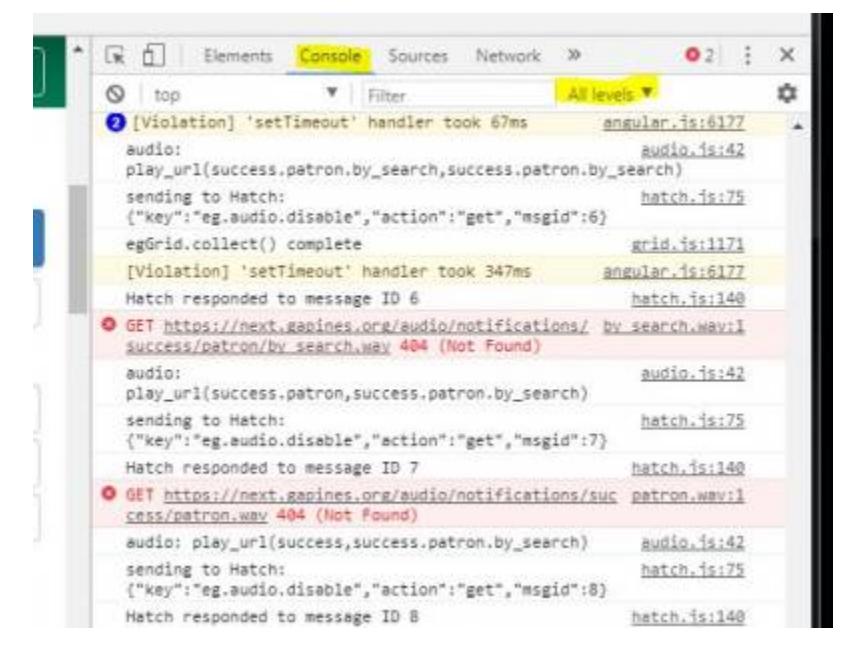

#### **Hatch Extension Console Messages:**

- 1. In Chrome, go to Menu.
- 2. Select More Tools.
- 3. Select Extensions.
- 4. Check the box at the top of the screen that says Developer Mode.
- 5. Scroll down to Hatch Native Messenger.
- 6. Click on the link that says "background page." (This will open a new window.)
- 7. Select the Console tab.
- 8. Change the "Default" dropdown to be sure that Verbose is checked.
- 9. Either take a screenshot or copy and paste the text that appears in the console when you see the errors occurring. Be sure to include any of the errors that display in red.

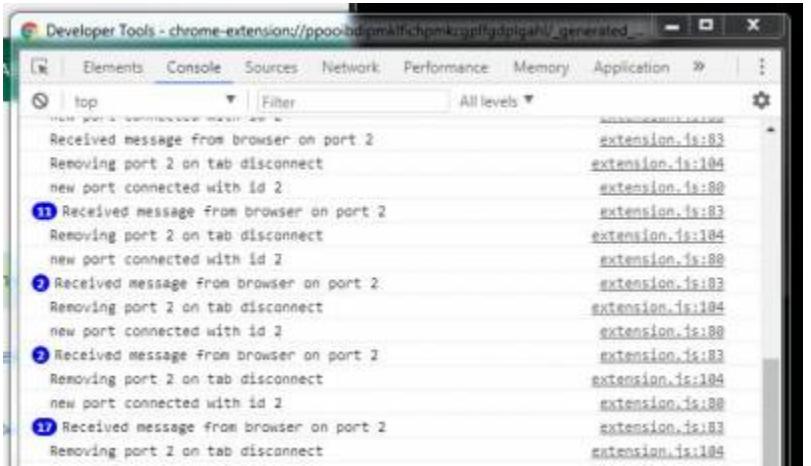

#### **Firefox Console Messages:**

- 1. Go to Menu.
- 2. Select Web Developer.
- 3. Select Web Console. (This will open a pane across the bottom of your browser.)
- 4. Click on the Console tab.
- 5. Either take a screenshot or copy and paste the text that appears in the console when you see the errors occurring. Be sure to include any of the errors that display in red.

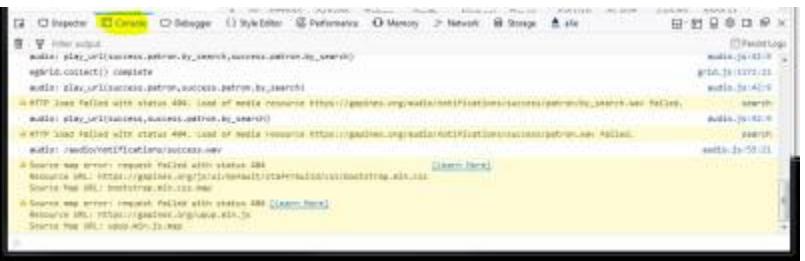

### **Console Error: Database Connection**

If you still have a white screen after clearing cookies and cache, and the browser console is giving an offline database connection error, it is possible that the local database has become corrupted. You can delete this database and the system will rebuild it the next time you log in.

#### **In Chrome:**

- 1. Navigate to<https://gapines.org/eg/staff>
- 2. Click Ctrl+Shift+I (alternatively, click on Menu > More Tools > Developer Tools).
- 3. Switch to the Application tab.
- 4. Expand the Indexed DB section.
- 5. Click on the "offline [https://gapines.org"](https://gapines.org) section.
- 6. Click the Delete database button.
- 7. Click the X in the upper-right corner of the section to close the tool frame.

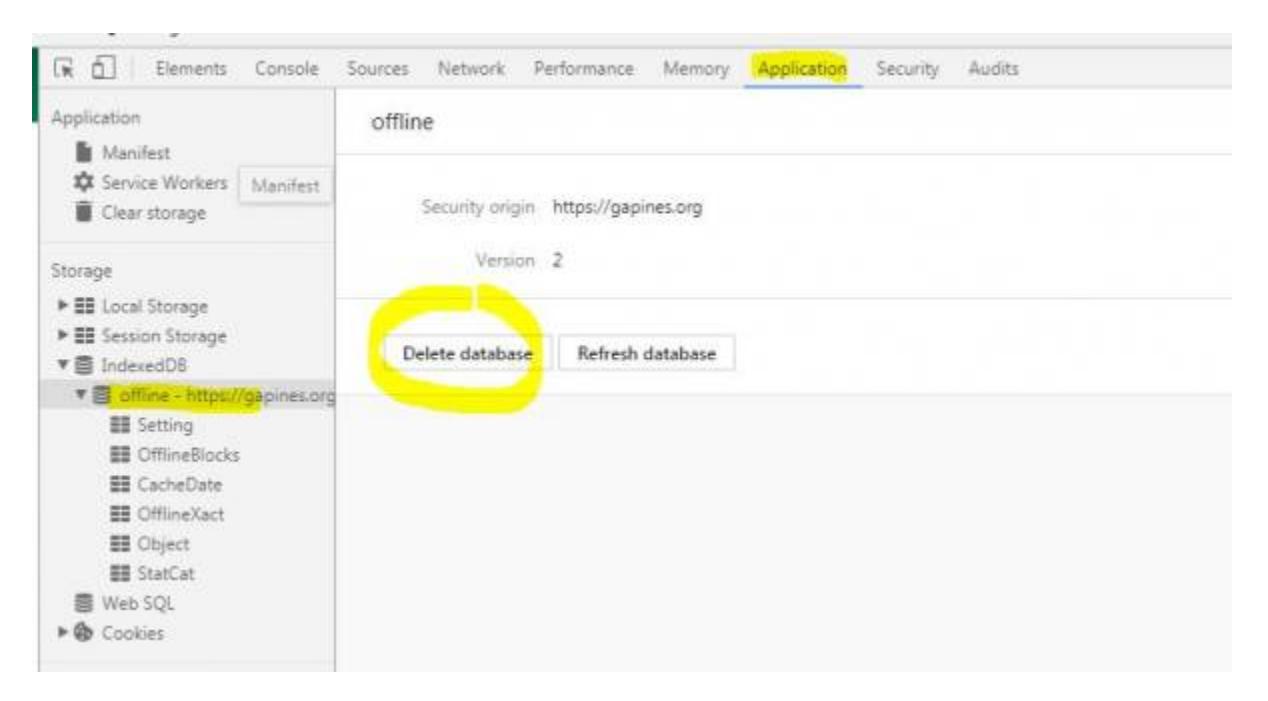

#### **In Firefox:**

- 1. Navigate to<https://gapines.org/eg/staff>
- 2. Click Shift+F9 (alternatively, click on Menu > Web Developer > Storage Inspector).
- 3. Expand the Indexed DB section.
- 4. Expand the<https://gapines.org>section.
- 5. Right-click on "offline (default)" and click the Delete option.
- 6. Click the X in the upper-right corner of the section to close the storage inspector frame.

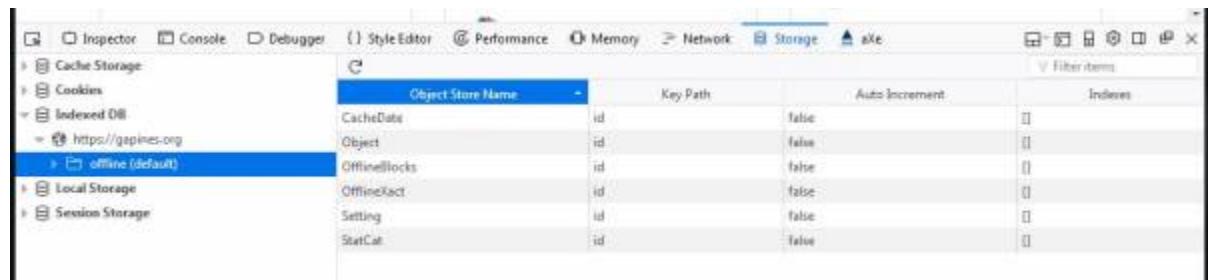

### **Console Error: Unable to getItem from Hatch**

If the browser console gives a message such as "Unable to getItem from Hatch: [field name]. Retrieving item from local storage instead," it usually means that something Hatch-related has changed (settings, reinstallation, disabled/enabled, etc.) and the browser can no longer find the place where a local setting had been stored. Please try these steps:

- 1. Administration > Workstation > Print/Storage Service ("Hatch")
- 2. Click the "Copy Local Storage Settings to Hatch" button.
- 3. Log out and log back in again to check if the problem has been resolved.

From: <https://pines.georgialibraries.org/dokuwiki/>- **PINES Documentation**

Permanent link: **<https://pines.georgialibraries.org/dokuwiki/doku.php?id=circ:workstations:troubleshooting>**

# **Patron Account Information**

## **General Policies**

- Proper identification must be presented to register [1999.05]. (See: [Acceptable Forms of ID\)](#page-53-0)
- A library card is required in order to check out materials [1999.05, 2010.09]. Library card barcodes may also be scanned from handheld devices [2014.05]. (See: [Scanning Barcodes from Mobile](#page-34-0) [Devices\)](#page-34-0)
- Applicants for a card must complete and sign an application form, available at any PINES participating library's circulation desk. Alternatively, applicants may fill out an online application form prior to visiting the library to present their identification and complete their application [2014.05].
- Patron account information is confidential and cannot be used for purposes other than PINES transactions. (See: [Confidentiality\)](#page-2-0)

### **Residency**

- Library cards are free to all residents of Georgia. Persons who attend school, own property or are employed full-time in Georgia are eligible for a free PINES card. Patrons of both PINES and nonparticipating Georgia public libraries may receive a PINES card. Users from non-participating Georgia libraries shall have the same privileges as PINES users. Most PINES cards are valid for 2 years [1999.05].
- Property owners who do not reside in Georgia are required to show proof of Georgia property ownership, such as a tax bill or deed. Non-Georgia residents who are employed in Georgia or attending school in Georgia are required to show proof of that employment or enrollment.
- Out-of-state cards are available to persons living outside Georgia who do not meet the above criteria for a \$25 annual fee, payable at the time the card is issued. A temporary card is available for a \$12.50 fee and is valid for 6 months.

### **Responsibility**

- Signing a PINES card application denotes acceptance of responsibility for all fines and fees for lost or damaged materials.
- <span id="page-53-0"></span>There is no minimum age for a child to receive a PINES card. A parent or legal guardian may register a child [1999.05]. Parent or legal guardian must show proper ID to register a child. A parent or legal guardian must sign the application for all children under 18. Signing a child's PINES card application denotes acceptance of responsibility for all fines, lost or damaged materials.

#### **Acceptable Forms of ID**

An applicant for a new card is required to provide proper ID, which includes current, local address. Acceptable ID for receiving a PINES card (3 choices):

- 1. Photo ID showing current local address, OR
- 2. Photo ID and one item from approved list (see below) showing current, local address (if photo ID does not have correct address), OR
- 3. TWO (2) items from approved list showing current, local address.

Acceptable ID includes:

- Valid driver's license
- Valid voter registration card
- Valid matricula consular [2004.08]
- Checks with pre-printed addresses
- A utility bill (e.g., gas, electric, cable, internet, water/sewer, waste management)
- Tax receipt or other piece of mail that shows the user's name and present address.

Original documents are required with the exception of utility bills: because many people now pay their utility bills online and no longer receive them on paper, patrons may present their online bill or statement on their mobile device or printed from their utility's web site [2015.12].

The registering library is responsible for ensuring that a correct address is obtained [2005.08].

Social Security Numbers are not used in PINES [2006.11].

#### <span id="page-54-0"></span>**Record Retention Policies**

The legal department of the Board of Regents has indicated that public libraries are not mandated to follow the USG data retention schedule for "Courtesy Borrowers Records" (a.k.a library patron applications) [2014.09 BOR communication to the PINES Program Director]. Each library system should develop its own record retention policies in accordance with the Secretary of State policy for voter registration. Whether that information is recorded electronically or on paper forms is determined by each library system.

- [Secretary of State's Policy on Voter Registration](http://sos.ga.gov/index.php/Elections/election_connection)
- [Georgia Records Act](http://sos.ga.gov/index.php/Archives/records_laws_and_regulations)
- [Local Government Retention Schedules](http://sos.ga.gov/index.php/Archives/retention_schedules)

From: <https://pines.georgialibraries.org/dokuwiki/> - **PINES Documentation**

Permanent link: **<https://pines.georgialibraries.org/dokuwiki/doku.php?id=circ:accounts>**

# **Creating New Patron Accounts**

**1. Check for Existing Accounts:** To avoid creating a duplicate record, library staff should always search for the patron's name in the Evergreen patron database before entering a new patron record. The "Include inactive patrons?" box should be checked and the "Limit results to patrons in:" option should be set to "PINES." If an identical name is found, compare the address, birth date, and other identifying information on the screen with the card application to determine if the patron is already registered in the system.

- If you find the patron already has a record in the system, DO NOT create another record. Instead, update the existing record with the corrected information.
- If the patron's information is outdated, update the information. (See: [Updating Accounts](#page-67-0))
- If a patron has lost his or her card, issue a replacement card and charge the replacement fee. (See: [Lost Cards\)](#page-74-0)

**2. Create New Account:** If the name is NOT found in the database, open the Register Patron screen. The PINES user record can contain as many addresses as necessary, and notes and comments that display to all PINES facilities. Required fields are:

- Barcode
- OPAC/Staff Client User Name
- Password
- Verify Password
- First Name
- Middle Name is strongly encouraged but not required.
- Last Name
- Date of Birth
- Primary Identification Type (and information)
- Home Library
- Main (Profile) Permission Group (See: [User Permission Groups\)](#page-63-0)
- Privilege Expiration Date
- Internet Access Level
- Address (Type, Postal Code, Street (1), City
- Response to the Voter Registration Survey Question (See: [Voter Registration Survey\)](#page-69-0)
- See Also: [Account Registration Field Descriptions](#page-59-0)

Staff should not enter "placeholder" information (e.g. "N/A", "No Middle Name", "NMI" or the like) in any field when registering a patron. Please avoid punctuation such as quotation marks (i.e., James "Jimmy" Jones) or parentheses (i.e. Martin (Alan) Smith) to indicate nicknames or preferred names. Unnecessary spaces, misplaced apostrophes, and other typing errors can cause the search for a patron to return incorrect results. If staff wishes to record a nickname for local use, it could be added to the Alerts field.

**3. Save**: When you are finished entering the patron's information, click the Save button and ask the patron to sign on the signature strip on the PINES card. It is a local decision on the part of each Library System whether the PINES card will be given to the user at registration or be mailed [1999.10]. Consult your circulation supervisor for the policy at your library.

**4. Records Retention**: Follow local policy for storing signed applications. (See: [Record Retention](#page-54-0) [Policies](#page-54-0))

## **Patron Self-Registration Form**

Patrons may fill out an online application form on the PINES OPAC [\(Patron Self-Registration Form\)](https://gapines.org/eg/opac/register) to register for a new library card. The patron must visit the library in person within 14 days to show proof of ID so that the staff can complete the registration form and issue the library card. In order to capture a signature, library staff can print off the completed patron account form from within the Evergreen Staff Client so that the patron may sign it and the staff may initial it. These printouts should be stored with all other registration forms following the library's document retention policies. [2014.05] (See: [Record](#page-54-0) [Retention Policies\)](#page-54-0)

When the patron comes into the library to complete the registration process, staff should:

- 1. Open the list of pending patron applications and retrieve the patron information (Circulation > Pending Patrons).
- 2. In a separate tab, search to verify that the patron does not already have a PINES card. (If they do, update the existing account rather than creating a new account.)
- 3. If no existing account exists, complete the patron registration form. Be sure to confirm that the information the patron entered matches the information on the ID that is presented.

## **Cloning a Patron with the Same Address**

When a member of a family residing at the same household as an existing member is registering for an account, the Save and Clone function can be used. The cloned patrons will automatically be grouped with the first patron.

- 1. Register the first family member using the procedure outlined above (or, Edit the account of an existing family member).
- 2. Click Save and Clone.
- 3. Complete the patron information as normal, modifying the information that was filled in automatically as needed.

## **Sample Registration Forms**

• Sample Patron Form:

[|](https://pines.georgialibraries.org/dokuwiki/lib/exe/fetch.php?media=circ:accounts:sample2-institutionalapplication.docx)

English [|](https://pines.georgialibraries.org/dokuwiki/lib/exe/fetch.php?media=circ:accounts:patronregformspanish06.doc) Spanish • Sample Institution Forms: Sample 1 Sample 2

#### From:

<https://pines.georgialibraries.org/dokuwiki/>- **PINES Documentation**

#### Permanent link: **[https://pines.georgialibraries.org/dokuwiki/doku.php?id=circ:accounts:new\\_patron\\_accounts](https://pines.georgialibraries.org/dokuwiki/doku.php?id=circ:accounts:new_patron_accounts)**

Last update: **2018/10/26 16:13**

# <span id="page-59-0"></span>**Patron Registration Form Field Descriptions**

- **Barcode** Staff should scan the library card barcode to enter. Accounts created for staff use only may be given a unique identifier (Example: CLAYTN-HQSCIR1) other than a barcode.
- **OPAC/Staff Client User Name** The username field will be populated with the library card number by default. Users may later choose to change their username to a text name via the OPAC.
- **Password/Verify Password** The password will be set to the last four digits of the first phone number provided after it is entered. If the patron does not have a phone, the system will create a randomly-generated PIN. Staff should provide the PIN to the patron with instructions to set a new password for themselves via the OPAC and encourage them to do so as soon as possible.
- **First Name/Middle Name/Last Name** Staff should enter names with an initial capital letter and lowercase letters following (e.g., Jacky or Young). Use apostrophes in names as appropriate. (e.g. O'Connor). Because of the large size of the PINES patron database, staff are encouraged to enter full first, middle and last names. No nicknames should be added or listed. If the patron has a single name (one word or one letter), enter that name in both the First Name and the Last Name fields [2013.12].

If the patron does not have a middle name, leave the field blank. Do **not** enter "NMN" or "No Middle Name." If you wish, you may add a note on the account that the patron does not have a middle name.

- **Suffix/Title** The suffix of names with Sr., Jr., III, should be entered in this field. They may be manually typed or selected from one of the options in the dropdown menu supplied.
- **OPAC/Staff Client Holds Alias** This field is provided as a privacy measure for patrons who would not like their actual name to be used on hold slips (this is configurable by your Local System Administrator). PINES/GPLS staff does not recommend the use of this field at this time.
- **Date of Birth** Staff may enter the birthdate manually in the format MM/DD/YYYY, or may use the supplied calendar tool to enter the date automatically. Birth date is a required field [2010.02]. For cases in which the patron date of birth is unknown, staff will enter the dummy date "01/01/1901" to allow the patron record to be saved [2011.09].
- **Juvenile** This checkbox will automatically be checked if the birthdate entered indicates that the patron is under 18 years old [2006.05]. If the patron is a juvenile, the Parent/Guardian field must be filled out (at the time of this documentation, the Evergreen software does not require the Parent/Guardian field, but this policy indicates that it should be).
- **Primary Identification Type** Staff may choose either Driver's License or Other from the dropdown menu. PINES prohibits the use of patron Social Security Numbers for identification [2006.11].
- **Primary Identification** Staff should enter driver's license number in the specified format (GA-XXXXXXXXX), substituting the appropriate state abbreviation (e.g., FL, AL, SC, TN) for non-Georgia drivers licenses. If the driver's license was not used for primary identification, enter relevant information and explain in the Alert Message field if necessary.

**Driver's License Format:** It is crucial that driver's licenses are entered in a consistent format in order to alert staff to duplicate accounts. All driver's licenses should begin with the two-letter state abbreviation followed by a dash and then the number ("GA-123456789").

**Best Practice:** If the ID is a driver's license from a state that uses dashes or other characters, enter it as the two-letter state abbreviation followed by a dash and then the number as it is typed on the ID ("FL-123-456-78-9-0").

**Best Practice:** If the ID used is not a driver's license, enter the unique alpha-numeric portion of the ID and then follow it by a brief description of the type of ID. For example, "123456789 Military" or "123456789 US Passport". This way, if that ID is presented again at a later date, the staff can search just for the first portion ("123456789") without needing to know exactly how the description was entered. **Best Practice:** If the ID belongs to a parent or guardian, enter it in the Primary Identification Field and then enter the name in the field below.

**Parent or Guardian** – This field is used to enter the name of a juvenile's parent or legal guardian. The person signing the application form for the juvenile is accepting responsibility for that library card.

**Best Practice:** Enter the parent or guardian's name followed by the relationship ("Jane Smith, Mom"). The parent or guardian's ID should be entered in the Primary Identification field.

- **Email Address** Staff should encourage PINES users to provide email addresses for the benefit of receiving automated hold, overdue, and preminder (pre-overdue reminder) notices. An email address stored in the system also allows the patron to use the automated "Forgot your password?" feature in the OPAC. (NOTE: If an email address is entered, the patron will receive overdue notices, as well as holds notices, via email. Final overdue notices will be mailed via U.S. Mail as required by Georgia law).
- **Email checkout receipts by default?** If this box is checked, patron will automatically receive emails instead of printed receipts at checkout time. (Staff may choose to print out a copy as well.)
- **Daytime Phone** Day telephone number including area code. This is the patron's preferred phone number of contact and will be used for automated telephone notifications. When setting up a new account, Evergreen will automatically assign the last four digits of this phone number as the patron's initial PIN for online account access.
- **Evening Phone** Night telephone number including area code.
- **Other Phone** Telephone number (usually, cell phone) including area code.
- **Home Library** Users will have system-wide borrowing privileges yet belong to a "home" library. Staff will designate the home library when they enter the user record in PINES. This field will default to the PINES location at which the user account is being entered.
- **Main (Profile) Permission Group** The patron profile determines the user's loan period and fine rates. One of the profiles below will be assigned to each user. Some library systems may choose not to use certain profiles (for example, Friend or Trustee). Library systems may also wish to direct Circulation staff to seek approval from a manager before assigning certain profiles (such as Homebound or GLASS) – this would be a matter of local policy rather than a permissions setting in the system. (See: [User Permission Groups](#page-63-0))
- **Privilege Expiration Date** Automatically set based on the Profile Group, but may be edited by staff if necessary.
- **Internet Access Level** Defaults to Filtered, but may be set to Unfiltered or No Access.
- **Active** Checked by default. If unchecked, the patron is no longer considered an active PINES patron and will no longer be included in statistical reports. (See: [Inactive Patrons](#page-71-0))
- **Barred** (See: [Barred Patrons](#page-72-0))
- **Is Group Lead Account** Unchecked by default. If multiple patrons are grouped together (example: a parent with children), one patron in the group will be the lead account.
- **Claims Returned Count** Shows the number of items marked Claims Returned that the patron has accrued. After accruing 5 Claims Returned items, the patron may not have any more items set Claims Returned [1999.10]. This count may be reset by editing the patron record.
- **Claims Never Checked Out Count** This feature is not used in PINES [2012.03].
- **Alert Message** Staff may enter an alert message that will appear when the account is retrieved.
- **Default Hold Pickup Location** If set, holds placed for this patron will default to be delivered to this location. May or may not be the same as the Home Library.
- **Default Phone Number** Default phone number to be called when a hold is available for pickup (optional).
- **Default SMS/Text Number** Default phone number to be used if SMS/Text notification option is selected for a hold.
- **Default SMS/Text Carrier** Phone service provider that the patron's Default SMS/Text Number is associated with. Some carriers are not listed because they will not accept SMS messages from the Evergreen server.
- **Collections: Exempt** This feature is not used in PINES.
- **Hold is Behind Circ Desk** For patrons who pick up holds at a library branch that places holds for pickup in a public area by default and who are concerned about privacy. If this box is checked, the patron's holds will be stored behind the circulation desk and not in a public area.
- **Hold Notification Format** (Phone and/or Email) Sets default contact preference when holds are available for pickup.
- **Address Fields**
	- $\circ$  Mailing / Billing Both are selected by default. An additional address may be selected if necessary.
	- Type Defaults to "MAILING." Staff must otherwise enter a short description of the address (e.g. "Lake House"). For addresses that were imported from PINES' previous automation system, this field will be marked "LEGACY ADDRESS."
	- Postal Code Standard 5- or 9- digit postal codes are accepted. City, State, and County information are automatically populated for Georgia addresses when this field is entered (NOTE: the automatically entered information should be checked for accuracy, particularly when one postal code covers portions of more than one city).
	- $\circ$  Street (1) The number and street for the address.
	- $\circ$  Street (2) Apartment, Lot, Suite, or additional address information.
	- o City City of residence.
	- County County of residence (optional, but auto-populated by Postal Code entry). Although optional, this is useful for statistical reports.
	- o State State of residence (if a Georgia Postal Code is entered, defaults to GA).
	- Country Country of residence (defaults to USA).
	- Valid Address? Checked by default. May be edited if an address is found to be invalid.
	- Within City Limits? Based on patron-provided information, staff may uncheck this box or leave it checked (checked by default). This is useful for statistical reports.
	- $\circ$  New Address Additional addresses may be added as needed. Addresses may also be deleted, but the primary address may not be deleted. Note: For accounts that are grouped, the owner of the address must be edited with the correct address or the patron must be removed from the group to change a single patron's address.
- **Statistical Categories** The purpose of statistical categories is to establish controlled vocabulary that describes an individual user's special characteristics for statistical analysis of circulation and registration. The "Non-English Primary Language" category was determined to be a universal statistical category in the PINES patron record [2006.05]. PINES does not require the use of statistical categories. They may be created by individual library systems as needed by the Local System Administrator.
- **Voter Registration** PINES uses the Survey function to electronically record patron voter registration responses to be in compliance with Georgia law. (See: [Voter Registration Survey](#page-69-0))

**Additional Surveys** – Additional Surveys may be created at the local library system level by the Local System Administrator.

From: <https://pines.georgialibraries.org/dokuwiki/>- **PINES Documentation**

Permanent link:

**[https://pines.georgialibraries.org/dokuwiki/doku.php?id=circ:accounts:reg\\_field\\_desc](https://pines.georgialibraries.org/dokuwiki/doku.php?id=circ:accounts:reg_field_desc)**

# <span id="page-63-0"></span>**User Permission Groups**

Each patron and staff account is assigned to a permission group (type of account) that controls what functions they can use and circulation rules may apply.

## **Patrons Permission Groups**

- **Patron** Normal users. Privilege is two years. This user will be blocked if a total of \$10 or more is owed. User is billable [1999.05]. User may have up to 50 holds at a time. This profile can also be used for users who live out-of-state but work, attend school, or own property within Georgia.
- **Digital Only** This is meant for students whose schools have partnered with their local libraries to register them. This permission group provides access to electronic materials (databases, ebooks, etc.) that the library provides, but does not allow checkout of physical materials. Privilege is one school year. [Pilot began May 2017, approved to continue May 2018.]

○ See also: [More information about Digital Only accounts](https://pines.georgialibraries.org/dokuwiki/doku.php?id=circ:accounts:digital-only)

- **Friend** A library user who is a member of a local Friends of the Library organization. Privilege is one year. User is billable, and has same use parameters as the Patron profile.
- **GLASS** This profile type is restricted to patrons who are already registered with GLASS and have a KLAS ID number. PINES staff can create these accounts, but most will be created and managed by AMLAS staff. GLASS users are allowed up to 50 checkouts at a time. Privilege is for two years. Standard checkout period is for 30 days with 1 renewal. Homebound users are not billed overdue fines, but will be charged for lost, damaged, or long overdue items. 15 holds are allowed at once. GLASS users may place holds on DVDs that have descriptive audio tracks and on large-print books, and these items will be routed to the AMLAS office (STATELIB-B) for packaging and shipping through the United States Postal Service's Free Matter for the Blind program. [2014.05 and 2014.07]

○ See also: [GLASS Patron Profile Instructions](https://pines.georgialibraries.org/dokuwiki/doku.php?id=circ:accounts:glass)

- **Homebound** Homebound users are individuals who are unable to visit a library in person without great difficulty and who either have materials delivered to them by a library's outreach department or picked up for them by a designated representative. Cards should not be issued to users that live outside of a library's service area. Individuals who assist the Homebound user by picking up materials from the library on behalf of the Homebound user should be listed in the account's Alert field. Homebound users are allowed up to 50 checkouts at a time. Privilege is for two years. Standard checkout period is for 30 days with 1 renewal. Homebound users are not billed overdue fines, but will be charged for lost, damaged, or long overdue items. 15 holds are allowed at once. [2014.05]
	- Each Library System's Director shall determine which of their staff members are permitted to create user accounts with the Homebound profile.
	- $\circ$  Libraries may use discretion in the case of a user who is able to visit the library but may need longer than a normal check-out period to process information.
	- Each library system shall determine whether Homebound cards are kept at the library or kept by the user or user's representative.
	- Because each library system may decide how long to keep its own items on their own holds shelf, a library system may choose to decide to keep their own items for Homebound patrons

on their holds shelf for a longer period of time to better assist patrons who are unable to pick up the items quickly. Libraries should not keep items from a different library system on their holds shelf longer than the standard maximum of 7 days.

- **Institution** A library system may choose to issue an Institution card to any institution or organization with a regular daily population that is housed long term. Examples include school media centers, day care centers, nursing homes, assisting living facilities, and jails [2014.12].
	- Each library system shall develop an application form different from the standard patron application form that enters the institution into a legal contract with the library ensuring that the institution will take responsibility for any fines and fees. The application form must be signed by an authorized representative of the institution and should be approved by the Library System Director or an authorized representative of the library system. A library system should not issue an Institution card to any institution located outside the library's service area.
	- When entering data into the account registration form, the name of the primary representative of the institution should be entered as the name on the account. The Institution's name should be entered as the first line of the Address. Any respresentatives of the institution who are authorized to check out materials on that card should be listed in the account's Alert field.
	- Privilege limit is 1 year. This user will be blocked if a total of \$10 or more is owed. User is not billed overdue charges, but is billed for Lost, Damaged, and Long Overdue items. User may have up to 50 items checked out at a time. User may have up to 50 holds at a time. Circulation period is 42 days with no renewals [2015.05]. Note: The 42-day circulation period was implemented 5/4/2015. Items checked out prior to this have a 30-day circulation period.
	- Library systems may choose to store an Institution's physical card at the library.
- **NonResident** A library user who resides in the state of Georgia, but outside of the areas served by PINES libraries. Privilege is one year. This user will be blocked if a total of \$10 or more is owed. User is billable. User may have up to 50 holds at a time.
- **OutOfState** A library user who resides out-of-state. Privilege fee is \$25. Privilege limit is 1 year. This user will be blocked if a total of \$10 or more is owed. User is billable. User may have up to 50 holds at a time.
- **PaymentPlan** Temporary status for individuals making payments on fees that would otherwise automatically go to collections. A library system can notify the collection agency not to pull patrons with this profile. The profile should be returned to a permanent status after full payment of the fee. User has identical privileges to Patron profile [2008.11].
- **Restricted** A library user with restricted library use. Privilege limit is 1 year. This user may have only 2 items checked out simultaneously. This user will be blocked after 1 overdue item and if a total of \$0.01 is owed. User is billable. User may have up to 5 simultaneous holds.

**Restricted** cards are intended for temporary or probationary purposes. This may include seasonal workers, RV park residents, the homeless or in lieu of fully barring a patron from library use.

PINES should accept as proof of residency, a letter on official letterhead from agencies serving the homeless, temporary group homes (such as family violence shelters), and similar institutions.

- **StaffNoPerm** A library user who has staff member privileges on borrowing items, but does not have staff-level permissions [2009.05].
- **Temp** A library user who resides in the area for a limited period of time, but lives permanently outside of the state. Privilege limit is 6 months. Privilege fee will be ½ (\$12.50) of the fee charged

for OutOfState users. This card carries limited borrowing privileges. This user may check out up to 5 items simultaneously. This user will be blocked after 1 overdue item and if a total of \$0.01 is owed. User is billable. User may have up to 5 simultaneous holds.

- **TempRes6** A library user 18 years of age or older. User has identical privileges to Patron profile, except that privilege expires after 6 months, and card must be renewed at that interval. This profile may be used for college students or military personnel who move frequently. There is no fee to receive this card.
- **TempRes12** A library user 18 years of age or older. User has identical privileges to Patron profile, except that privilege expires after 12 months, and card must be renewed at that interval. This profile may be used for college students or military personnel who move frequently. There is no fee to receive this card.
- **Trustee** A library user who is a member of a Library's Board of Trustees. Privilege is 2 years. User is not billable. Same use parameters as Patron profile.

## **Staff Permission Groups**

Each staff member should generally be given the lowest level permission group which allows them to manage their responsibilities. Additional permissions may be granted to an individual to increase their access without moving them to a higher permission group (for example, a CIRC1 may also be granted the ability to create and run reports), but specific permissions cannot be removed from an individual without moving them to a lower permission group.

The Director of each library system must designate a Cat1 and a LocalAdmin. Those accounts can only be set up and updated by PINES staff. The LocalAdmin will manage the rest of that library system's accounts.

#### [Chart of Staff Permissions](https://pines.georgialibraries.org/permissions)

- **Acquisitions**
	- ACQUADMIN, ACQFIN, ACQLIST, ACQREC, ACQSEL Permissions are assigned and explained by PINES staff during Acquisitions training
- **Cataloging**
	- Cat1 Library staff must be trained by PINES staff prior to being given Cat1 permission, and each library system must have a designated Cat1 who is responsible for overseeing all of that library system's cataloging functions. Cat1 accounts can only be updated by PINES staff at the request of the library system's Director.
	- Cat2, Cat3 Other technical services staff whose permissions are managed by a library system's Cat1.
- **Circulation**
	- LibraryManager Each library system designates LibraryManagers (usually branch managers or circulation department managers) who have all circulation-related permissions. These accounts are managed by a library system's LocalAdmin.
	- Circ1, Circ2, Circ3, Circ4 Varying levels of circulation staff. These accounts are managed by a library system's LocalAdmin.
- **LocalAdmin**
	- Each library system designates a LocalAdmin (usually the library system's technical lead /

system's administrator).

### **Test Groups**

**Digital Only** - This is a test permission group that should only currently be used by Twin Lakes, West Georgia, and Henry County Library Systems for a student digital card pilot project [2017.05].

### **Permission Groups No Longer In Use**

- **Class** This is no longer used in PINES [2003.02].
- **Homeschool** The Executive Committee rejected the creation of a new Homeschool profile with additional permissions beyond that of a standard Patron profile [2014.05]. Homeschool students should be assigned the standard Patron profile.
- **Outreach** This is no longer used in PINES [2014.12].

From: <https://pines.georgialibraries.org/dokuwiki/>- **PINES Documentation**

Permanent link: **<https://pines.georgialibraries.org/dokuwiki/doku.php?id=circ:accounts:types>**

# <span id="page-67-0"></span>**Editing / Updating Patron Accounts**

## **Updating a Patron Record**

To edit a user record, retrieve the patron record (Search > Search for Patrons). Verify that all information is up to date and in the correct format. See: [Patron Registration Field Descriptions](#page-59-0)

## **Card Expiration and Renewal**

Most types of PINES cards are valid for 2 years. The system will notify staff that a card is about to expire (within 30 days) or has already expired by placing an alert on the patron record which displays whenever the patron record is retrieved. Patrons can see their own expiration dates when logging into "My Account" via the OPAC. Patrons that include an email address in their account will be sent an automated courtesy notice 30 days prior to their account expiration date.

At renewal time, staff should ask to see current identification and update the patron's information (address, phone number, etc.) This is a good time to add or update the patron's email address, and confirm that the user's full name is entered. Be sure to correct any typos or capitalization problems in the record, and verify that the Driver's License is in the correct format (GA-123456789).

The patron must resolve all outstanding fines and fees in order to renew her/his card. [2009.12]

If a user's account is set to expire during the proposed renewal period for items, Evergreen will not allow a renewal past the patron expiration date.

## **Incorrect Addresses**

When mail is returned to the library due to an incorrect address, the patron's address should be marked as invalid. These users will then be omitted from the overdue notice reports.

- 1. In order to identify the users who need corrected address information, the "valid" checkbox beside the address in the user record must be unchecked. Staff should do this whenever mail is returned.
- 2. The patron record will be marked with an (Invalid Address) message.
- 3. Once this procedure is under way, each library may periodically wish to run a report of users with invalid addresses, in order to determine which items are still checked out and presumed lost, in case those items should be discarded.

## **When a PINES Patron Moves to Another PINES Library System**

If a patron moves from one PINES library system to another, change the home library of the patron from

the old library system to the new library system and update address, telephone numbers, and hold pickup location in the patron record. The patron may keep the same card if they wish to, however it is recommended that staff replace the patron's card with one from the new library system, as electronic reference database access is often based on patron card number. (Please note that the \$2 card replacement fee is waived in this scenario.) Although it won't count as a new registration, the patron will now be included in reports of all patrons registered in the new library system.

If a patron moves from one library to another within the same system, the home library and hold pickup location should be changed in the patron record and the address and telephone information should be updated.

Georgia law mandates that library staff offer patrons the opportunity to register to vote when receiving or making changes to their library accounts.

### **Patron Record Deletion / Deceased Patrons**

Evergreen contains a feature that allows the complete deletion of patron accounts, but this is restricted to extreme cases and may only be performed by PINES staff at the request of a library director. In the case of deceased patrons, the suggested alternative is to change the name on the patron account to first name "Deceased," last name "Patron," which will effectively anonymize that person's account without affecting circulation or billing history.

## **When A Staff Member Leaves Employment**

When a PINES staff member leaves employment, his or her account should be immediately changed from a staff permission group to the standard Patron permission group. The email address and other contact info should be updated to reflect personal rather than business information.

From: <https://pines.georgialibraries.org/dokuwiki/>- **PINES Documentation**

Permanent link: **[https://pines.georgialibraries.org/dokuwiki/doku.php?id=circ:accounts:update\\_accounts](https://pines.georgialibraries.org/dokuwiki/doku.php?id=circ:accounts:update_accounts)**

Last update: **2018/10/26 16:11**

# <span id="page-69-0"></span>**Voter Registration Survey**

PINES libraries will keep records of voter registration and declination electronically within the PINES user record. Each time a user record is created or modified, a patron must be asked if he/she wishes to register to vote, and his/her decision must be recorded in the designated field.

PINES libraries should include the following question on the PINES card application: If you aren't registered to vote, would you like to register to vote here today? Select one:

- I am already registered to vote
- I want to register to vote
- I do not want to register to vote
- I do not wish to register to vote, but will take a registration form home
- I am not eligible to vote

All public libraries are required to keep this information for two (2) years by the Georgia Secretary of State's office. Georgia public libraries must continue to follow all rules and requirements of the Motor Voter Act as specified by the Georgia Secretary of State's Office.

## **Mailing in Voter Registration Applications**

To ensure timely processing of applications, completed voter registration applications must be mailed to the Secretary of State's office:

LIBRARIES ARE REQUIRED TO MAIL ANY COMPLETED VOTER REGISTRATION APPLICATIONS WEEKLY. THE EXCEPTION TO THIS RULE IS DURING THE 15 DAYS PRIOR TO ANY REGISTRATION DEADLINE WHEN SUBMITTAL OF ANY COMPLETED APPLICATIONS TO THE SECRETARY OF STATE ELECTIONS OFFICE MUST BE MADE DAILY.

- Election calendars can be found at: <http://www.sos.ga.gov/electionconnection>
- If you do not have any completed applications, you do not need to submit anything to the Secretary of State's office.
- Mail the applications in the pre-paid envelope provided by the Secretary of State's office. You may either include a daily recap sheet (or similar agency identifying sheet) with your submittal, or you may print or stamp the following on the pre-paid envelope:
	- Supervisor and Facility Name
	- Address
	- Phone Number

More information may be found at the Georgia Secretary of State's website: http://sos.ga.gov/index.php/Elections/election connection (click on the Public Libraries link)

Information from the head of the Elections Division of the Secretary of State's office given to the State Librarian:

If an individual registering to vote does not have ID, you should accept the registration and submit it. The best practice is to take whatever they give you; it is their responsibility, not yours, to ensure proper completion of the form and presentation of ID. The county registration office will flag the account, and the voter will be required to show ID upon first instance of voting.

### **Reporting Registration and Declination Numbers**

Libraries must report to the Secretary of State's Office regarding the numbers for those registering to vote and those declining; there are two options for reporting this information.

- 1. Ordered List ItemLibraries may use the Daily Recap Forms furnished by the Secretary of State's Office (click here to download the Daily Recap Form); these must be mailed at least weekly except in the period beginning 15 days prior to the registration deadlines when they must be mailed daily; OR
- 2. Libraries may e-mail the number of newly registered voters and those declining to register to vote to **Melody Johnson at mjohnson@sos.ga.gov**. This information must be emailed at least weekly except in the period beginning 15 days prior to the registration deadlines when the numbers must be e-mailed daily and the completed voter registration forms must be mailed daily.

## **Additional Information and Instructions**

- [Voter Registration Procedures for PINES Libraries \(PowerPoint from Secretary of State's Office\)](http://sos.ga.gov/admin/files/PINES.ppt)
- [Supply Order Form](http://sos.ga.gov/cgi-bin/orderform.asp)
- [Secretary of State's 'Election Connection' site for additional information](http://sos.ga.gov/index.php/Elections/election_connection)

From: <https://pines.georgialibraries.org/dokuwiki/>- **PINES Documentation**

Permanent link: **[https://pines.georgialibraries.org/dokuwiki/doku.php?id=circ:accounts:voter\\_reg](https://pines.georgialibraries.org/dokuwiki/doku.php?id=circ:accounts:voter_reg)**

## <span id="page-71-0"></span>**Inactive Patrons**

PINES will mark users "inactive" in the patron database three (3) years after the last use of a PINES library card, if the card has not been blocked [2002.12]. A server process runs nightly which identifies inactive patrons and marks them as such.

A PINES patron account is considered "inactive" if all of the following conditions are met:

- a patron has no items currently out.
- there are no bills on the patron's account.
- there has been no activity such as circulations, renewals, check-ins, payment of bills, placement of holds for 3 or more years.

In keeping with current ideas about what constitutes library "use," PINES also defines a user as "active" when she/he accesses any of the following non-circulation-related services with her/his library card [2008.11]:

- Use of library computers (unless "circulated")
- In-library wi-fi access
- E-books or audiobook downloads
- GALILEO databases (whether or not authenticated through the OPAC).
- Logging into a user account in Evergreen

From: <https://pines.georgialibraries.org/dokuwiki/>- **PINES Documentation**

Permanent link: **[https://pines.georgialibraries.org/dokuwiki/doku.php?id=circ:accounts:inactive\\_patrons](https://pines.georgialibraries.org/dokuwiki/doku.php?id=circ:accounts:inactive_patrons)**
# **Blocked and Barred Patrons**

## **User Status - Blocked**

If a patron's record is automatically blocked due to excessive fines (\$10.00 or above), the patron's name will appear in red when the patron record is retrieved. The patron will not be able to check out or renew items until the reasons for the block are resolved.

Block reasons are recorded in the Messages section of the patron's account. Blocks are automatically removed when the reason for the block is resolved. Blocks may also be manually removed by highlighting the block(s) and going to Actions for these Penalties > Remove from Patron.

A staff member may also create a manual block on a patrons account if necessary.

- 1. Retrieve the patron account.
- 2. Open the Messages tab.
- 3. Click the 'Apply Penalty / Message' button.
- 4. Select 'Block' as the Penalty Type.
- 5. Add a concise note explaining the block and how it can be removed.
- 6. Enter the staff name or initials in case there are any questions about the block.
- 7. Click OK.

#### **User Status - Barred**

Barred is a status that should be reserved for serious offenses, such as theft of library materials. Each Library Director or designee shall decide the circumstances under which a patron may be barred, and must enter the reason for the barring in an alert message (Messages > Apply Penalty / Message > Alert) or Note (Other > Notes > Add New Note) on the patron account [1999.10].

It is PINES policy that only the library that barred the patron can unbar said patron. If a barred patron presents items for checkout at other than the library that barred the patron, he/she should be directed to speak with that library to resolve outstanding issues and restore library privileges.

From: <https://pines.georgialibraries.org/dokuwiki/>- **PINES Documentation**

Permanent link: **<https://pines.georgialibraries.org/dokuwiki/doku.php?id=circ:accounts:barred>**

# **Multiple Patron Accounts / Patron Record Merging**

If a patron is discovered to have multiple accounts, the accounts may be merged. This facilitates patron database cleanup and helps to address the issue of outstanding charges on multiple accounts. To see a patron's previously active cards, staff may click the See All button on the Patron Edit screen.

Patron record merging is restricted to PINES staff due to the intensive nature of the updates involved. Contact the PINES staff via the Help Desk with the accounts that should be merged and which of the accounts is current. PINES has configured patron merging to preserve all history on all merged records [2012.03].

## **Requesting an Account Merge**

If you encounter two or more accounts that belong to the same patron, please submit a [Help Desk](http://help.georgialibraries.org) ticket. We will need:

- Patron Barcodes (Indicate which one should be the "Lead" or primary barcode. If one of the accounts is in collections, then that account must be marked as the lead account.)
- Patron Name

Ideally, we would also appreciate:

- Patron Date of Birth
- Patron ID and/or Parent Information

If the account names or other identifying information do not match, please explain what criteria you used to identify them as the same patron. We will store this in the help desk in case for record-keeping purposes in case there are any questions in the future about why specific accounts were merged.

From: <https://pines.georgialibraries.org/dokuwiki/>- **PINES Documentation**

Permanent link: **<https://pines.georgialibraries.org/dokuwiki/doku.php?id=circ:accounts:duplicates>**

# <span id="page-74-0"></span>**Lost / Stolen Cards**

If a patron comes into the library and reports his or her PINES card lost or stolen, ask for ID to verify the name of the patron. Use the patron search function to search for and retrieve the patron record. Click Edit, then click the Replace Barcode button and assign a new card to the patron.

If a patron reports a card lost or stolen by telephone (or is otherwise not present), place a temporary Block on the account (Messages > Apply Penalty / Message > Block) until the patron is able to come into the library to pick up a new card. This will prevent anyone else who finds the card from using it.

The charge for a replacement card is \$2 [1999.10]; the patron may pay at the time the new card is issued, or the fee may be placed on the patron's record (according to local policy).

If the patron uses his/her card number as his/her username for PINES account access, consult with the patron as to whether the username should be updated to the new card number.

From: <https://pines.georgialibraries.org/dokuwiki/>- **PINES Documentation**

Permanent link: **[https://pines.georgialibraries.org/dokuwiki/doku.php?id=circ:accounts:lost\\_cards](https://pines.georgialibraries.org/dokuwiki/doku.php?id=circ:accounts:lost_cards)**

# **PINES Staff Accounts**

PINES library staff members are granted passwords for access to the PINES database via the Evergreen staff client. PINES member libraries are required to change PINES passwords once a year [2002.09], and at the library's discretion when a key staff member with high-level access leaves, or if an employee leaves under hostile circumstances [2005.08].

Libraries may choose to use shared logins for circulation staff, but using individual logins for each staff member allows for better tracking and accountability. If a shared login is used, the password should be changed when anyone who uses that shared login leaves employment. If individual logins are used, the account should be changed from a staff account to a patron account if the staff member leaves employment.

Staff with a 'Library Manager' account may update circulation staff accounts. Staff with a 'Local Admin' account may update all other types of accounts except Cat1 accounts. Local Admin accounts may only be created by PINES staff at the request of the library director, and Cat1 accounts may only be created after a staff member has successfully completed required Cat1 training. Staff with Local Admin or Cat1 accounts should submit help desk requests when the accounts need to be renewed or otherwise updated.

Although staff members cannot edit their own accounts in the staff client, they may log in to the [My](https://gapines.org/login) [Account](https://gapines.org/login) portion of the online catalog to update their password, search preferences, etc.

In the event of presentation of a National Security/FBI letter requesting information under the PATRIOT ACT, any PINES Director may give his/her system password access to PINES [2006.01].

Staff need to have at least one Working Location set. To set the working location, go to the staff account and click Other  $>$  User Permission Editor, then select the appropriate location(s).

See also: [Staff Permission Groups](#page-65-0)

From: <https://pines.georgialibraries.org/dokuwiki/>- **PINES Documentation**

Permanent link: **<https://pines.georgialibraries.org/dokuwiki/doku.php?id=circ:accounts:staff>**

# **Alerts, Notes, and Messages**

There are several ways you can attach messages to a patron's account. The preferred ways to add messages to an account are:

- Messages that should be visible to patrons: Other > Notes > Add New Note (Check "Patron Visible")
- Messages that should be visible to staff only, and appear when patron is retrieved: Messages > Apply Penalty / Message > Alert
- Messages that should be visible to staff only, but do not need to appear when patron is retrieved: Other > Notes > Add New Note (Do not check "Patron Visible")

### **Alerts**

Add or update an alert by editing the patron's account and typing your alert in the Alert Message fields. This is the least preferable method of adding alerts because there may only be one Alert Message at any time and there is no saved history of prior alerts. If duplicate accounts are merged, this type of alert may be lost.

The Alert Message will appear when you first pull up the patron's account and you can view it again while in the patron's account by clicking Other > Display Alert and Messages.

## **Notes / Patron Message Center**

To add a Note in a patron's account, retrieve the patron's account then click Other > Notes > Add New Note. A pop-up window will open where you can choose to make the note visible to the patron (or not), and enter a title for the note and the note itself. It is good practice to enter your initials (the date and library will be stored automatically). Multiple notes may be stored at once. Notes cannot be edited, but they may be deleted if they are no longer relevant.

If the patron logs into "My Account," he or she will see any Notes that are patron-visible in the Messages screen. Staff can see if patrons have read the messages left in the patron message center by going to Other > Message Center.

The system will also automatically leave notes in the Patron Message Center (see [Automated](#page-144-0) [Notifications](#page-144-0)) that staff can see by going to Other > Message Center.

### **Messages**

Messages may be used to add notes that can be edited, to apply penalties, and to block accounts.

Click the Messages button in the patron's account to view, add, and archive messages.

To add a new messages, click the "Apply Standing Penalty/Message" button. A pop-up window will open where you may choose to add a Note, an Alert, or a Block to an account. Type in a descriptive message and your initials, then click Apply.

- A "Note" will add a message to this list, but it will not be visible unless you go to this screen.
- An "Alert" will add a message to this list that will also display when you first open a patron's account or when you click Other > Display Alert and Messages. (This is the best way to add an alert to a patron account because it can be archived for posterity.)
- A "Block" will add a message to this list that will also display when you first open a patron's account or when you click Other > Display Alert and Messages. It will also prevent the patron from checking out items, placing holds, or renewing items.

The system will also add certain messages to this interface when different actions occur. For example, if staff clicks the "Invalid Address" button in a patron's account, the system will create a message here that says "Patron has an invalid address."

After an issue has been resolved and the message is no longer relevant, click the Messages button, select the relevant message line item, click "Actions for these Penalties/Messages" and then choose either "Remove Penalty/Message" (which will delete it) or "Archive Penalty/Message" (which will inactivate it and move it to the Archived list at the bottom of the screen).

From: <https://pines.georgialibraries.org/dokuwiki/>- **PINES Documentation**

Permanent link: **<https://pines.georgialibraries.org/dokuwiki/doku.php?id=circ:accounts:messages>**

# **User Buckets**

User Buckets can be created to temporarily hold a group of patrons that need to be reviewed or updated. For example, you may wish to create a user bucket of potential duplicate patron accounts that you wish to review further, or a user bucket for a family that needs to have all of their addresses updated, or a user bucket for all new accounts that are created so that they can be double-checked for completeness later.

## **Adding Patrons to User Buckets**

Patrons can be added to a User Bucket from the Patron Search Screen or the Circulation Menu.

#### **Patron Search Screen**

- 1. Perform a patron search.
- 2. Select the patron(s) to add to a bucket and click the Add To Bucket button.
- 3. Choose the bucket to add the patron to or create a new bucket.
- 4. A message will show at the bottom right of the screen that says, "X # of patrons have been added to bucket Y."
- 5. To view the bucket open the Circulation menu and choose User Buckets.
- 6. In the Bucket View tab click the Buckets button and choose the bucket to view.

#### **Circulation Menu**

- 1. Open User Bucket from the Circulation menu.
- 2. In the Bucket View tab click the Buckets button and choose the bucket to add the patron(s) to or create a new bucket.
- 3. Leaving the bucket being used open in the Bucket View tab, click on the Pending Users tab.
- 4. Scan the patron barcode in the Barcode box. The patron will be added to the list below.
- 5. Highlight the patron and right click or use the Actions menu and select Add To Bucket.
- 6. Switch back to the Bucket View tab. You will see that the patron has been added to the open bucket.

### **Actions**

#### **Batch Edit All Users**

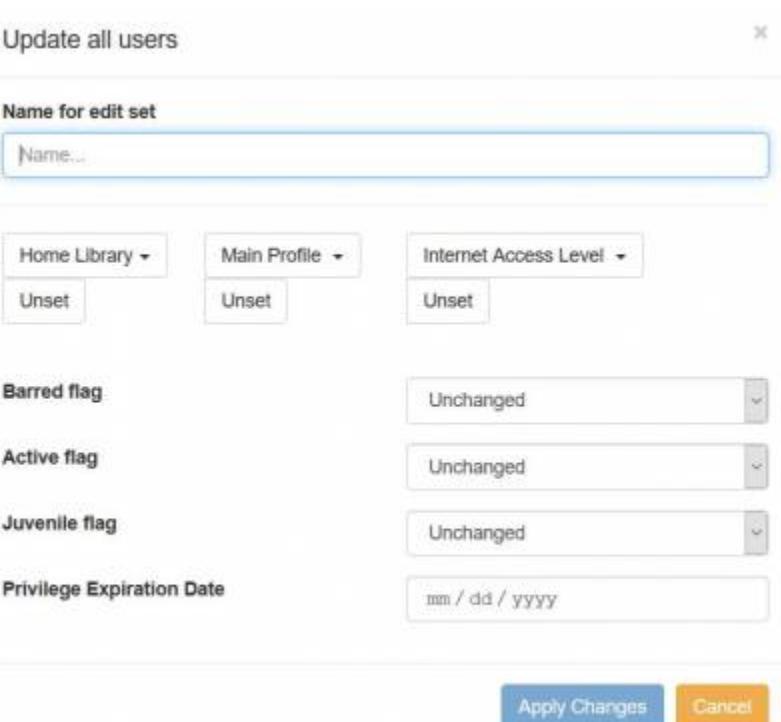

Only staff with LibraryManager or LocalAdmin permissions can use the Batch Edit feature. Clicking on the Batch Edit All Users button allows you to update certain fields on all of the patrons in the current bucket at once. Give the update a name in the "Name for edit set" field and then you can update:

- Home Library
- Main Profile (Patron Permission Group)
- Internet Access Level
- Barred Flag
- Active Flag (PINES has scripts that run nightly to mark patrons active or inactive, so this will not typically be used by PINES staff)
- Juvenile Flag (PINES has scripts that run nightly to change juvenile accounts to adult accounts when they turn 18, so this will not typically be used by PINES staff)
- Privilege Expiration Date (Account expiration)

#### **View Batch Edits**

This allows you to see the list of batch edits that have already been done on the current bucket.

#### **Roll Back Batch Edit**

This allows you to select a previous batch edit that was done to the current bucket and undo it.

#### **Batch Modify Statistical Categories**

For those libraries that use patron stat cats, this will allow all patrons in the current bucket to be updated at once.

#### **Individually Edit Selected Users**

Select the patrons you wish to edit from the list and click on Actions > Individually Edit Selected Users. Each of the patron accounts you selected will open in a new tab.

#### **Remove Selected Users From Bucket**

Select the patrons you wish to remove from the current bucket and click Actions > Remove Selected Users From Bucket. The patrons you selected will be removed from the bucket.

From: <https://pines.georgialibraries.org/dokuwiki/>- **PINES Documentation**

Permanent link: **<https://pines.georgialibraries.org/dokuwiki/doku.php?id=circ:accounts:buckets>**

# **"My Account" Access**

#### <https://gapines.org/login>

PINES users have access to selected areas of their personal patron record, including checkouts, fines/bills, holds placed, and other information through the My Account section of the OPAC.

Patrons have the option to automatically store their own checkout history and access it through their My Account login. This option is turned off by default, but patrons may turn it on by logging into their accounts and selecting the appropriate option. Library staff cannot see the patron's checkout history through the staff client. [2015.12].

Access to the personal patron record is available only through the PINES library card number and password or personal identification number (PIN) for each user, as all library records are confidential in nature. The assigned PIN should be provided to the user at the time of library card registration, and staff will advise the patron to login to the OPAC and change their password to one of his or her choosing as soon as possible. The user may also use the My Account options to select a text username to use in lieu of the library barcode for OPAC access.

The PINES patron has the ability to change his/her own PIN/password after accessing the record with the correct library card number and PIN/password. Some patrons may need staff assistance in remembering the current PIN/password to access their patron record.

Users may reset their PIN in person at any PINES participating library with proper identification. Patrons may reset their passwords from the My Account page if they have a valid email address on file via 'Forgot your password?' functionality [2006.05]. Patrons may also request a password reset by phone by calling a PINES library. The patron must be able to provide the library staff person with the barcode number, full name, date of birth, and either address or phone number. Library staff should encourage patrons to log in to the OPAC and change the assigned password to a password of their own choosing as soon as possible for security and privacy purposes [2014.12].

From: <https://pines.georgialibraries.org/dokuwiki/>- **PINES Documentation**

Permanent link: **[https://pines.georgialibraries.org/dokuwiki/doku.php?id=circ:accounts:my\\_account](https://pines.georgialibraries.org/dokuwiki/doku.php?id=circ:accounts:my_account)**

# **Circulating Items**

- [Checking Out Items](#page-83-0)
- [Renewing Items](#page-87-0)
- [Checking In Items](#page-88-0)

#### **General Policies**

#### **Circulation Matrix**

See: [Circulation Matrix \(Recurring Fine Amounts, Loan Durations, and Renewal Counts\)](https://pines.georgialibraries.org/pines-circulation-matrix)

#### **Circulation and Hold Data Retention**

With a few exceptions, circulation and hold data that has been resolved/closed is archived by the system after one year. Archiving this data does not affect statistical reporting, such as total number of circulations per item, circulation staff, circulation workstation, and circulating library.

Circulation data with outstanding fines or fees, including Lost and Long Overdue, is retained. Circulation information is also retained for those patrons that opt to have the system store their circulation history.

However, when looking at the "Show Last Few Circulations" item screen or the "Show Cancelled Holds" patron screen, data older than a year is not be displayed.

#### **Default Item Price**

Items that have never had a price assigned use \$25.01 as the default item price [2007.12]. That is, if the price in the database is NULL, \$25.01 is used when assigning Lost, Long Overdue, and Damaged charges. If the price in the database is 0 or blank, then no item price will be automatically used when assigning Lost, Long Overdue, and Damaged charges, and staff will need to add the price to the bill manually.

From: <https://pines.georgialibraries.org/dokuwiki/>- **PINES Documentation**

Permanent link: **<https://pines.georgialibraries.org/dokuwiki/doku.php?id=circ:circulation:circ>**

# <span id="page-83-0"></span>**Checking Out Items**

## **Basic Checkout Procedure**

A normal checkout session would proceed as follows:

- 1. Staff member opens the Check Out screen (Circulation > Check Out).
- 2. Patron presents his/her library card (see: [Library Card Required for Circulation\)](https://pines.georgialibraries.org/dokuwiki/doku.php?id=circ:circulation:card_required).
- 3. Staff member scans card to retrieve account.
- 4. Staff member determines if patron is in good standing (i.e., not blocked, barred, inactive, exceeding fine limits).
- 5. Staff member scans barcodes of items presented for checkout.
- 6. Staff member clicks the "Done" button to prompt printing of checkout receipt.
- 7. Staff member should verbally inform patron of due dates. (It is good practice to also inform patron of due dates on any items already checked out on the account and to inform the patron of any fines owed.)

## **Circulation Limits**

In most cases, a maximum of 50 items may be charged simultaneously on a PINES card [1999.05], [2002.12]. Some types of accounts, such as Restricted, and lower limits. See [User Permission Groups](#page-63-0) for more information on different patron account types.

Materials circulate for varying periods of time; see the [PINES Circulation Matrix](http://pines.georgialibraries.org/pines-circulation-matrix) for details on circulation rules.

Audio-visual materials (DVDs, games, etc.) are limited to 15 per patron at any given time [2013.05]. This policy supersedes any local limits that previously been used.

## **Proxy Borrowing**

Any user may present another user's card to check out materials. Library staff should remind all patrons at the time a card is issued that they are responsible for all items checked out on that card, and that lost cards should be promptly reported. (See: [Lost / Stolen Cards](#page-74-0)) PINES libraries also have the ability to check out items on hold to an authorized proxy user (often husband or wife), as opposed to the user who originated the hold, while maintaining the integrity of the holds queue.

Policies regarding Proxy Borrowing and procedures for administering this feature are at the discretion of the individual library systems [2001.11]. The authorized proxy is not required to present the originator's card, but the authorization for proxy permission should be noted in the Alert Message field. Because all library records are confidential in nature, PINES library staff must be aware that authorization of the originating user (the person placing the hold) is required for proxy checkout for all persons over 18 years of age.

Materials placed on hold by juveniles, as with any and all parts of the juvenile's patron record, are accessible and may be checked out by parents or legal guardians without prior authorization.

## **Checking Out Non-Cataloged Items**

Many libraries do not have bibliographic records for paperback books, circulating magazines, or equipment. The non-cataloged circulation function should be used to record a count of these items.

- 1. Retrieve the patron account as you would for a normal checkout.
- 2. Click on Barcode to pull down a list of non-cataloged item types.
- 3. Select the appropriate type of non-cataloged item.
- 4. Enter the number of items.
- 5. Click Submit.

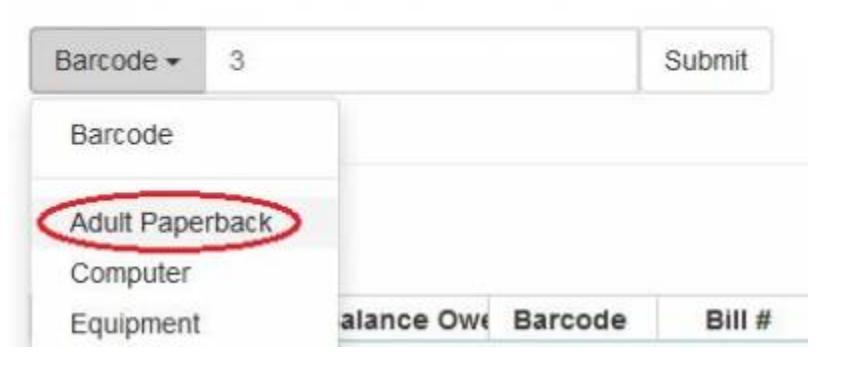

These items will be checked out on the patron's account and will be given a due date, but will accrue no fines. The patron account will show the non-cataloged items as checked out on the patron's account until the due date has passed and then will be automatically removed from the patron's account. Noncataloged item types may be configured separately for each library system by the designated LocalAdmin.

### <span id="page-84-0"></span>**Pre-Cats**

With the exception of items that are intentionally non-cataloged (see above), all items borrowed by patrons should have a barcode and be checked out through Evergreen. If an item is brought to checkout without a barcode or if the barcode on an item is no longer in the database, it should be added/re-added to the database on the spot, using the pre-cataloged item function to allow its circulation. For nonbarcoded items, staff should apply a spare barcode to the item and scan it. Assigning ad hoc/temporary or shortened barcodes is not recommended, as this can cause other items in other libraries to accidentally be scanned. The following screen will appear:

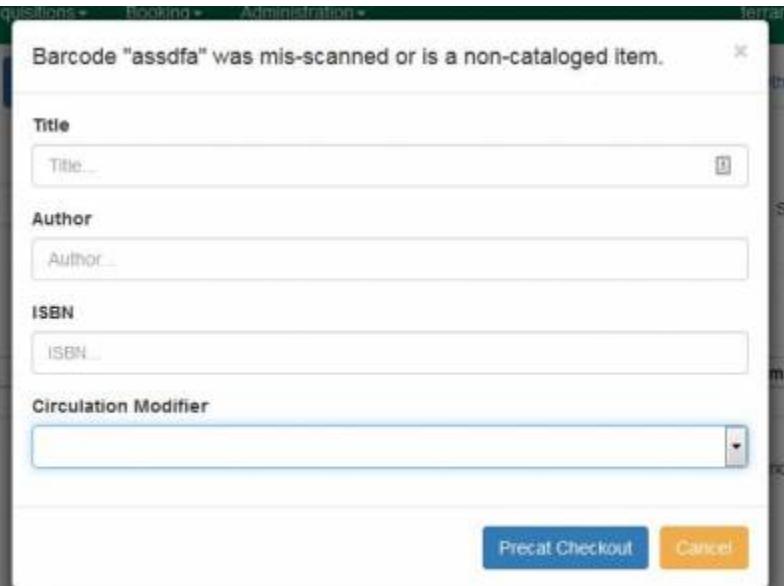

When this message appears when scanning a barcoded item, staff should first attempt to re-scan the item. Many pre-cats are created from mis-scans, which causes problems with tracking and cleanup.

When it is determined that the item's barcode is not in the database, fill out the form.

When the item is returned, it must be forwarded to the Cataloging Department for full entry into the database. Brief records should not remain in the system for more than one circulation. PINES member libraries will be asked to periodically clean up brief records by deleting them or creating full records [2002.05].

[Complete Step-by-Step Instructions for Handling Pre-Cats](https://pines.georgialibraries.org/dokuwiki/doku.php?id=cat:pre-cats_adding_brief_title_records_to_the_pines_database)

#### **Cataloged Items Without Barcodes**

If a cataloged item has lost its barcode, staff should apply a new barcode to it before checking it out.

- 1. Identify the old barcode number by searching the catalog.
- 2. In Evergreen click Circulation > Replace Barcode.
- 3. Enter the original barcode and the new barcode.
- 4. Click Submit.
- 5. Return to the patron account and check out as normal.

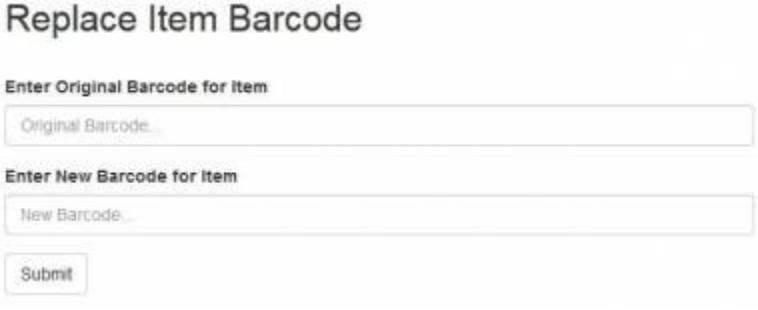

#### From: <https://pines.georgialibraries.org/dokuwiki/>- **PINES Documentation**

Permanent link: **<https://pines.georgialibraries.org/dokuwiki/doku.php?id=circ:circulation:checkout>**

# <span id="page-87-0"></span>**Renewing Items**

Most items can be renewed twice (see the [PINES Circulation Matrix](https://pines.georgialibraries.org/pines-circulation-matrix) for exceptions). After items have been renewed the maximum number of times, they must be returned and made available for all library patrons. Certain categories of materials are not eligible for renewal. If a hold request has been placed on an item, it may not be renewed. Selected staff will have the authority to force the renewal in special circumstances.

To accomplish a renewal, the patron must present his/her PINES card or read his/her PINES barcode number to staff over the phone. Staff is encouraged to ask for a second item of identification, such as address or telephone number, to verify the identity of the caller. Items will not be renewed with name only. Patrons may also renew their checked out items via the My Account feature of the OPAC. When an item is in hand, no library card is required in order to renew the item.

From: <https://pines.georgialibraries.org/dokuwiki/>- **PINES Documentation**

Permanent link:

**<https://pines.georgialibraries.org/dokuwiki/doku.php?id=circ:circulation:renew>**

# <span id="page-88-0"></span>**Checking In Items**

## **Basic Check-In Procedure**

- 1. Open the Checkin Items page (Circulation > Check In).
- 2. Scan each item's barcode.

When checking in materials, it is crucial to watch the screen as each barcode is scanned to be sure the scan is registering and to be aware of on-screen messages and directions. Messages directing the staff member to send items to another location or library, or directions for items on hold are visually displayed on the screen at check-in, and audible alerts will assist the operator in noticing important messages.

## **Back-dating Checkins**

Staff may change the date for the check-in by altering the Effective Date field for purposes of checking in items from the bookdrop first thing in the morning using a previous day's date, or in other circumstances in which the check-in date needs to be changed. Set the desired check-in date, and check in items normally. Reset the effective date to the current day once back-dated checkins are complete.

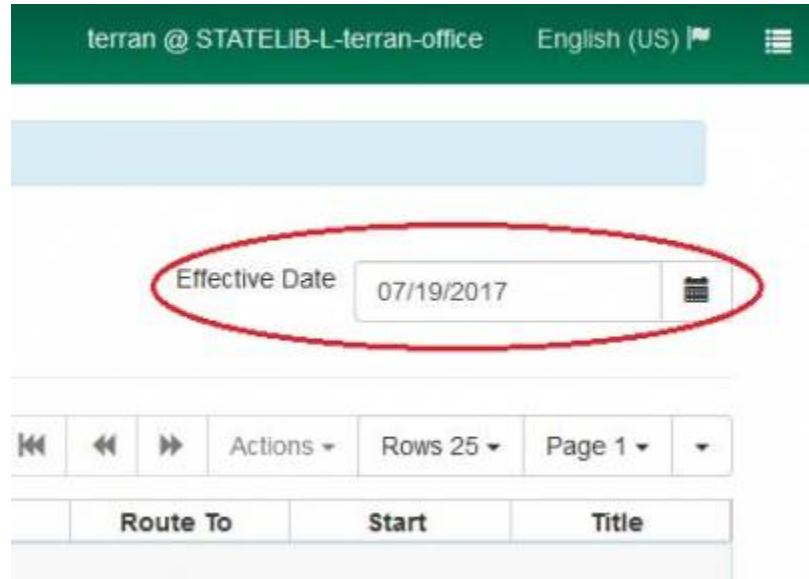

### **Checking In Items That Need To Go To Another Library**

If the item that is checked in needs to go to be routed to another library (either to fulfill a hold request at another library or to return to its owning library), check it in as normal. The system will automatically change its status to "In Transit" and a pop-up message will appear that will allow you to print a Transit Slip that should be included with the item when sent to its destination.

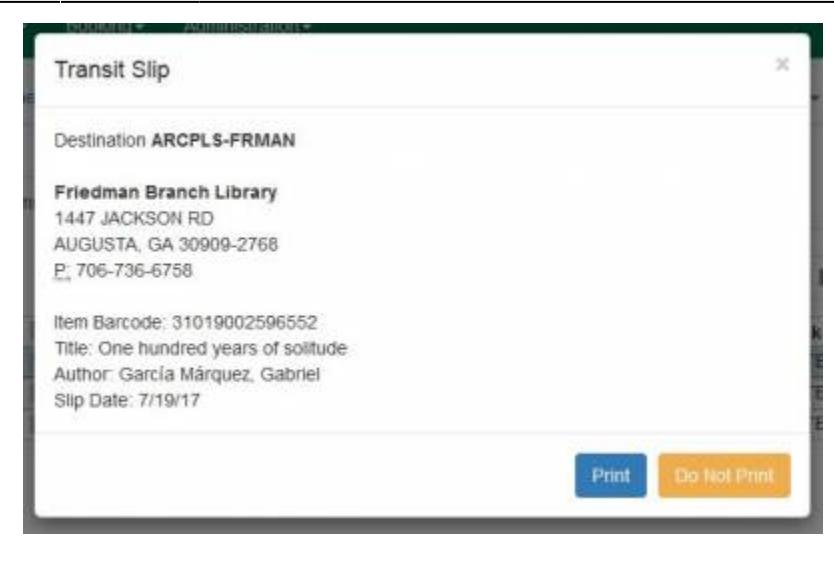

#### **Checking In Items That Will Fill Hold Requests**

If the item being checked in is needed to fill a hold request at your library, check it in as normal. A pop-up will appear that will prompt you to print a hold slip that should be attached to the item.

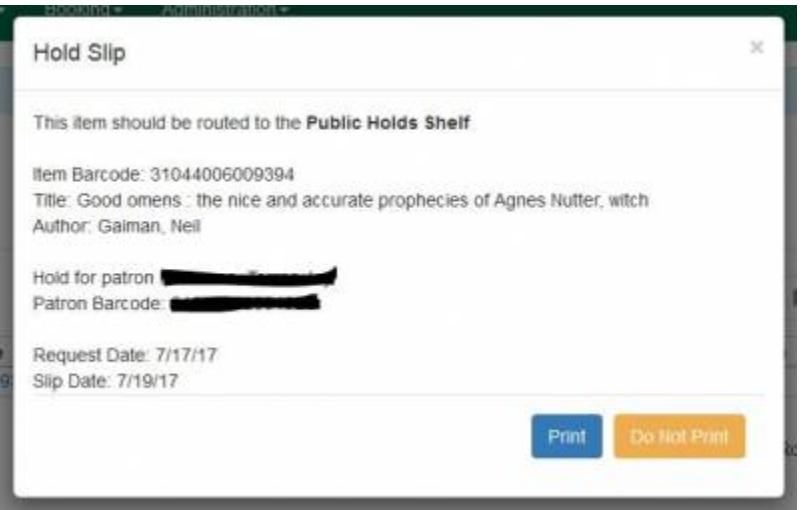

The item's status is automatically changed to "On holds shelf" and automated notices to the patron are triggered (see: [Automated Notifications](#page-144-0)). If the patron has opted to be notified by telephone, the telephone number will appear on the hold slip so that staff may call.

### **Checking in Pre-Cats**

When pre-cataloged items (see: [Pre-Cats](#page-84-0)) are checked in, the item status is automatically changed to Cataloging and an alert message appears. Route the item to the cataloging department for full entry into the database.

### **Checkin Modifiers**

Evergreen includes various options for altering how items are checked in for special circumstances (for example, during amnesty periods). These options are selected through the Checkin Modifiers button on the Checkin Items page.

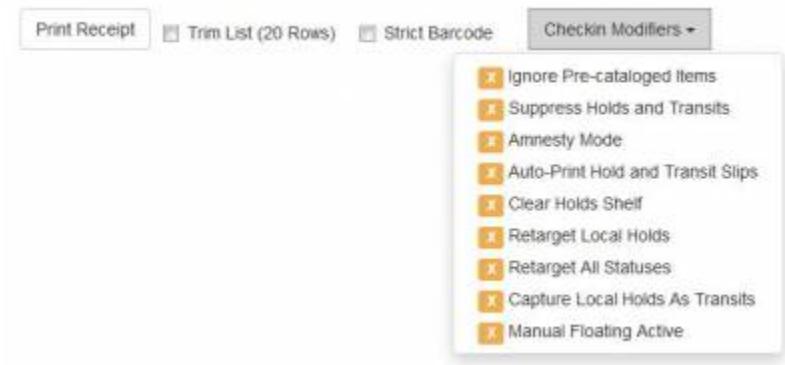

- **Ignore Pre-cataloged Items:** When checked, an "Ignore Pre-cataloged Items" message will appear at the top of the screen and any pre-cataloged items will not appear in the checked-in list. Not normally used.
- **Suppress Holds and Transits:** When checked, a "Suppress Holds and Transits" message will appear at the top of the screen and holds or transits will not be triggered by check in. Not normally used.
- **Amnesty Mode/Forgive Fines:** See below.
- **Auto-Print Hold and Transit Slips:** This should be checked for most users in most situations.
- **Clear Holds Shelf:** When checked, a "Clear Holds Shelf" message will appear at the top of the screen. This checkin modifier is used when removing items from the holds shelf that have not been picked up by patrons. It will clear the item's "On hold shelf" status and allow it to be routed to its next destination.

Each setting is unchecked by default, but the preferred setting is retained by the staff client once selected.

## **Amnesty Mode**

On certain occasions, a library may set an 'amnesty' period to forgive fines on books returned during a specified time period. In order to save time manually forgiving these fines, you may use the Amnesty Mode option during the checkin process.

- 1. In the Evergreen Staff Client, click Circulation > Check In Items.
- 2. On the bottom-right corner of the screen, click Checkin Modifiers > Amnesty Mode.
- 3. Check books in (you will see messages indicating if overdue fines have been removed from the items).
- 4. Remember to uncheck Checkin Modifiers > Amnesty Mode when you wish to return to normal

checkin.

When you check in items in while Amnesty Mode is turned on, the fines are voided (not forgiven) so they will no longer show up on the patron accounts. If you need to find out how many fines were voided during this time period, you will need to run a report. (Please submit a Help Desk ticket if you require assistance.)

## **Other Checkin Options**

- **Print Receipt:** Prints a receipt of the items listed on screen that have been checked in. (Use this option if a patron requests a receipt of the items they have returned.)
- **Trim List:** This option limits the list of items on screen to 20 rows, regardless of how many barcodes are input. Not normally used.
- **Strict Barcode:** If checked, the barcode field will only accept 13-digit Codabar barcodes. Barcodes in any format, even if legitimate, will not be processed.

From: <https://pines.georgialibraries.org/dokuwiki/>- **PINES Documentation**

Permanent link: **<https://pines.georgialibraries.org/dokuwiki/doku.php?id=circ:circulation:checkin>**

# **Item Statuses and Actions**

## **Available**

The item is on the shelf and available for check out.

## **Checked Out**

The item is checked out to a patron. This status does not indicate whether or not the item is overdue.

## **Claims Returned Items**

Claims Returned is used when both a library system and a patron are unable to agree on the location of the disputed item thus creating a 'draw' or 'amnesty' for the item [2010.02]. If a user claims to have returned materials that still show as checked out, the material may be marked with a Claims Returned date. Overdue fines stop accruing as of the date entered in the Claims Returned field.

A user may have up to 5 Claims Returned items on his/her record, after which no more items for that user can be marked Claims Returned. If Claims Returned items are found, the Claims Returned counter on the patron's account information screen may be manually changed at the discretion of the owning library system.

A Claims Returned item can be declared Lost by the owning library if it is not found after 45 days [1999.10].

[More Information about Claims Returned](https://pines.georgialibraries.org/dokuwiki/doku.php?id=circ:circulation:claims-returned)

## **Damaged Items**

#### **Damaged Items Policy**

When an item is marked Damaged, it is hidden from the public catalog and will not be targeted for holds. The Damaged item status may be used for items that are damaged beyond repair and will need to be discarded, or for items that will be returned to the collection after repairs. The Damaged item status may be used regardless of whether or not a patron will be billed for damages.

Only the library that owns an item should assess whether or not a patron should be billed for damages to that item or not. The owning library may choose to bill the entire cost of the item plus a processing fee if an item is damaged by the patron beyond repair, or may choose to bill a partial amount (for example,

when there is repairable damage such as a minimally torn cover), or may choose to mark the item damaged without billing the patron for it (for example, when there is damage caused by normal wear and tear).

Libraries may choose to assess a processing fee of up to \$10 per item for item damage on their own items (this is set in the Library Settings Editor). If the damage is assessed after the item has been checked in, a damaged bill may be added to the patron account manually.

Marking an item Damaged will not void overdue charges. If the patron is being billed the full price of an item, the library may choose to manually void overdues.

See [Payment Retention and Reimbursal](#page-141-0) regarding payments on Damaged items that are accepted by a non-owning library.

#### **Damaged Items Instructions**

- 1. To mark an item Damaged, open it in the Item Status/Details screen.
- 2. Click the Actions button.
- 3. Select Mark > Item as Damaged.
- 4. You will be alerted that the item will be marked Damaged. Click Submit.
- 5. If the item is currently checked out or contains information about the last patron that had it checked out, a second popup will appear prompting you to choose whether to bill the patron for the item or not. Your options will be to bill the full amount plus processing fee (this is the amount that appears by default), to bill a different amount (simply type in a different amount), or not to charge (click on the No Charge option).
- 6. Enter a note describing the type of damage.
- 7. Once you have made your selection, click Submit.

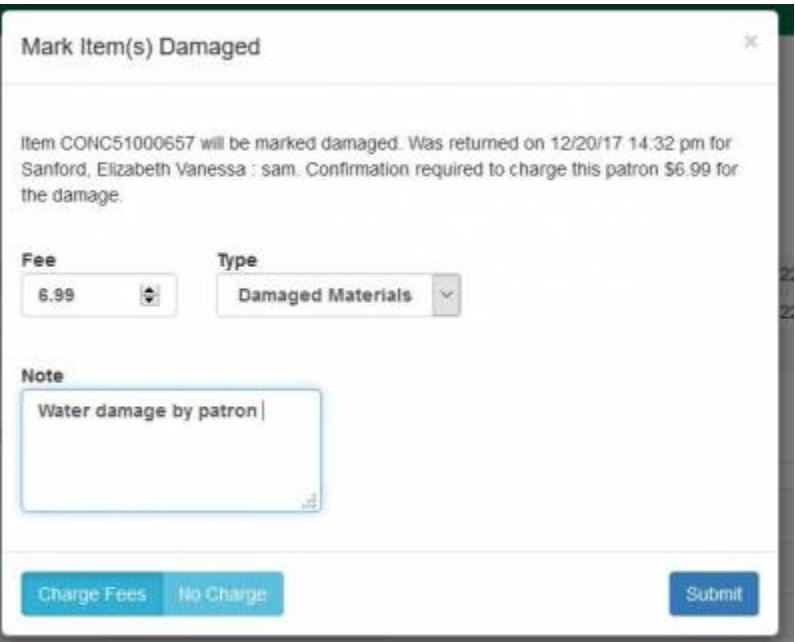

If the damaged item belongs to another library, you may mark it damaged with No Charge so that it will

return to its owning library and cannot be captured by a hold. If you do so, be sure to put a note on the physical item explaining that you have marked it damaged but have not charged for it so that it will be routed to the appropriate department at the owning library. The owning library may then go through the steps to mark it damaged a second time, and choose the fee they wish to apply.

#### **In Process**

A new item has been purchased by a library but is not yet available for checkout.

### **In Transit**

The item is being shipped from one library location to another. This status is automatically assigned by the system. When an item arrives at its destination, a library staff member checks it in, which removes it from the In Transit status. If an item is in the In Transit status but does not arrive and cannot be located at either the sending or receiving library, the status can be manually changed to Missing.

See also: [Items in Transit](#page-97-0)

### **Long Overdue Items**

Items that are overdue for longer than 180 days are automatically changed to a status of LONG OVERDUE (unless the patron has been flagged for collections). The price of the item, plus an optional processing fee of up to \$10 (set per library in the Library Settings Editor), is applied to the patron's card. Overdue fines on the item are automatically voided.

See [Payment Retention and Reimbursal](#page-141-0) regarding payments on Long Overdue Items that are accepted by a non-owning library.

If the patron finds the item and returns it within 6 months (180 days) of payment, the system will void the item price and re-apply the overdue fines that had been previously voided. The system will not void processing fees.

Historical Note: The PINES Executive Committee agreed upon a Long Overdue policy in May of 2006 [2006.05], but the system was not capable of automating it at the time. Implementation of this feature occurred October 2014 and eligible items for the previous three years were marked Long Overdue.

#### **Long Overdue Items Report**

Shared Folders > Templates > ddale > Helpdesk Request > Collection Maintenance > Lost or Long Overdue and Paid Item List

#### **Payment for Long Overdue Items**

If a Long Overdue item is paid for at a different library than the owning library, the payment amount may be kept by the payment library unless the owning library sends an invoice for reimbursal within 90 days.

See Also:

- Staff Workflows for Long Overdue Processing
	- How Long Overdue Processing Works

### **Lost Items**

A patron may inform staff that an item is LOST. Staff should mark the item LOST in Evergreen to create a bill for the lost item. The price of the item, plus an optional processing fee of up to \$10 (set per library in the Library Settings Editor), will be assessed to the patron's card. Overdue fines on the item will be automatically voided when marking an item lost [2002.09]. Lost items may be paid for at any PINES library.

See [Payment Retention and Reimbursal](#page-141-0) regarding payments on Lost Items that are accepted by a nonowning library.

If an item has been marked lost that has not been paid for is returned within 180 days, Evergreen will automatically void the item's cost and reinstate any overdue fines that had previously been voided when the item was marked lost. The system will not void processing fees.

#### **Refunds on Lost and Long Overdue Items**

If an item has been marked Lost or Long Overdue that has not been paid for is returned after 180 days, Evergreen will not void the item's cost.

Evergreen will not void processing fees. If a library chooses to forgive a processing fee for one of their own items, staff must do it manually. Libraries must not forgive or void processing fees on items owned by other libraries.

Evergreen will only automatically void and restore fines associated with the circulation that resulted in the lost item. The system does not void/restore overdue fines related to other circulation transactions on an item.

"Found" materials may be returned to any PINES library but routed to the owning library, with the understanding that the owning library will be the final authority on whether the material is in acceptable condition for return. When appropriate, the owning library will issue a refund check to the patron via U. S. Mail. The refund check will be payable to the library cardholder on whose record the materials were circulated [1999.10].

#### **Missing**

Missing is a status assigned to items which show as available in the library catalog, but which are not

found on the shelf. When an item is not found on the shelf, a staff member should manually mark the item Missing in Evergreen using the Item Status editor. The library should then run a regular report of items in Missing status to try to locate them, and then delete them as they see fit.

### **On Holds Shelf**

The item has been placed on a library's Holds Shelf and is ready for pick up by the patron it is on hold for at the patron's desired pickup location.

From: <https://pines.georgialibraries.org/dokuwiki/>- **PINES Documentation**

Permanent link: **<https://pines.georgialibraries.org/dokuwiki/doku.php?id=circ:circulation:lost>**

# <span id="page-97-0"></span>**Items in Transit**

When an item is routed from a library location to another, it is placed automatically in "Transit" status. When the item arrives at its destination, it should be checked in. If the item is returned and does not have any holds on it, it will switch to "Reshelving" status. After one day (24 hours), it will automatically switch to "Available" status. If the item is on hold for someone, the system will print a hold slip.

If the item arrives at its destination but is not checked in properly, it will remain in Transit status even though it might be reshelved. To anyone viewing the catalog, it will look like the item is not available and it will delay holds on the title.

It is recommended that each library check their transit lists on a regular basis (monthly or weekly) to catch any items that have been routed to their location, but not checked in.

## **Evergreen's Transit List Interface**

- 1. In the Evergreen Staff Client, click on Administration > Local Administration > Transit List.
- 2. Select whether you want to view Transits to or Transits From a particular library.
- 3. Select a date range. The screen will refresh with a list below.

#### **To search for items that have been in transit for a long time:**

- 1. Use the column picker to add the Call Number Label column and then click the column header to sort by call number.
	- You may wish to display more rows at once.
	- You may wish to remove some columns
	- $\circ$  Use the browsers File  $>$  Print functionality to print the list. (You may be able to get the information you need using the Print Transits button, but that is still under review as of 2.12.)
- 2. Check the library for each item.
	- $\circ$  If you find an item, scan it into the Checkin screen to update its status.
	- $\circ$  If you are unable to find an item, mark it Missing.

## **Transit Quick Reports**

You may also retrieve this information through reports if you wish.

- Quick Reports > Quick Report Templates > Items > Transits: My Library's Items In Transit
- Quick Reports > Quick Report Templates > Items > Transits: Sent from My Library
- Quick Reports > Quick Report Templates > Items > Transits: Sent to My Library

#### From:

<https://pines.georgialibraries.org/dokuwiki/>- **PINES Documentation**

Permanent link: **<https://pines.georgialibraries.org/dokuwiki/doku.php?id=circ:circulation:transits>**

# <span id="page-99-0"></span>**PINES Circulation Matrix**

## **Fine Levels**

Every item has an attribute called "Fine Level" that determines the level of recurring fine with which the item circulates, within a pre-determined range of levels. By default, copies are set to "normal". If a copy has been manually altered in the copy editor to "high" or "low", the fine level will change according to the table below. For example, if a given item circulates at \$.20/day (based on the circ modifier, MARC, etc.) and the item flag is changed to have a "high" fine level, then it will circulate at \$.50 / day.

The low/normal/high fine level options are not enabled for all item types.

### **Duration Rules**

Every item also has a "Loan Duration" attribute, which affects the length of time an item circulates with the options of "short", "normal" (the default setting), and "long". Loan duration options are not enabled for all item types.

### **Circulation Matrix**

- Use of circulation modifiers for specific item types should be in compliance with PINES policies.
- When an item has a circulation modifier, that modifier takes precedence over the MARC item type when determining circulation rules.
- PINES is transiting away from using MARC item Type for circulation rules. All new items should be assigned the appropriate circulation modifier.

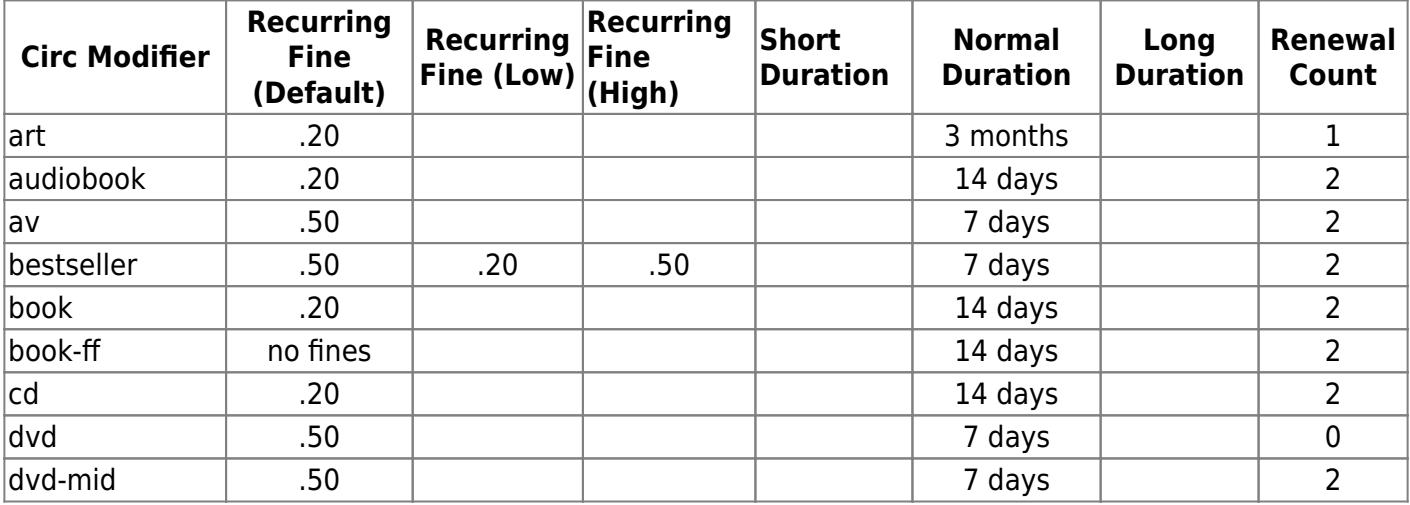

[\\* Click here for Circulation Modifier list and definitions](#page-103-0).

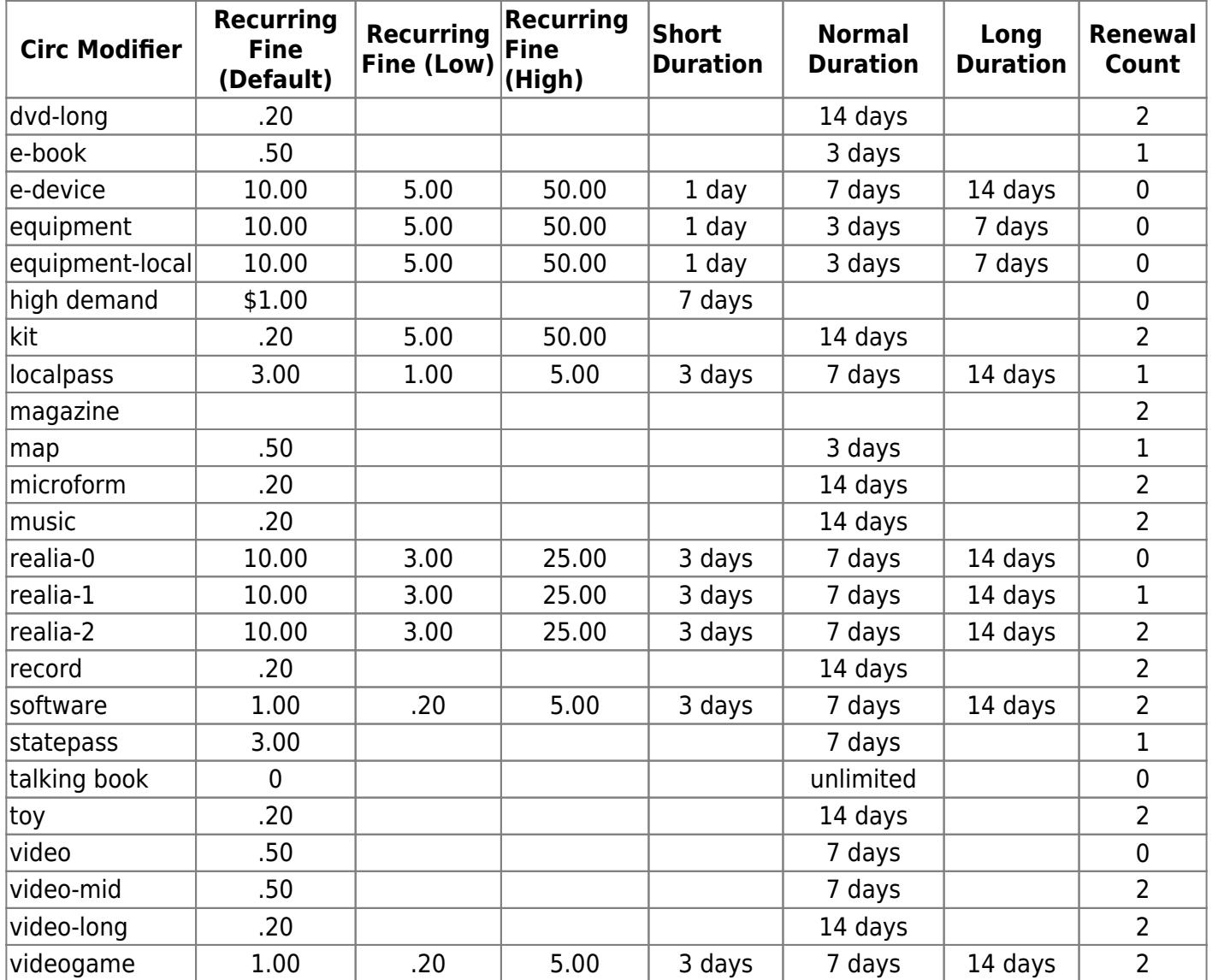

# **Circulation Matrix: MARC Types**

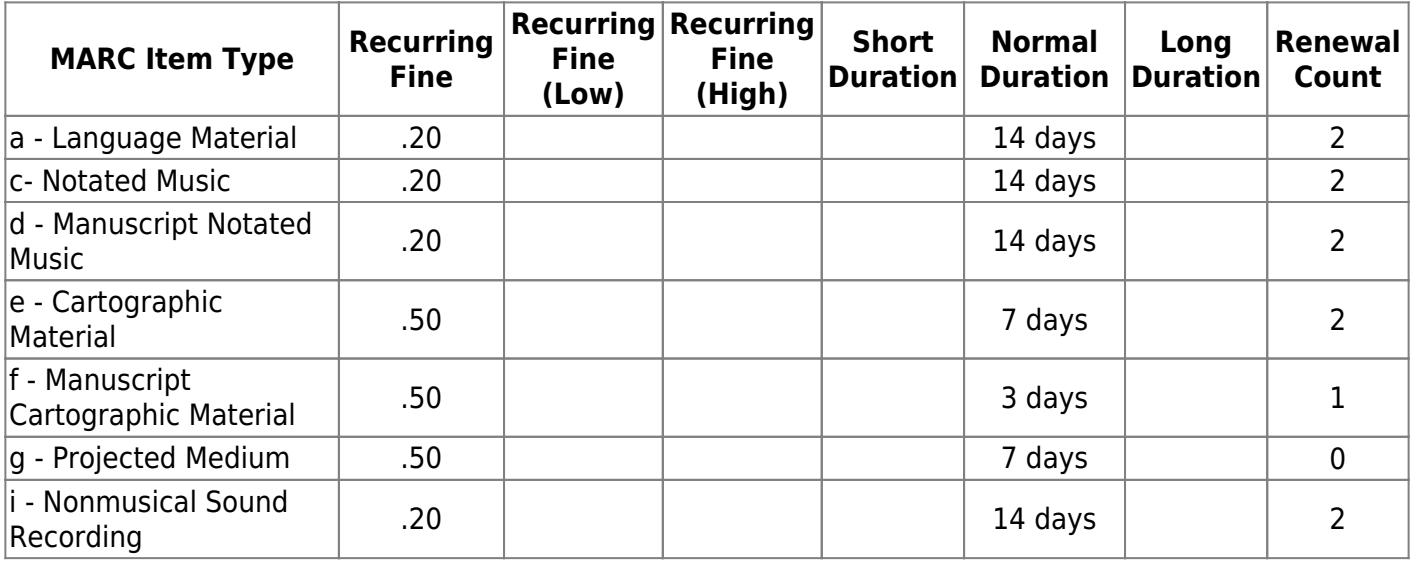

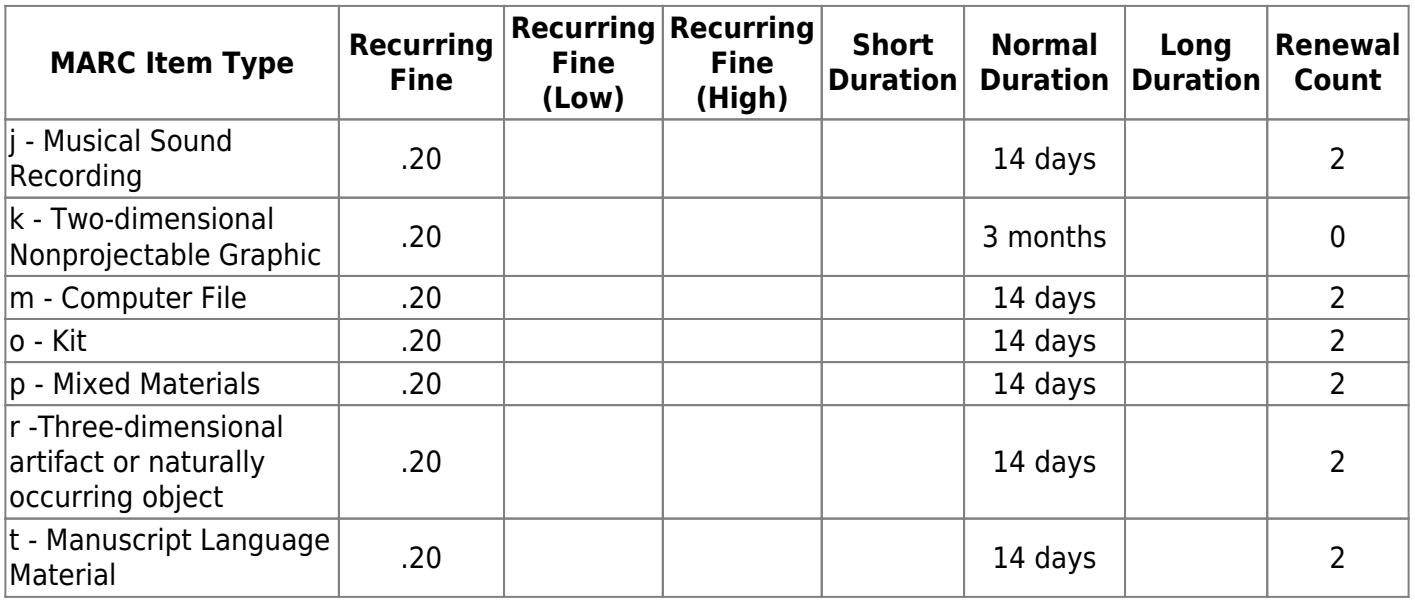

### **Circulation Exceptions**

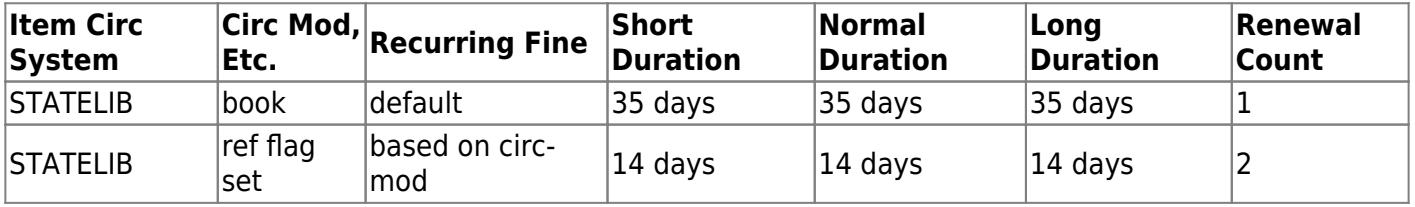

NOTE: There should be no STATELIB-L items with the reference flag set, but the circulation policy exists to catch ones that do. STATELIB-L A/V items are holdable by any patron in PINES.

### **Age Protection**

See: [Age Protection](https://pines.georgialibraries.org/dokuwiki/doku.php?id=cat:age_protection)

### **Holds**

Only items with the 'book' or 'book-ff' circulation modifiers are holdable throughout the consortium. Items with all other circulation modifiers are holdable only within their own systems.

### **Max Fine Levels**

#### See [Max Fines vs. Max Bills](#page-134-0)

Systems using the maximum max-fine level of \$100: **o** DTRL

- Systems using the medium max-fine level of \$10.00: o ARL CHRL DCPL ECGR FRRLS HCLS HOU\* SJRLS NCLS OCRL OHOOP OKRL PMRLS STRL TRRL
- All other systems use the \$5.00 max-fine level

### **Special User Groups**

Users in the following groups (or sub-groups) accrue no late fines on circulations: Staff, Trustee, Institution, GLASS, Homebound

From: <https://pines.georgialibraries.org/dokuwiki/>- **PINES Documentation**

Permanent link: **[https://pines.georgialibraries.org/dokuwiki/doku.php?id=cat:circulation\\_matrix](https://pines.georgialibraries.org/dokuwiki/doku.php?id=cat:circulation_matrix)**

# <span id="page-103-0"></span>**PINES Circulation Modifier List**

art audiobook av bestseller book book-ff cd dvd dvd-mid dvd-long e-book e-device equipment equipment-local high demand kit localpass magazine

map microform music realia-0 realia-1 realia-2 record software statepass talking book toy video video-mid video-long videogame

# **PINES Circulation Modifier Definitions**

#### See [PINES Circulation Matrix for circulation rules](#page-99-0)

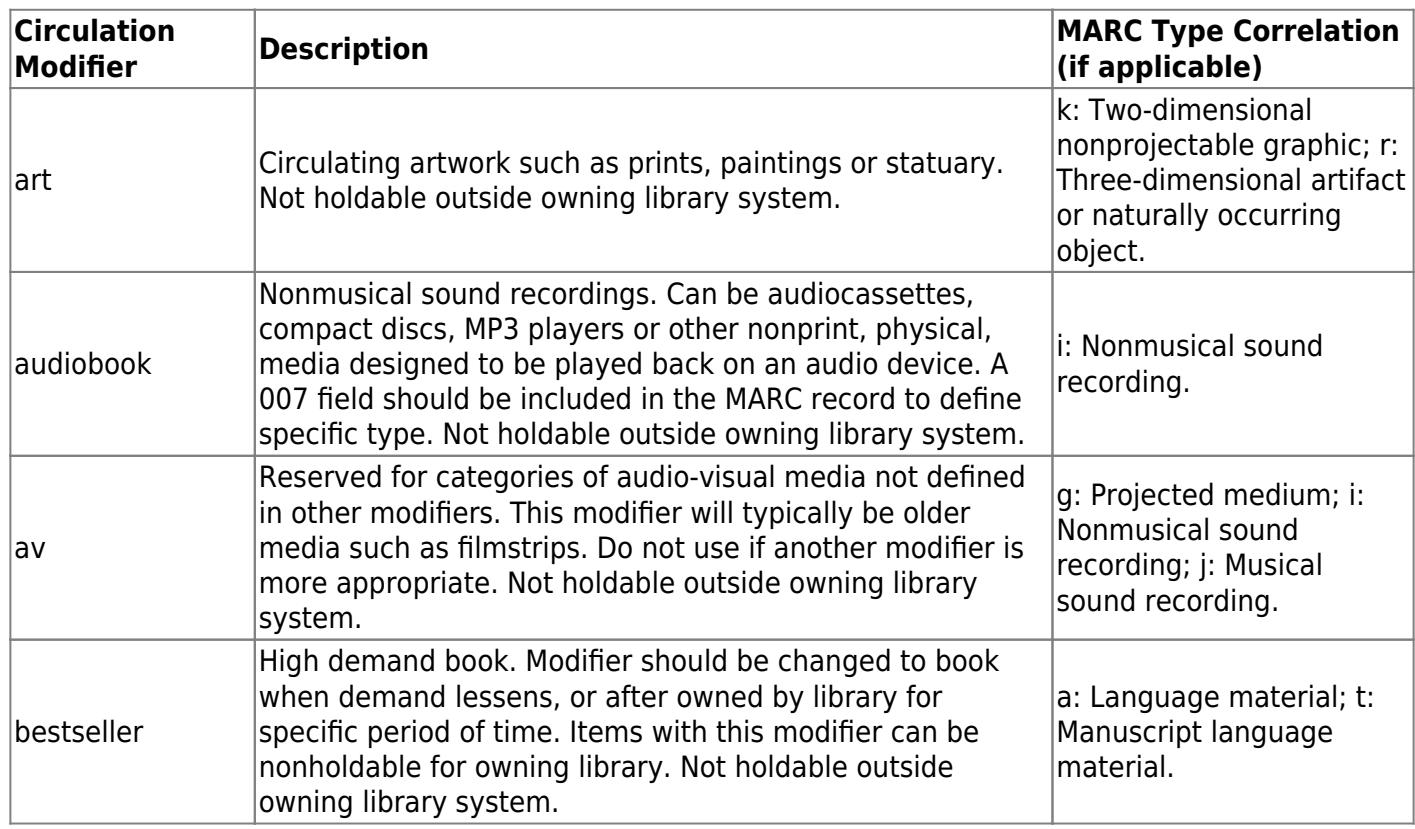

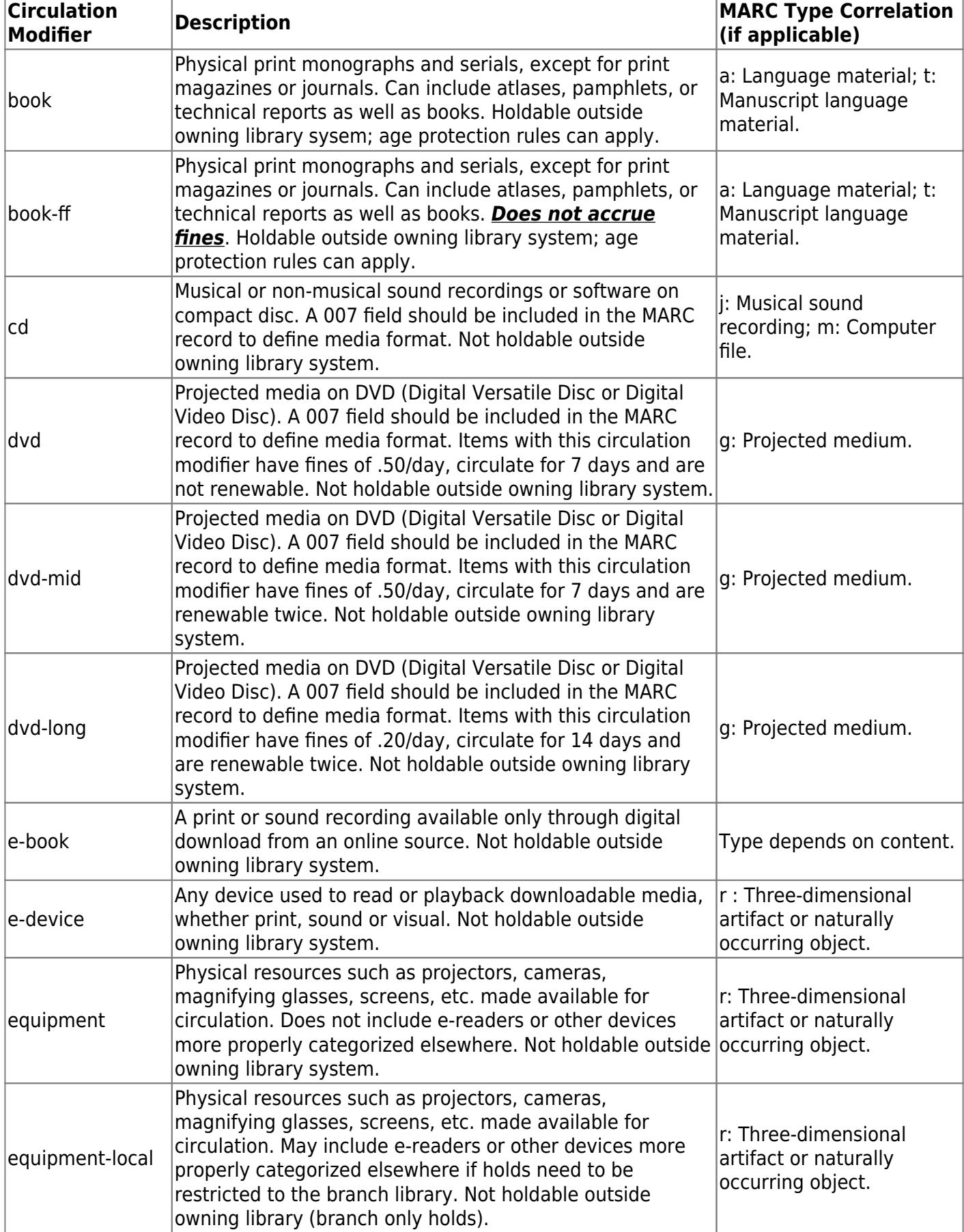

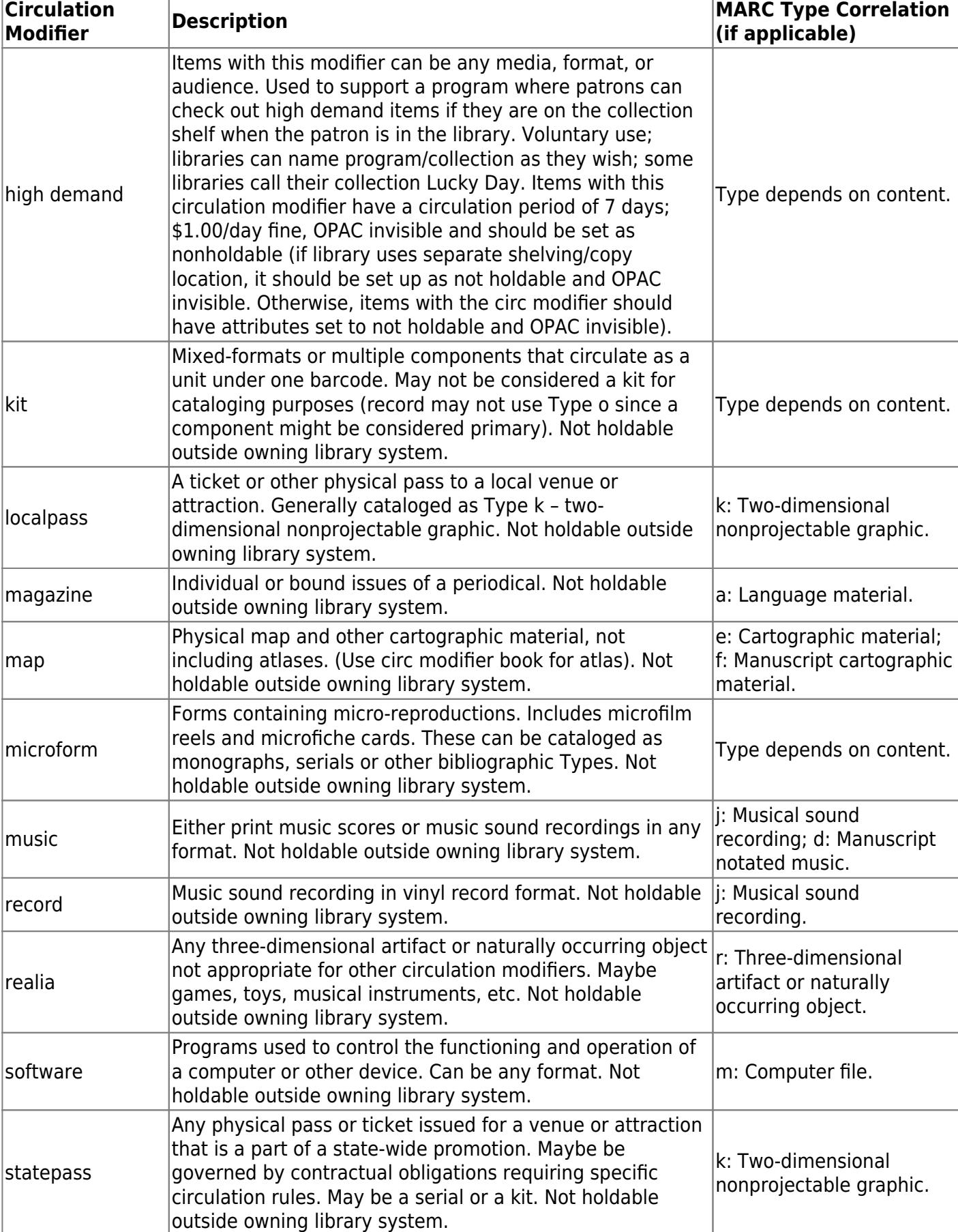

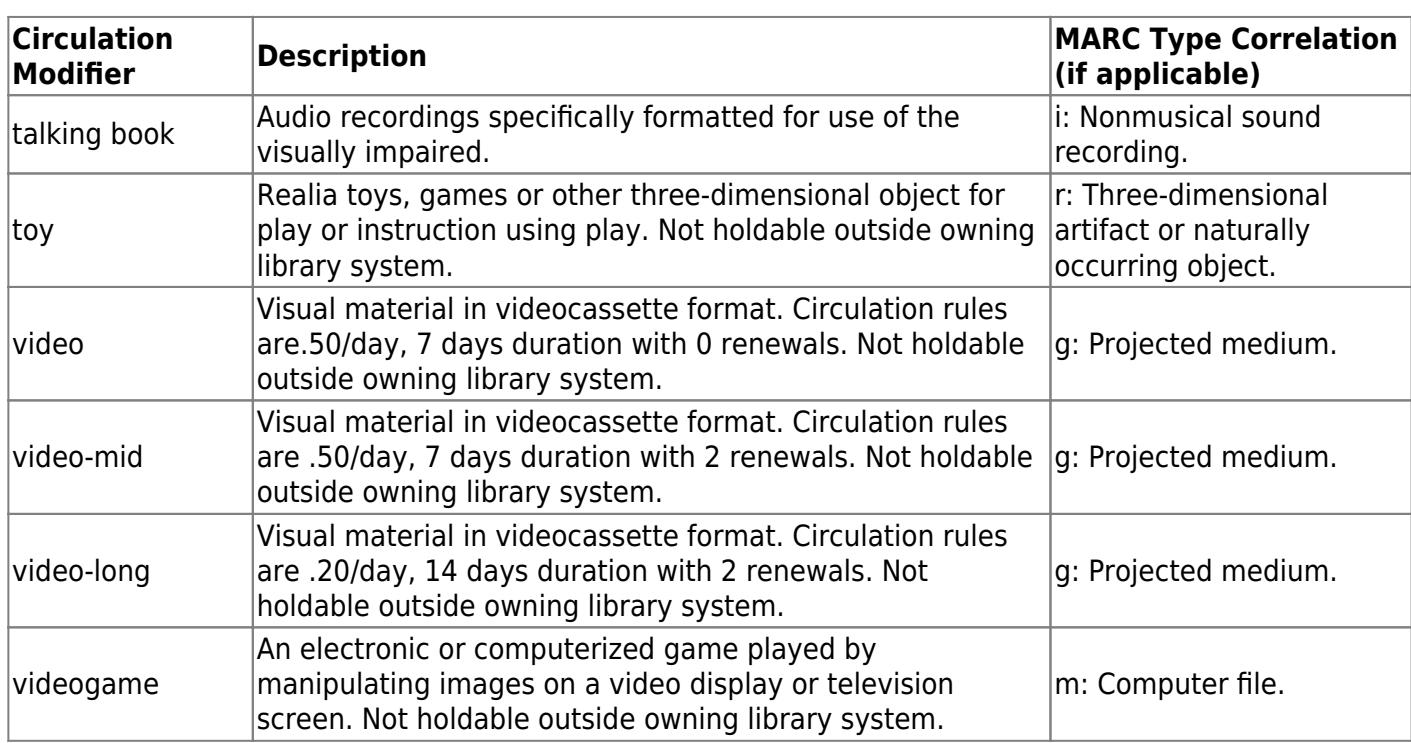

From: <https://pines.georgialibraries.org/dokuwiki/>- **PINES Documentation**

Permanent link: **[https://pines.georgialibraries.org/dokuwiki/doku.php?id=cat:circulation\\_modifiers](https://pines.georgialibraries.org/dokuwiki/doku.php?id=cat:circulation_modifiers)**

# **Collection Maintenance Reports**

The following reports may assist libraries with maintaining their local collections.

## **Claims Returned**

Libraries may mark Claims Returned items Lost after 45 days from the due date. For assistance identifying these items, use:

Quick Reports > Quick Report Templates > Items > List of Items Marked Claims Returned

See also: [Claims Returned Items](https://pines.georgialibraries.org/dokuwiki/doku.php?id=circ:circulation:claims-returned)

### **Holds**

#### **Uncaptured Holds:**

To identify holds that patrons have placed but that have not been found on the shelves after a certain length of time, use:

Quick Reports > Quick Report Templates > Holds > Unfilled Holds (Not Captured)

#### **Unfilled Holds:**

To identify holds that were found for patrons, but that the patrons did not pick up, use:

Quick Reports > Quick Report Templates > Holds > Unfilled Holds (Captured but Not Fulfilled)

#### **Expired Holds:**

To identify expired holds that are currently on your holds shelf, see: [Clear Holds Shelf](#page-118-0)

### **Inventory**

See: [Inventory Process](https://pines.georgialibraries.org/inventory)

## **Item Status Report**

Get lists of items of a particular status (Missing, In Process, etc.) in order to do shelf checks.

Quick Reports > Quick Report Templates > Items > List of Items by Status
### **Long Overdue Items**

See: [Long Overdues](#page-94-0)

### **Pre-Cats**

Pre-cat (pre-cataloged item) records are temporary records used for Interlibrary Loan or to allow checkouts of items that have barcodes but no record in the catalog. Pre-cat records should be used for temporary purposes only and should be corrected (or deleted, in the case of ILL) when the item is returned to the library.

Quick Reports > Quick Reports Templates > Items > Pre-Cat List

See also: [Instructions for managing Pre-Cats](https://pines.georgialibraries.org/dokuwiki/doku.php?id=cat:pre-cats_adding_brief_title_records_to_the_pines_database)

### **Transit Reports**

You can retrieve transit reports through a built-in staff client function or through a report, depending on your needs.

See: [Clear Items In Transit](#page-97-0)

### **Weeding Report**

Quick Reports > Quick Report Templates > Items > Basic Weeding List

From: <https://pines.georgialibraries.org/dokuwiki/> - **PINES Documentation**

Permanent link: **<https://pines.georgialibraries.org/dokuwiki/doku.php?id=circ:circulation:maintenance-reports>**

# **Offline Circulation**

There are times when the full PINES functionality is unavailable – during a PINES upgrade, or unexpected outage, when a libraries internet or local network service goes down, or when doing outreach in an area without an available internet connection.

Rather than shutting down all circulation operations or trying to track checkouts on paper, you can use the Evergreen Offline Interface to process checkouts. There are several advantages over the paper method, 1) the barcode scanner can be used to reduce typing errors and save time, and 2) a receipt will print after each checkout.

This interface stores a local transactions file that contains information about all of the circulation actions made while offline. When the computer can reconnect to the PINES server, that offline file must be uploaded and processed as soon as possible.

## **Set Up**

Prior to using the web-based offline interface for the first time, you will need to:

- 1. Bookmark the offline circulation page in your browser:
	- <https://gapines.org/eg/staff/offline-interface>
- 2. If you are using Hatch, your Offline printing settings will need to be set up. ◦ [Hatch Instructions](#page-15-0)

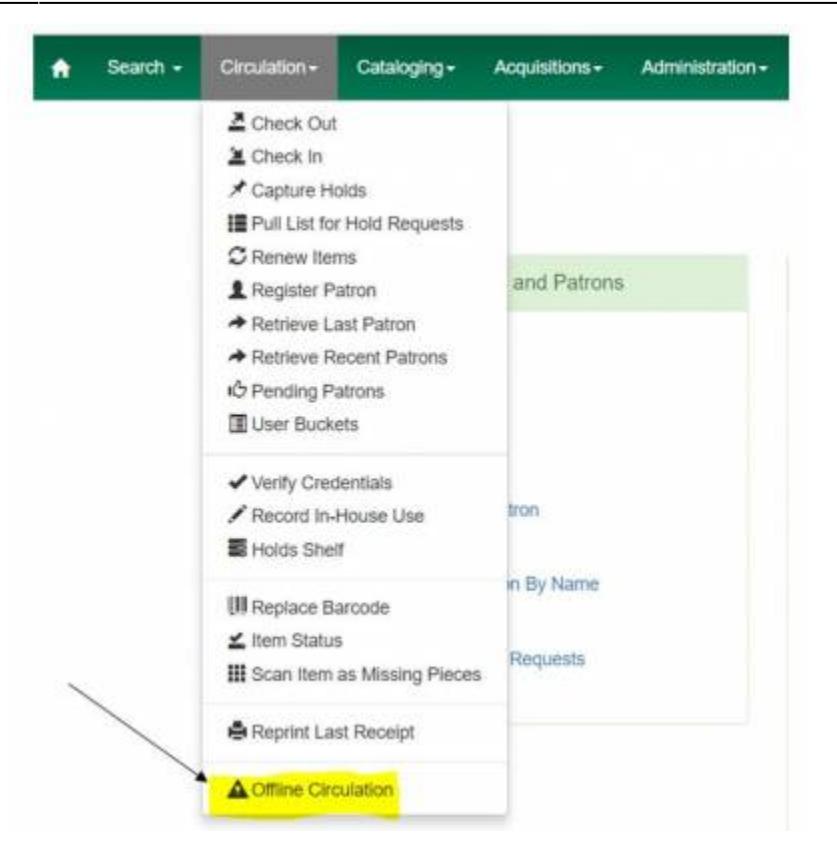

### **Using the Offline Interface**

#### **Start**

- 1. Open the Offline Interface: <https://gapines.org/eg/staff/offline-interface>
- 2. Verify that the Workstation and Working Location are correct.

#### **Checkout**

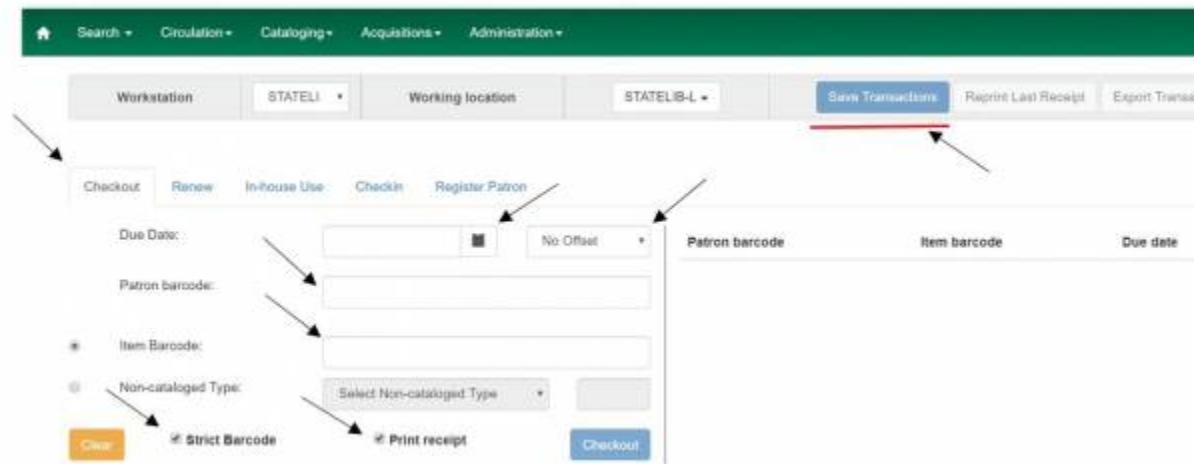

- 1. Click on the Checkout tab.
- 2. Set the Due Date either by using the calendar OR by changing the Offset dropdown to "Today + 14
- Days" (or whatever time period is appropriate for the item type).
- 3. Check the Print Receipt box.
- 4. Scan the patron barcode.
- 5. Scan an item barcode.
	- $\circ$  Or, circulate honor-system items by using the Non-cataloged Type option and the number counter.
- 6. Click Checkout after each item. This will display the item to the right.
- 7. When all items for the patron have been checked out, click the Save Transactions button at the top of the page.

#### **Renew**

The offline interface does not provide information about what items a patron already has checked out, how many times the patron has already renewed their items, or if the items they are renewing are on hold for another patron. So, if a library chooses to renew items through this interface, the system will provide a list of errors when the offline file is uploaded that staff will need to follow up on.

- 1. Click on the Renew tab.
- 2. Set the Due Date either by using the calendar OR by changing the Offset dropdown to "Today  $+14$ Days" (or whatever time period is appropriate for the item type).
- 3. Check the Print Receipt box.
- 4. Scan the patron barcode.
- 5. Scan an item barcode.
- 6. Click Renew after each item. This will display the item to the right.
- 7. When all items for the patron have been renewed, click the Save Transactions button at the top of the page.

#### **In-house Use**

- 1. Click on the In-house Use tab. (Do not check the Print Receipt box.)
- 2. Scan an item barcode.
- 3. Click Record Use after each item. This will display the item to the right.
- 4. When all in-house use items have been scanned, click the Save Transactions button at the top of the page.

#### **Checkin**

The Checkin function **should not be used in PINES** because it will not be able to alert staff if the item has any holds, transits, routing alerts, or any other type of statuses that require staff attention.

#### **Register Patron**

The offline interface has no way of knowing whether or not the patron that is applying for a library card already has a card in the system. If your library chooses to register patrons using the offline interface, you will need to be very diligent about checking each new account for older duplicate cards after you reconnect to the server. If you find duplicates, create a help desk ticket for each one so that they may be merged (see: [Multiple Patron Accounts / Patron Record Merging](#page-73-0)).

1. Click the Register Patron tab.

- 2. Verify that the screen is showing All Fields.
- 3. Complete the registration form as you normally would (see: [Creating New Patron Accounts](#page-56-0)).
- 4. Click the Save button.
- 5. Click the Save Transactions button.

### **Uploading the Offline Transactions**

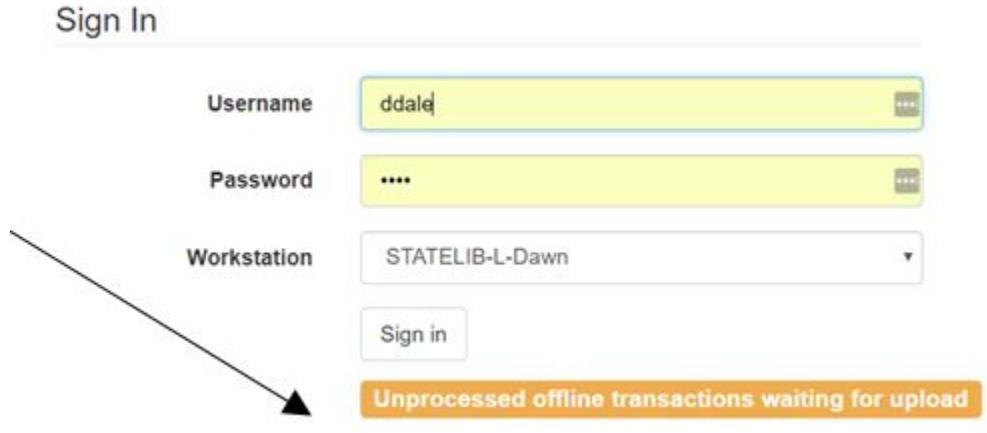

Once you are able to reconnect to the PINES server and log into Evergreen, you will need to upload and process all of the activities that were recorded while you were offline. (This needs to be repeated for each workstation that used the offline interface.)

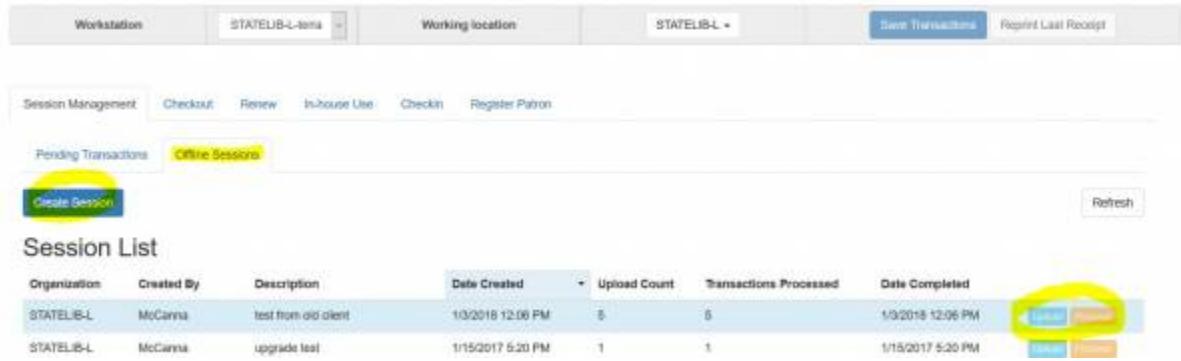

- 1. Log in and go to Circulation > Offline Circulation.
- 2. Click on the Session Management tab.
- 3. Click on the Offline Sessions tab.
- 4. Click the Create Session button and enter a name for that session (ex: Upgrade CircComputer1).
- 5. Select / highlight the new session you created.
- 6. Click the Upload button.
- 7. After uploading, click the Process button (the processing step must be done by a staff member logged in as a LibraryManager or LocalAdmin).
- 8. When processing is complete, scroll down to the very bottom of the screen to see the Exceptions List.

9. Go through each item in the exception list and investigate and correct the problem. The Item and Patron buttons to the right of each row are clickable and will open in a new browser tab for convenience.

#### **Definitions of Exceptions**

#### **ACTOR\_CARD\_NOT\_FOUND**

Indicates the patron's library barcode was mis-scanned/mis-typed. Attempt to correct it if you can determine the error, but that may not be possible.

#### **ASSET COPY NOT FOUND**

Indicates the item barcode was mis-scanned/mis-typed. Attempt to correct it if you can determine the error, but that may not be possible.

#### **CIRC\_CLAIMS\_RETURNED**

Indicates a book previously marked as claimed returned was found and checked out. Check the current patron to be sure it is checked out correctly, and check the item's history to make sure any erroneous messages or fines are removed from the prior patron's account.

#### **COPY\_IN\_TRANSIT**

Indicates a book was checked out that had been marked as in transit. Check the patron to make sure that the book was checked out correctly to his or her account.

#### **COPY\_STATUS\_LOST**

Indicates a book previously marked as lost was found and checked in.

#### **MAX\_RENEWALS\_REACHED**

Since the patron already has the item in hand, you will need to go into the patron's account and either override the extra renewal to allow it or change the due date to the new due date.

#### **OPEN\_CIRCULATION\_ EXISTS**

Indicates a book was checked out that had never been checked in. This is not usually an issue because the book should usually appear on the patron's account correctly even though the error appears on this list. However, you should look up the item's history to be sure that it is showing up correctly and no longer indicates that it is checked out to the previous patron.

#### **PATRON\_ACCOUNT\_EXPIRED:**

If you are downloading the offline patron list on a daily basis, and if the Circulation Staff are paying attention to the error messages that pop up while using the Standalone Client, you should rarely see this error. On the occasions you do see it, go into the patron's account and renew their card for a few days. Make a note in the patron's account to renew their card the next time they are in the library and check out the items to that card. You may also wish to add a message to the Patron Message Center (see: [Alerts, Notes, and Messages\)](#page-76-0) to alert them that they'll need to renew their card (see: [Card Expiration and](#page-67-0) [Renewal\)](#page-67-0) the next time they come into the library.

#### **Problems That May Not Generate Exceptions**

- Checking out an item with an incorrect borrowing time.
- Attempting to re-check out an overdue book.
- Checking out a reference book.
- Checking out an item belonging to another library.
- Checking out a book on hold for another patron.

# **Importing and Exporting Pending Transactions**

If for some reason the workstation that was used for offline circulation cannot be used to upload the transactions file, that file can be exported and then imported into a different workstation for uploading and processing.

- 1. On the workstation that was used for offline circulation:
	- Go to the Offline Circulation interface.
	- Click on the Export Transactions button.
	- $\circ$  Save the file to a convenient location (do not change the name or formatting or add a file extension).
- 2. On the workstation that is connected to PINES:
	- $\circ$  Log in and go to Circulation  $>$  Offline Circulation.
	- $\circ$  Click on the Session Management tab.
	- Click on the Pending Transactions tab.
	- Click on the Import Transactions button.
	- $\circ$  Select the offline file that you saved in step 1.
	- Go to the Offline Sessions tab and upload and process as normal.

# **Viewing Offline Transactions without Exporting**

The easiest way to view offline transactions before uploading them is to export them. However, if that is not possible, you can view them via the browser's internal tools. (Clearing your browser's local storage (cache) will erase the offline transaction data, and you will no longer be able to access it.)

#### **In Firefox:**

- 1. Click on the Menu icon (three dashes) > Web Developer > Storage Inspector
- 2. Expand Indexed DB
- 3. Expand <https://gapines.org>
- 4. Expand offline (default)
- 5. Click on offlineXact
- 6. You should be able to view the value for each offline transaction that has not yet been uploaded.

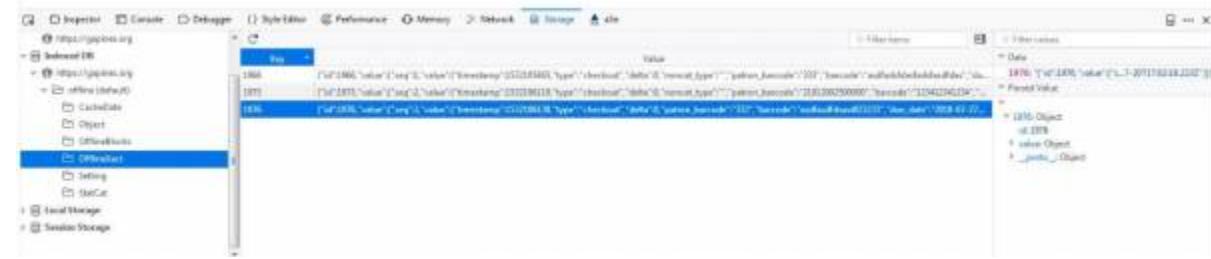

#### **In Chrome:**

- 1. Click on the Menu icon (three dots) > More Tools > Developer Tools
- 2. Switch to Application tab
- 3. Expand Indexed DB
- 4. Expand the offline <https://gapines.org>section
- 5. Click on offlineXact
- 6. Expand each row to see the data.

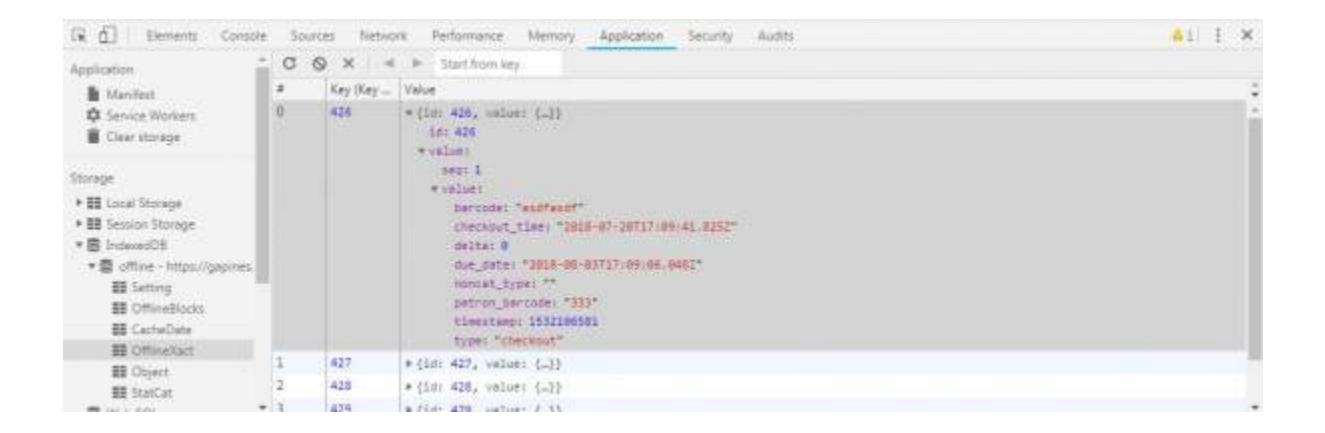

From: <https://pines.georgialibraries.org/dokuwiki/>- **PINES Documentation**

Permanent link: **<https://pines.georgialibraries.org/dokuwiki/doku.php?id=circ:circulation:offline>**

Last update: **2018/10/26 16:24**

# **Holds**

PINES patrons may place holds on books owned by any PINES library, as well as on certain additional types of materials (such as audio-visual materials) within their own local library system. Items which are placed on hold will be delivered via courier from the owning library to the patron's desired pickup library.

Materials will retain the same circulation period regardless of whether the patron is local or from another PINES library. When thinking of intra-PINES lending, it is important to remember that a PINES patron is a patron exactly like your local patron. Intra-PINES loans are not ILLs – they are simply circulations like any other. The PINES Executive Committee has ruled that circulations between PINES libraries must be free of charge to system libraries and to patrons [2008.09].

The vision of the PINES statewide library card included as a key component the ability for patrons to see and borrow library materials from all participating public libraries in the state. Our goal is maximum access for all patrons, while realistically addressing the logistics of moving materials around the state. Member libraries have agreed that PINES membership would not relieve libraries of the responsibility for purchasing the materials needed to meet the demands of local patrons.

Staff must never give preference to one patron over another regarding holds. The PINES code of ethics requires that all libraries respect the integrity of the hold queue, and share equitably.

# **Placing Holds**

- Patrons may place their own holds via the OPAC, and may select their pickup location and notification method. The software will refuse holds requests which do not conform to PINES policies. Patrons may choose any pickup location for holds. Patrons may not place multiple holds on a single title record, but staff may place multiple holds on a single title record on behalf of the patron (e.g., for a book club) [2006.05].
- Patrons whose PINES cards are expired will not be allowed to place holds until the card privilege is renewed.
- Most patrons may place 50 holds at any given time on their account [2006.11]. Certain user categories are restricted to different number of holds limits.
- If a patron presents the on-hold item for checkout before it is retrieved for the requesting patron, the in-house patron with item in hand receives preference; a circulation supervisor will override the hold and check out the item to the in-house patron. The requesting patron will be next in line for the item.
- Hold requests expire after 6 months with the option for staff or patron to make it an earlier or later date [2008.02].

# **Pulling Holds**

An automated process (the Holds Targeter) runs periodically throughout the day and identifies copies of items at PINES libraries that can fulfill holds.

Each weekday (M-F) morning, each PINES library location will print a report (the Pull List) of items on their shelves which have hold requests (Circulation > Pull List for Hold Requests). The items on this list should be retrieved from the shelves and processed within 24 hours.

If an item should be on the shelf but cannot be found, mark the item Missing (Circulation > Item Status > Scan Barcode > Actions > Mark Item as Missing). This will direct the Holds Targeter to look for a different copy of the item within PINES. It will also allow you to generate a report of missing items in your library.

If you receive an inappropriate holds request on your list (for an item type that is not eligible for intra-PINES loans), contact the requesting library via e-mail or telephone and ask them to remove the hold. Please DO NOT ignore such holds, as they will continue to appear on your list each day until they are resolved.

Libraries may choose to pull and process holds more than once per day if desired, and may also choose to pull and process holds on weekend days if desired.

### **Processing Holds**

After pulling items from the shelves (or when receiving items routed to your location to fulfill a hold from another location), scan them into the Checkin Interface (Circulation > Capture Holds).

If the item being scanned is on hold for a local patron, the system will print a Hold Slip that contains the patron's contact information. If the patron has chosen to be notified by email, an email will be automatically generated within the hour and sent to the address on file. If the patron has chosen to be notified by telephone, then staff must call the patron. The item should then be placed on the Holds Shelf.

If the item being scanned is on hold for a patron of another location, the system will print a Transit Slip and staff will place the item in transit. Items should be appropriately packaged to protect them from damage while in transit [2008.11]. All materials should be treated the same as each library would want its own materials handled [2009.05].

- Holds that are not processed within 24 hours will be re-targeted to another library if possible. For 5 days, the hold targeter will only select items within the pickup library. After 5 days, the hold may be filled by any copy within PINES [2007.12]. Borrowed items should be promptly sent back to the owning library or on to the next library to fill a hold.
- A database of PINES delivery addresses in mailing label format is provided to each library (see [Library Routing, Courier, and Contact Info\)](https://pines.georgialibraries.org/ids); you can print out the addresses needed on demand. For convenience, the Evergreen receipt templates for transit items can be configured to print the library policy name and courier code for each item (see [Print Templates](#page-18-0)). All items should be sent out within 24 hours of receipt of the holds list.
- Holds notices will be emailed within an hour of when the item is available for those patrons who have email addresses in their user records and who have chosen to be notified by email. Each library is responsible for contacting users who have chosen to be telephoned regarding available holds. No paper notices will be mailed centrally.
- Holds will also be captured in the normal course of checking in items. These holds should be processed and routed within 24 hours.

### **The Holds Shelf**

Each library may decide how long to keep its own items on the holds pickup shelf; however, items from outside the local library system should be held on the holds shelf for a maximum of seven (7) open business days [2009.05], then returned to the owning library or forwarded to the next person waiting in line for a hold.

## **Clearing the Holds Shelf**

Staff should monitor the holds shelf and remove items that have not been picked up within the designated amount of time or whose holds have been cancelled.

#### **Identify the holds which should be placed back into circulation.**

- 1. View the holds shelf (Circulation > Holds Shelf). The list you see should match the books that are actually present on your holds shelf. (Sorting is not available in the 2.12 web client, but is targeted to be available in the 3.0 web client.)
- 2. Determine which items should be pulled off of the holds shelf.
	- o If you check the View Clearable Holds box, it will show you which items have been on the holds shelf for more than 7 days.
	- The Available On column displays the date that the item was actually placed on the holds shelf.
	- $\circ$  Each library system may determine how many days to allow their own items to remain on the holds shelf. However, items belonging to a different library system should not be held for more than 7 days.
- 3. Scan the items in the Checkin interface using the 'Clear Holds Shelf' Checkin Modifier (see [Checkin](https://pines.georgialibraries.org/dokuwiki/doku.php?id=circ:circulation:checkin#checkin_modifiers) [Modifiers\)](https://pines.georgialibraries.org/dokuwiki/doku.php?id=circ:circulation:checkin#checkin_modifiers).
	- If you have checked the View Clearable Holds box and you press the Clear These Holds button, the current holds for the listed items are all cancelled at once, but their item status will still read 'On holds shelf' until you check the items in. If you use this method, you do not need to use the 'Clear Holds Shelf' Checkin Modifier, you can just check the books in as normal.
	- If you use the 'Clear Holds Shelf' Checkin Modifier, be sure to disable the modifier before checking in other books. (On the Check In screen, press the Checkin Modifiers button on the bottom-right of the screen and select Clear Holds Shelf to remove the checkmark.)

### **Checking in Returned Holds**

When a patron returns an item that is owned by another library, the system will print out a transit slip directing the staff to return the item to the owning library (or to the next location waiting for a hold on the item). Route these items to the appropriate location within 24 hours of their return.

### **Suspending Holds**

A hold can be placed on an item and then suspended (inactivated) until a later date by staff or the patron. The holds targeter will ignore these holds while they are inactive.

If an activation date is set, the system will automatically reactivate the hold on the set date. If not, the hold will not reactivate until manually reactivated by the patron or by library staff.

## **Changing the Pickup Location of a Hold**

A staff member or a patron may change the pickup library of a hold after the hold has been placed. Once the pickup location has been changed, the item needs to be scanned on the checkin screen to place it in transit to the correct pickup library.

A patron may change the pickup location of a hold by going to My Account > Holds, then clicking the 'Edit' link next to the title.

Staff may change the pickup location of a hold from the Holds Shelf screen or from the Patron's Hold screen (Actions > Edit Pickup Library).

If the hold has its pickup library changed while it is in transit to the original pickup library, when it arrives and is scanned in, it will print a new transit slip to the new pickup library.

If the hold has its pickup library changed after it has already arrived at the original pickup library, the Status on the Holds Shelf screen will say 'Wrong Shelf.' If staff see the Wrong Shelf status, staff should rescan the item on the check in screen in order to place it into transit to the new destination.

## **Holds Behind Circ Desk**

A library may choose to have the holds shelf located in a staff-only area or in a public area where patrons can retrieve their own holds. Libraries that have public holds shelves can offer patrons the ability to request that their holds are placed in a private area. To make use of this feature, the library should set the "Behind Desk Pickup Supported" option to "true" in the Library Settings Editor. This will display a "Hold is behind Circ Desk" option on the patron information screen. Hold slips for these patrons will print with the notation "PRIVATE HOLDS SHELF" and all other hold slips will print with the notation "PUBLIC HOLDS SHELF" [2014.05].

### **Restricted Holds on Age-Protected Items and Audio-Visual Materials**

Audio-visual items and age-protected items are only available for holds by patrons registered to the

owning library/region, and are only available for pickup within the item's owning system. [2007.02]

#### **A-V Items and Other Restricted Items**

Under normal circumstance, PINES does not allow intra-PINES loans on the following item categories:

- Audiobooks
- CDs
- Deposit (monetary)
- DVDs
- Bestsellers
- Equipment
- Leased Materials
- Microforms
- New Books
- Outreach
- Reference
- Reserve
- Software
- Toy
- Videocassettes
- Video Games

Items of these types may be placed on hold only within regional library systems. Leased items will be treated the same as any other book with regards to holds [2006.11].

For other item types, a title-level hold will find the first available copy of the title in PINES to fill the hold. The Holds report will first look for an available copy in the patron's pickup library, then in the pickup library's system; if no copy is available, it will then select a copy from another PINES library.

The Executive Committee has approved a special reciprocal arrangement for Dougherty County Public Library and Lee County Library regarding holds restrictions in all formats (except new items). Lee County and Dougherty County patrons are allowed to place their own holds on either system's restricted formats with the exception of age-protected items. This exemption only affects DCPL and LEE home library patrons. [2007.12]

# **Holds**

PINES patrons may place holds on books owned by any PINES library, as well as on certain additional types of materials (such as audio-visual materials) within their own local library system. Items which are placed on hold will be delivered via courier from the owning library to the patron's desired pickup library.

Materials will retain the same circulation period regardless of whether the patron is local or from another PINES library. When thinking of intra-PINES lending, it is important to remember that a PINES patron is a

patron exactly like your local patron. Intra-PINES loans are not ILLs – they are simply circulations like any other. The PINES Executive Committee has ruled that circulations between PINES libraries must be free of charge to system libraries and to patrons [2008.09].

The vision of the PINES statewide library card included as a key component the ability for patrons to see and borrow library materials from all participating public libraries in the state. Our goal is maximum access for all patrons, while realistically addressing the logistics of moving materials around the state. Member libraries have agreed that PINES membership would not relieve libraries of the responsibility for purchasing the materials needed to meet the demands of local patrons.

Staff must never give preference to one patron over another regarding holds. The PINES code of ethics requires that all libraries respect the integrity of the hold queue, and share equitably.

## **Placing Holds**

- Patrons may place their own holds via the OPAC, and may select their pickup location and notification method. The software will refuse holds requests which do not conform to PINES policies. Patrons may choose any pickup location for holds. Patrons may not place multiple holds on a single title record, but staff may place multiple holds on a single title record on behalf of the patron (e.g., for a book club) [2006.05].
- Patrons whose PINES cards are expired will not be allowed to place holds until the card privilege is renewed.
- Most patrons may place 50 holds at any given time on their account [2006.11]. Certain user categories are restricted to different number of holds limits.
- If a patron presents the on-hold item for checkout before it is retrieved for the requesting patron, the in-house patron with item in hand receives preference; a circulation supervisor will override the hold and check out the item to the in-house patron. The requesting patron will be next in line for the item.
- Hold requests expire after 6 months with the option for staff or patron to make it an earlier or later date [2008.02].

## **Pulling Holds**

An automated process (the Holds Targeter) runs periodically throughout the day and identifies copies of items at PINES libraries that can fulfill holds.

Each weekday (M-F) morning, each PINES library location will print a report (the Pull List) of items on their shelves which have hold requests (Circulation > Pull List for Hold Requests). The items on this list should be retrieved from the shelves and processed within 24 hours.

If an item should be on the shelf but cannot be found, mark the item Missing (Circulation > Item Status > Scan Barcode > Actions > Mark Item as Missing). This will direct the Holds Targeter to look for a different copy of the item within PINES. It will also allow you to generate a report of missing items in your library.

If you receive an inappropriate holds request on your list (for an item type that is not eligible for intra-

PINES loans), contact the requesting library via e-mail or telephone and ask them to remove the hold. Please DO NOT ignore such holds, as they will continue to appear on your list each day until they are resolved.

Libraries may choose to pull and process holds more than once per day if desired, and may also choose to pull and process holds on weekend days if desired.

### **Processing Holds**

After pulling items from the shelves (or when receiving items routed to your location to fulfill a hold from another location), scan them into the Checkin Interface (Circulation > Capture Holds).

If the item being scanned is on hold for a local patron, the system will print a Hold Slip that contains the patron's contact information. If the patron has chosen to be notified by email, an email will be automatically generated within the hour and sent to the address on file. If the patron has chosen to be notified by telephone, then staff must call the patron. The item should then be placed on the Holds Shelf.

If the item being scanned is on hold for a patron of another location, the system will print a Transit Slip and staff will place the item in transit. Items should be appropriately packaged to protect them from damage while in transit [2008.11]. All materials should be treated the same as each library would want its own materials handled [2009.05].

- Holds that are not processed within 24 hours will be re-targeted to another library if possible. For 5 days, the hold targeter will only select items within the pickup library. After 5 days, the hold may be filled by any copy within PINES [2007.12]. Borrowed items should be promptly sent back to the owning library or on to the next library to fill a hold.
- A database of PINES delivery addresses in mailing label format is provided to each library (see [Library Routing, Courier, and Contact Info\)](https://pines.georgialibraries.org/ids); you can print out the addresses needed on demand. For convenience, the Evergreen receipt templates for transit items can be configured to print the library policy name and courier code for each item (see [Print Templates](#page-18-0)). All items should be sent out within 24 hours of receipt of the holds list.
- Holds notices will be emailed within an hour of when the item is available for those patrons who have email addresses in their user records and who have chosen to be notified by email. Each library is responsible for contacting users who have chosen to be telephoned regarding available holds. No paper notices will be mailed centrally.
- Holds will also be captured in the normal course of checking in items. These holds should be processed and routed within 24 hours.

### **The Holds Shelf**

Each library may decide how long to keep its own items on the holds pickup shelf; however, items from outside the local library system should be held on the holds shelf for a maximum of seven (7) open business days [2009.05], then returned to the owning library or forwarded to the next person waiting in line for a hold.

### **Clearing the Holds Shelf**

Staff should monitor the holds shelf and remove items that have not been picked up within the designated amount of time or whose holds have been cancelled.

#### **Identify the holds which should be placed back into circulation.**

- 1. View the holds shelf (Circulation > Holds Shelf). The list you see should match the books that are actually present on your holds shelf. (Sorting is not available in the 2.12 web client, but is targeted to be available in the 3.0 web client.)
- 2. Determine which items should be pulled off of the holds shelf.
	- If you check the View Clearable Holds box, it will show you which items have been on the holds shelf for more than 7 days.
	- $\circ$  The Available On column displays the date that the item was actually placed on the holds shelf.
	- $\circ$  Each library system may determine how many days to allow their own items to remain on the holds shelf. However, items belonging to a different library system should not be held for more than 7 days.
- 3. Scan the items in the Checkin interface using the 'Clear Holds Shelf' Checkin Modifier (see [Checkin](https://pines.georgialibraries.org/dokuwiki/doku.php?id=circ:circulation:checkin#checkin_modifiers) [Modifiers\)](https://pines.georgialibraries.org/dokuwiki/doku.php?id=circ:circulation:checkin#checkin_modifiers).
	- If you have checked the View Clearable Holds box and you press the Clear These Holds button, the current holds for the listed items are all cancelled at once, but their item status will still read 'On holds shelf' until you check the items in. If you use this method, you do not need to use the 'Clear Holds Shelf' Checkin Modifier, you can just check the books in as normal.
	- If you use the 'Clear Holds Shelf' Checkin Modifier, be sure to disable the modifier before checking in other books. (On the Check In screen, press the Checkin Modifiers button on the bottom-right of the screen and select Clear Holds Shelf to remove the checkmark.)

# **Checking in Returned Holds**

When a patron returns an item that is owned by another library, the system will print out a transit slip directing the staff to return the item to the owning library (or to the next location waiting for a hold on the item). Route these items to the appropriate location within 24 hours of their return.

# **Suspending Holds**

A hold can be placed on an item and then suspended (inactivated) until a later date by staff or the patron. The holds targeter will ignore these holds while they are inactive.

If an activation date is set, the system will automatically reactivate the hold on the set date. If not, the hold will not reactivate until manually reactivated by the patron or by library staff.

## **Changing the Pickup Location of a Hold**

A staff member or a patron may change the pickup library of a hold after the hold has been placed. Once the pickup location has been changed, the item needs to be scanned on the checkin screen to place it in transit to the correct pickup library.

A patron may change the pickup location of a hold by going to My Account > Holds, then clicking the 'Edit' link next to the title.

Staff may change the pickup location of a hold from the Holds Shelf screen or from the Patron's Hold screen (Actions > Edit Pickup Library).

If the hold has its pickup library changed while it is in transit to the original pickup library, when it arrives and is scanned in, it will print a new transit slip to the new pickup library.

If the hold has its pickup library changed after it has already arrived at the original pickup library, the Status on the Holds Shelf screen will say 'Wrong Shelf.' If staff see the Wrong Shelf status, staff should rescan the item on the check in screen in order to place it into transit to the new destination.

# **Holds Behind Circ Desk**

A library may choose to have the holds shelf located in a staff-only area or in a public area where patrons can retrieve their own holds. Libraries that have public holds shelves can offer patrons the ability to request that their holds are placed in a private area. To make use of this feature, the library should set the "Behind Desk Pickup Supported" option to "true" in the Library Settings Editor. This will display a "Hold is behind Circ Desk" option on the patron information screen. Hold slips for these patrons will print with the notation "PRIVATE HOLDS SHELF" and all other hold slips will print with the notation "PUBLIC HOLDS SHELF" [2014.05].

## **Restricted Holds on Age-Protected Items and Audio-Visual Materials**

Audio-visual items and age-protected items are only available for holds by patrons registered to the owning library/region, and are only available for pickup within the item's owning system. [2007.02]

#### **A-V Items and Other Restricted Items**

Under normal circumstance, PINES does not allow intra-PINES loans on the following item categories:

- Audiobooks
- CDs
- Deposit (monetary)
- DVDs
- Bestsellers
- Equipment
- Leased Materials
- Microforms
- New Books
- Outreach
- Reference
- Reserve
- Software
- Toy
- Videocassettes
- Video Games

Items of these types may be placed on hold only within regional library systems. Leased items will be treated the same as any other book with regards to holds [2006.11].

For other item types, a title-level hold will find the first available copy of the title in PINES to fill the hold. The Holds report will first look for an available copy in the patron's pickup library, then in the pickup library's system; if no copy is available, it will then select a copy from another PINES library.

The Executive Committee has approved a special reciprocal arrangement for Dougherty County Public Library and Lee County Library regarding holds restrictions in all formats (except new items). Lee County and Dougherty County patrons are allowed to place their own holds on either system's restricted formats with the exception of age-protected items. This exemption only affects DCPL and LEE home library patrons. [2007.12]

#### **Age Protection**

Age Protection allows libraries to prevent holds on new books (on a copy by copy basis) from outside the owning library's branch or system for a designated amount of time. The purpose of this is to give the library's local patrons a chance to check out the new book before sending it off to other libraries. Libraries typically use this feature for popular fiction, but may also choose to use it for any or all other new books.

Each item (copy) has an "age protect" flag which may be set to 3 month, 6 month, or None (based on the item's activation date):

- If set to "3 month" and the item was made active less than 3 months ago, the item is only holdable by patrons whose home library matches the circulating library of the copy. (Note: The system interprets 3 months as 90 days.) After 3 months, the item will automatically roll over to 6 month age protection.
- If "6 month" is set and the item was made active less than 6 months ago, the item is only holdable by patrons whose home library is within the same system as the circulating library of the item. (Note: The system interprets 6 months as 180 days.) After 6 months is over, the item will no longer be age protected and holds may be placed on it from any PINES location, but the age protect flag will still appear as "6 month."

• If age protect is set to None, then no age protection occurs and the holds can be placed on the item from any PINES location.

### **Holds on Multi-Part Items**

See: [Instructions for Circulation and Reference Staff \(Video\)](https://www.youtube.com/watch?v=KaKGUkuO-Rg)

### **Holds on Multi-Part Items**

See: [Instructions for Circulation and Reference Staff \(Video\)](https://www.youtube.com/watch?v=KaKGUkuO-Rg)

From: <https://pines.georgialibraries.org/dokuwiki/>- **PINES Documentation**

Permanent link: **<https://pines.georgialibraries.org/dokuwiki/doku.php?id=circ:holds>**

# **Bills**

To encourage the prompt return of materials, the PINES libraries have established a schedule of fines and fees as penalty to those patrons who fail to return materials by their due dates. The schedule of fines and fees can be found with the PINES Circulation Matrix.

See: [PINES Circulation Matrix](http://pines.georgialibraries.org/pines-circulation-matrix)

Historical Note: On July 1, 2012, the fine rate for books increased from \$0.15 to \$0.20 per day [2012.05].

### **Paying Fines/Fees**

PINES fines may be paid at any participating library. If the patron's home library is configured to accept online credit card payments, then that patron may also log in to the "My Account" section of the OPAC and pay their bills online.

Returned materials which are owned by other PINES libraries will be promptly returned via the PINES courier service. Patrons may pay all or a portion of overdue fines. Patrons are not allowed to carry a credit balance of fines on their account in lieu of a refund [2006.05].

PINES library systems may choose to implement "fine-free" or "food-for-fines" library promotions. These will apply only to items owned by the initiating library systems. The participating library/system must make it clear to the public that these promotions are local and do not apply to other PINES libraries. [2001.11].

Returned check charges should be billed to the user's account. Payment is due from the patron that caused the loss to the library that incurred the loss [2011.05].

- See also: [Collection/Materials Recovery Agencies](#page-128-0)
- See also: [Payment Retention and Reimbursal](#page-141-0)
- See also: [Unrecovered Debt](#page-143-0)

From: <https://pines.georgialibraries.org/dokuwiki/>- **PINES Documentation**

Permanent link: **<https://pines.georgialibraries.org/dokuwiki/doku.php?id=circ:bills>**

# <span id="page-128-0"></span>**Collection/Materials Recovery Agencies**

Some PINES libraries contract with collection/materials recovery agencies to collect outstanding fines and fees or to recover lost materials. The following policies and procedures apply to this arrangement within PINES:

- A library may send any patrons to collections who have overdue materials as a result of transactions originating from the library in question, regardless of item ownership or patron home library [2007.05].
- When a patron is referred to collections, a Note or Alert should be added to the patron account to indicate which library took action.
- Only the referring library may remove the collections status.
- Patron accounts in collections status may be paid at any PINES library. Payments will be retained by the collection library unless the owning library sends an invoice for payment reimbursal to the collection library within 90 days of the payment date. [2018.09] Collection agency fees that are automatically added to the accounts that have been referred to collections may also be invoiced if they are paid at the non-referring library.

Prior to September 2018, patrons whose accounts were in collections status were required to pay their bill at the referring library [2003.05].

From: <https://pines.georgialibraries.org/dokuwiki/>- **PINES Documentation**

Permanent link: **<https://pines.georgialibraries.org/dokuwiki/doku.php?id=circ:bills:collections>**

# **Credit Card Payments**

# **At the Desk**

Libraries may contract with the credit card processing vendor of choice (many libraries have chosen Square) to accept credit card payments at the desk. These vendors are not connected to PINES, so any payments that are accepted in this way will need to also be entered by staff in order to update the patron's account.

# **Through the OPAC**

Libraries may opt to take credit card payments online through the OPAC. When patrons log in to My Account, if their home library has credit card payments enabled then they will see the ability to pay online. (If the home library does not have credit card payments enabled, the patron will just see the fine information, but not the option to pay online.)

#### **Stripe**

To date, every PINES library that has opted to accept credit card payments has chosen Stripe as the vendor of choice.

- 1. Set up an account with Stripe
	- <http://www.stripe.com>
	- $\circ$  A single account can be created for all branches in the regional system, or separate accounts can be created for each branch.
- 2. After setup, Stripe will provide you with four keys for each account.
	- $\circ$  test private key, test public key, live private key, live public key
- 3. Submit a [Help Desk](http://help.georgialibraries.org) ticket with the four keys and which system or branch they should be applied to.
- 4. PINES staff will enable the appropriate options on your account and patrons will be able to begin online payments immediately.

#### **Other Vendors**

Evergreen is also capable of connecting with Authorize.net and with PayPal. If you wish to use one of those vendors instead of Stripe, contact the Help Desk for assistance.

From: <https://pines.georgialibraries.org/dokuwiki/>- **PINES Documentation**

Permanent link: **<https://pines.georgialibraries.org/dokuwiki/doku.php?id=circ:bills:creditcards>**

# **Deposit-Handling Suggestions**

Some PINES libraries choose to require deposits in order to check out certain high-value or high-loss materials such as test preparation (GED, ASVAB, etc.) books.

A library system that chooses to require deposits on select items will determine its own local procedures for handling deposits. This page consists of suggestions based on the existing practices of various PINES library systems, but while one approach may work for one library, it may not work for another depending on staffing structure and the way that funds are held and balanced. Please use the following information as suggestions only and be sure that whatever procedure you follow within your own library system is consistent, clearly documented, and follows all money-handling guidelines your system is required to follow.

## **General Notes**

- The library system will determine which items will require deposits.
- The library system will determine whether or not to place copy alerts on the item's record.
- The library system will determine the amount of the deposit required for the item.
- The library system will determine where the deposit items are stored (most libraries store them behind the desk).
- The library system may choose to set up the copy record so that it will bill the patron account automatically upon checkout. Other libraries may choose to add bills to the patron accounts manually.
- Some library systems place stickers on the cover of the books indicating that deposit is required and stating the amount of the deposit required.
- Some library systems will accept non-monetary items (such as a driver's license) instead of a cash deposit for items that are for in-house use only. These situations are not typically logged in detail.
- Some library systems choose to use the Evergreen software to track deposits and refunded deposits, but others choose to create paper logs manually. If a library is required to reconcile its cash drawer with the cash report produced by Evergreen, then the library might prefer handling the deposit money separately from Evergreen for bookkeeping simplicity. However, if it is more important to a library to track the deposited funds and returned deposits within the patron accounts, then the library might prefer handling the deposits within Evergreen. Each library system should determine what approach works best for their individual situation.
- It is good practice to have the guidelines and procedures for deposits posted publicly (perhaps at the circulation desk or on the library's web site) so that the library's patrons can easily refer to them. One library system even takes the extra step of providing borrowers of these items with bookmarks that remind them to pick up their deposits when they return the items. The bookmark informs them that if the item is long overdue or lost, the deposit will go towards the cost of the item. It also informs them that if the person has returned the item but has not picked up their deposit, the deposit will be considered a donation.
- PINES policy states that items requiring deposits should be non-holdable outside their own library systems, but the software does not currently have this functionality.

### **Managing Deposits Manually**

#### **Checkout**

Staff accepts the deposit (check or cash) and places it in a secure location. Libraries typically place the deposit in an envelope or bag (such as a pencil bag) labelled with the patron's name, library card number, date of checkout, book title, and barcode. Some libraries also keep a deposit log that patrons sign when they make a deposit and when they receive their returned deposit - this log is useful to have in case someone claims to have not received their returned deposit. It is good practice to have the library staff members that receive and return the deposits initial and date the log entry and/or envelope as well.

#### **Renewal**

If the patron wishes to renew the item, any alert is overridden and the patron is not required to provide a second deposit.

#### **Return**

When the patron returns the item, the staff will return the deposit that was being kept aside for the patron. If the item is labelled or has a copy alert on it, then the staff processing the returned item should notice that the patron is due the returned deposit. If the library is keeping a paper log, then the patron should sign that he or she received the returned deposit.

### **Managing Deposits with Evergreen**

#### **Checkout**

The patron is billed for the deposit amount. This can be set up to happen automatically or the staff member can add it manually by opening the patron's account then clicking Bills > Bill Patron. If adding manually, the staff member should choose "Deposit Fee" as the Billing Type and enter the item's title and barcode, as well as the staff member's initials, location, and date.

Staff accepts payment for the bill and records the payment to the account (select the appropriate billing line item, choose the Payment Type, enter the amount of Payment Received, then click Apply Payment). Doing this ensures that the bill does not go above \$10 due to a deposit charge and that there is a record of the transaction on the account.

Staff places the deposit in a secure location (typically in an envelope labelled with the patron's name, library card number, date of checkout, book title, and barcode) and if necessary, records the amount in a paper log as well.

#### **Renewal**

If the item is set up to the bill the patron automatically and the patron renews the item, the patron will be billed a second time. If this occurs, staff should Void that bill.

#### **Return**

When the patron returns the item, go to Bills > History > select the appropriate Bill and click Full Details. You should see that the Deposit fee was charged and paid. Close the pop-up window.

On the Bills > History screen, click Add Billing. Choose Billing Type of "Refund: Deposit Item Returned" with an amount of zero (0) and enter an annotation with the staff initials, date, and location. (After saving, if you look at the Full Details, you will see that it added a line item to the bill indicating that the deposit had been returned.)

Staff returns the deposit that was being kept aside for the patron. If the library is also keeping a paper log, then the patron should sign that he or she received the returned deposit.

### **When a Patron Does Not Return the Item**

If the book is not returned and ends up marked Long Overdue or Lost, the library may credit the deposit against the price of the book. If a personal check was used as a deposit, the library may wish to resolve the issue sooner rather than later because the personal check may no longer be valid after several months.

### **When a Patron Does Not Pick Up the Deposit**

If an item has been returned but the patron has not picked up the deposit, it is good practice to place an alert on the patron's account so that the deposit may be returned on the patron's next visit. If the deposit has not been picked up after a pre-determined amount of time, the library may consider it a donation (the library's policy on this should be clearly indicated in the documentation).

From: <https://pines.georgialibraries.org/dokuwiki/>- **PINES Documentation**

Permanent link: **<https://pines.georgialibraries.org/dokuwiki/doku.php?id=circ:bills:deposits>**

# **Max Fines vs. Max Bills**

The terms 'Max Fines' and 'Max Bills' can be easily confused, so the descriptions below are written to distinguish between the two.

## **Maximum Bills**

#### Relates to patrons.

Once a PINES patron reaches (or surpasses) \$10.00 in fines and fees, the patron's account is automatically blocked. The patron will be unable to check out or renew items until the total amount owed on his or her account drops below \$10.00.

Depending on which local library system the patron uses, the patron might also lose access to public computers and downloadable ebooks/audiobooks. There is no maximum limit on how high a patron's bills might go, although many PINES libraries will refer patrons to collection agencies once they reach a certain point and do not pay it within a certain amount of time.

## **Max Fine Levels**

#### Relates to items.

Each library system within PINES chooses the Max Fine Level they wish to use for overdue fines. Most library systems use \$5.00, but a few use a higher amount (see the PINES Circulation Matrix). If the Max Fine Level is set to \$5.00, then overdue fines on an item will accrue each day the item is overdue until the fines reach \$5.00 and will then stop. If the patron has multiple items checked out and overdue, then the fines on each one will accrue until each of them reach \$5.00.

If an item is not returned and marked as either Lost or Long Overdue, the overdue fines are removed and the patron is billed for the cost of the item instead. Some library systems will also charge a nonrefundable processing fee if this happens.

From: <https://pines.georgialibraries.org/dokuwiki/>- **PINES Documentation**

Permanent link: **<https://pines.georgialibraries.org/dokuwiki/doku.php?id=circ:bills:max>**

# **Negative Balances**

There are several scenarios that may result in a patron account showing a negative balance or credit. PINES policy states that patrons are not allowed to carry a credit balance on their account, so accounts that show negative balances should be reviewed regularly and balanced.

## **Obtaining a List of Patrons with Negative Balances**

Open the Evergreen Staff Client and go to: Administration > Local Administration > Patrons with Negative Balances

This screen may take some time to load. It will default to the library location that your workstation is registered to. After it loads, you may select a different library location.

Double-click on any resulting patron to open that patron's record.

### **Investigating a Negative Balance**

- 1. Open the patron's account in the Evergreen Staff Client and click on Bills.
- 2. Review the bills to determine the cause of the negative balance.
- 3. Right-click on a line item and View Full Details to see detailed information about that bill number. This shows each charge (including voided charges) and each payment that was applied to that bill number. If an item has been both voided and forgiven, or voided and paid for, or forgiven and paid for, you should see evidence of it on this screen.
- 4. You may also wish to look at the history (from the main Bills screen, click the History button). From here you may view all Transactions or limit to all Payments for any specified time period.

## **Correcting a Negative Balance Caused by a Bill Being Forgiven and Voided**

If you see that charges were voided under the Bills section, but also paid or forgiven under the Payments section, then that would explain how the bill number ended up with a credit that should not be there. To correct this, add a bill to that bill number for the amount of the incorrect credit:

- 1. From the patron's account, open the Bills screen.
- 2. Right-click on a listed bill and click Full Details to confirm that the problem is that a bill was both voided and forgiven.
- 3. Return to the main Bills screen.
- 4. Right-click on the bill and click Add Billing.
- 5. A pop-up window will open.
- 6. Choose Miscellaneous as the Billing Type.
- 7. Enter the Amount needed to balance the bill (if the balance owed showed -2.60, then enter 2.60).
- 8. Enter a detailed Note explaining the added bill (for example, "Bill #12345 Fines were forgiven and voided in error. Adding bill for \$2.60 to balance the account. TMcCanna STATELIB-A 1/25/2018")
- 9. Click Submit Bill.
- 10. Click the Refresh button to refresh the main Bills screen to see the balanced account this is sometimes cached and you may need to close the patron account and reopen it to see the balanced account.

See Also:

- Walkthrough Negative balance caused by a bill being forgiven and voided
- Walkthrough Correcting problems caused by an incorrect attempt to fix a negative balance

### **Correcting a Negative Balance Caused by a Lost Item Being Paid for and then Found**

PINES policy states that if a lost item is paid for in full, but then found and returned by the patron within six months (180 days) of payment, then the owning library should refund the payment minus any overdue fees that had been automatically voided when the item was marked lost, and minus any processing fees which had been applied.

- 1. From the main Bills screen on the patron's account, right-click on the bill that is incorrectly showing a negative balance.
- 2. Click Full Details to confirm that the problem is that an item was paid for (the payment information should be in the Payments section) and then voided (in the Bills section, Voided will be 'Yes' and the Note will say 'VOIDED FOR LOST ITEM RETURNED' on the charge for Lost Materials).
- 3. Review the payment date and the Voided date to confirm that the item was returned within 6 months (180 days) of payment. If the item was returned after that date, then no refund is due to the patron. If it was within that 6 months, then the patron is due the amount they paid minus any overdue charges that had been voided, minus any processing fee. Make a note of how much money is actually owed to the patron for a refund.
- 4. Return to the main Bills screen.
- 5. Confirm that the amount showing as owed to the patron matches what you have calculated in your investigation. If the displayed number is incorrect due to other billing issues or errors, correct each of them until the amount shown is correct.
- 6. From the Bills screen, click Check All Refunds.
- 7. Check the Annotate Payment box.
- 8. Click Apply Payment.
- 9. Enter annotation (for example, "Refund check request for \$9.99 sent to business office on 6/25/2014 TMcCanna").
- 10. Click OK.
- 11. Different library systems have different procedures for processing refunds, but most will have a form to fill out that goes to their business office to request that a check be cut and sent to the patron. Give a of the receipt to the patron indicating the amount of the refund they should expect to receive. Attach a copy of the receipt to your check request form to send to your library's

business office. Put a copy of the receipt in your cash drawer for your records.

12. Click the Refresh button to refresh the main Bills screen to see the balanced account - this is sometimes cached and you may need to close the patron account and reopen it to see the balanced account.

### **Sources of Confusion**

There are a few options you might encounter in the Evergreen Staff Client that do not work the way you might expect them to for PINES, so we recommend that you do not use them.

- If you right-click on a bill and click Refund, it will add the dollar amount to the Payment Pending column, but does not complete the Refund. You would still need to click Apply Payment to complete the process. For PINES libraries doing refunds, it is usually better to click Check All Refunds and then Apply Payment.
- If you right-click on a bill and click Add Billing, one of the Billing Types is Refund: Lost Item Returned. If you use this, it may appear to balance the account (unless there are other fines and fees on the account), but the transactions will not show up under Bill History. For PINES libraries doing refunds, it is usually better to click Check All Refunds and then Apply Payment.

### **Help Desk**

If you are unable to identify the cause of the negative balance or unable to correct it, please submit a detailed Help Desk ticket.

From: <https://pines.georgialibraries.org/dokuwiki/>- **PINES Documentation**

Permanent link: **<https://pines.georgialibraries.org/dokuwiki/doku.php?id=circ:bills:negative-balances>**

Processing fees for lost and long overdue items are determined independently by each library system. If a lost or long overdue item is paid for but then found and returned within 180 days of the payment date, the amount paid should be refunded minus the item's overdue fees and processing fee.

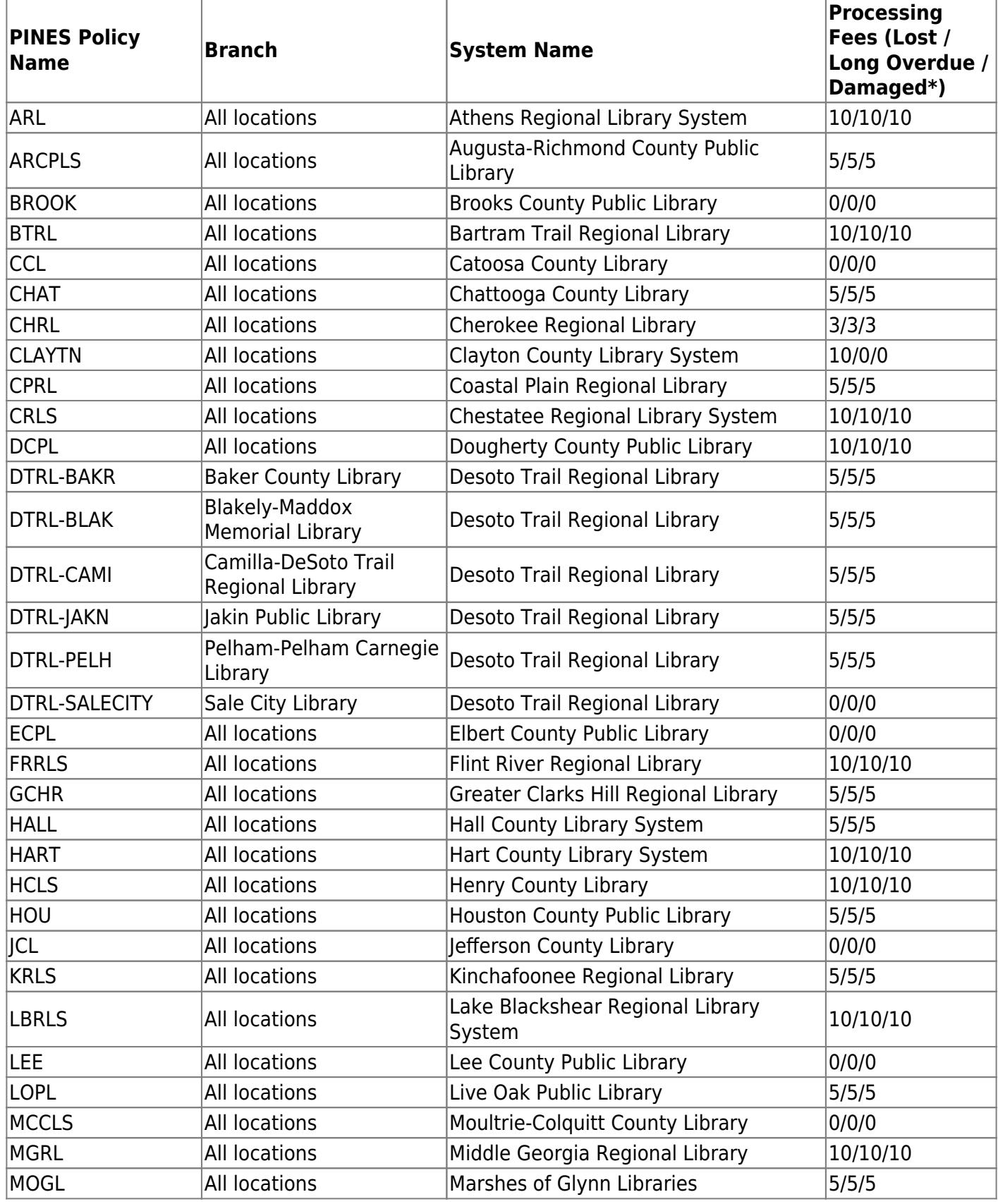

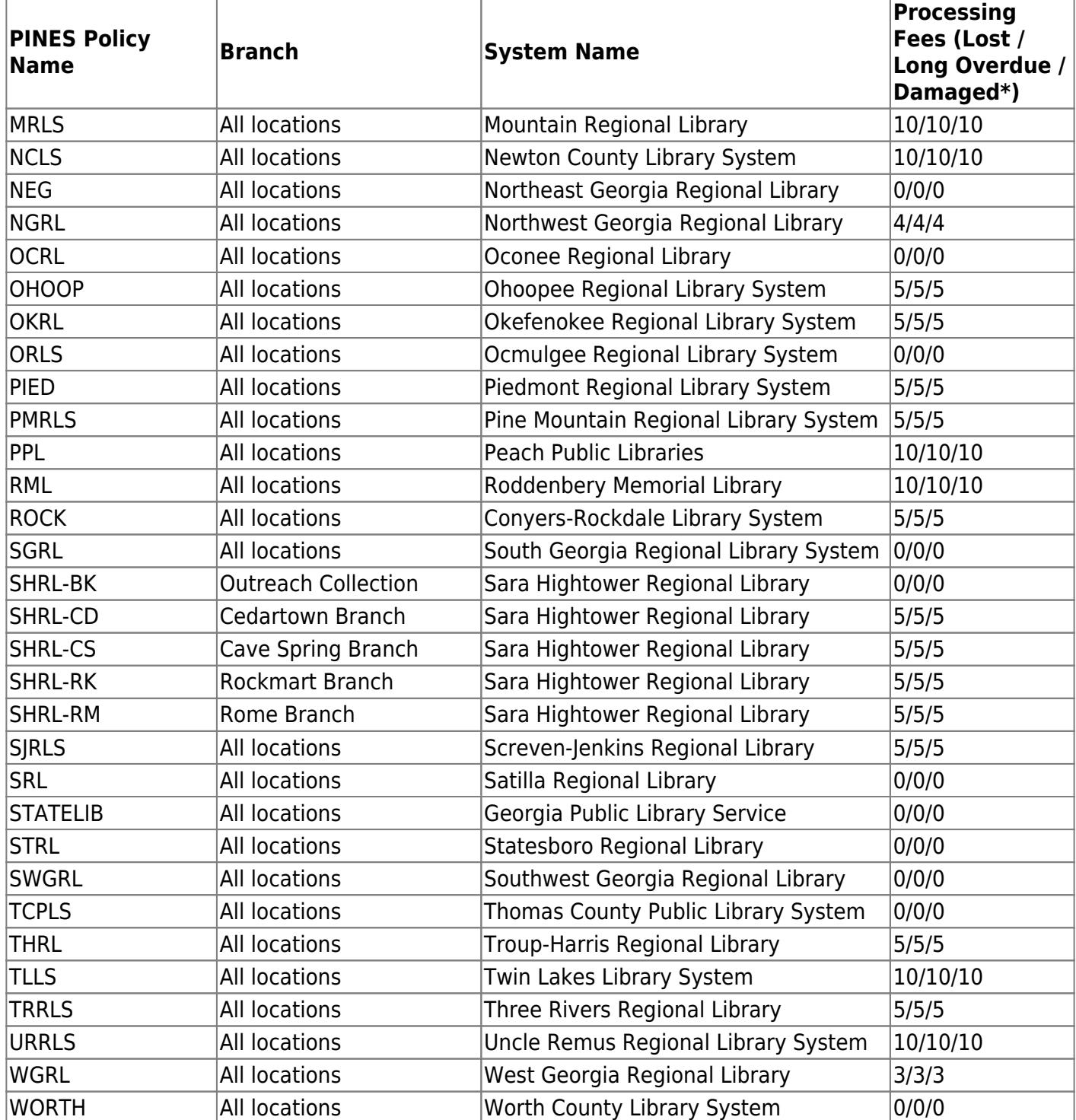

\* Damaged item processing fees were implemented on July 1, 2017. The Damaged Item processing fee is only automatically applied when the full item price is billed.

From:

<https://pines.georgialibraries.org/dokuwiki/>- **PINES Documentation**

Permanent link: **<https://pines.georgialibraries.org/dokuwiki/doku.php?id=circ:bills:processing>**

# <span id="page-141-0"></span>**Payment Retention and Reimbursal**

Overdue fines will be retained by the collecting library, regardless of the original lending library [1999.10]. Payments for lost, damaged, or long overdue materials (along with any associated processing fees) will be retained by the collecting library unless the owning library sends an invoice for payment reimbursal to the collecting library within 90 days of the payment date [2016.09]. Collection agency fees that are paid at the non-referring library may also be invoiced [2018.09].

## **Reports**

The following Quick Reports are available to assist you in identifying payments that your library may request reimbursal for. Each line item on the resulting report must be investigated to determine the actual reimbursal amount, because the report is unable to determine partial payments, payments covering multiple bills, and payments that have already been refunded. There are three reports: the 'circulation' report includes payments that were made at a library on bills that the system created, the 'grocery' report includes payments that were made at a library on bills that were manually created, and the 'OPAC' report includes payments that were made via the OPAC on both circ and grocery bills.

- PINES Quick Reports > Quick Report Templates > Bills > Invoice Report: Circulation Bills
- PINES Quick Reports > Quick Report Templates > Bills > Invoice Report: Grocery Bills
- PINES Quick Reports > Quick Report Templates > Bills > Invoice Report: OPAC Payments

### **Invoices**

Invoices should be sent to the Headquarters Library for each system within 90 days of payment.

You may use the attached invoice below, or you may use your own library's standard invoice format as long as the following information is included:

- Bill Number
- Type of Bill (Lost, Long Overdue, Damaged, Collection Agency Fee)
- Payment Date
- Patron Barcode
- Patron Name
- Item Barcode
- Item Title

#### Sample Invoice

When sending payment for an invoice, a copy of the invoice should be included with the payment.

### **Patrons in Collections**

See: [Collection/Materials Recovery Agencies](#page-128-0)

From: <https://pines.georgialibraries.org/dokuwiki/>- **PINES Documentation**

Permanent link: **<https://pines.georgialibraries.org/dokuwiki/doku.php?id=circ:bills:reimbursal>**

Last update: **2018/10/24 10:47**

# <span id="page-143-0"></span>**Unrecovered Debt / Uncollectable Debt**

In 2007, the following procedure was agreed upon. However, the library director that requested the development left PINES before development was done, and the project was cancelled:

"As a measure to bring library accounting practices in line with Governmental Accounting Standards Board regulations, the Executive Committee has decided to adopt a procedure for marking fines/fees owed by patrons for over three years "unrecovered debt." This status will be applied at the percirculation-transaction level to such fines and fees [2007.09]."

At this time, each library system is responsible for developing its own procedures for handling old, 'unrecoverable' debt on patron accounts.

[See Also:](https://pines.georgialibraries.org/dokuwiki/lib/exe/fetch.php?media=circ:bills:legal_issues_in_ga_pub_lib.pdf)

Legal opinions regarding old debt, page 18+

From:

<https://pines.georgialibraries.org/dokuwiki/>- **PINES Documentation**

Permanent link: **[https://pines.georgialibraries.org/dokuwiki/doku.php?id=circ:bills:unrecoverable\\_debt](https://pines.georgialibraries.org/dokuwiki/doku.php?id=circ:bills:unrecoverable_debt)**
# **Automated Notifications**

PINES generates automated notices for a number of reasons and sends various notices by email, SMS text (a form of email that gets translated to text message by the recipient's phone service provider), and for display in the Patron Message Center. The text of each type of notice is available here:

The automated notices include:

- 10 Day Overdue Email Notification
- 10 Day Overdue Notice in PMC
- 3 Day Courtesy Notice (by Email)
- 3 Day Courtesy Notice by SMS
- 3 Day Courtesy Notice in PMC
- 30 Day Account Expiration Courtesy Notice
- 6 Month Long Overdue Notice (Email)
- 6 Month Long Overdue Notice in PMC
- Hold Cancelled (Shelf-Expired) Email Notification
- Hold Cancelled (Shelf-Expired) User Message (PMC)
- Hold Ready for Pickup Email Notification
- Hold Ready for Pickup PMC Notification
- Hold Ready for Pickup SMS Notification
- Item Lost and Billed Email Notification
- Item Lost and Billed PMC Notification
- New User Created Welcome Notice
- Password Reset Request Notification
- SMS Call Number

See also: [Wording of Automated Notices](https://pines.georgialibraries.org/dokuwiki/doku.php?id=circ:notification-wording)

In addition, PINES contracts with a vendor for the following:

- 10 day overdue notice (Email attempt first, phone call if email fails, USPS mail if both email and phone fail)
- 30 day overdue letter sent by USPS

Letters that cannot be delivered are returned to the patron's home library. The library should mark those patrons' addresses invalid when this occurs.

## **Typical Notifications for an Overdue Item**

- 1. 3 Day Courtesy Notice sent 3 days prior to due date by email (if available) and SMS text (if available), and entered into Patron Message Center.
- 2. 10 Day Overdue Notice sent by email (if available) and entered into Patron Message Center. Vendor also telephones patrons who do not have a valid email recorded in PINES, and if they cannot be reached by phone then vendor sends a letter.
- 3. 30 Day Overdue letter sent by vendor.
- 4. 6 Month Long Overdue Notice sent by email (if available) and entered into Patron Message Center.

#### **Pre-Overdue Notices ("Preminders")**

PINES sends a "pre-overdue" or "preminder" courtesy notice via email 3-days prior to the due date of an item [2007.05]. Beginning January 2017, PINES also began sending preminders via SMS text service.

Patrons should be aware that although PINES sends preminders, it is a courtesy only. Some email and SMS text providers may block the preminder emails at the server level, preventing them from arriving at their destinations. The patron is ultimately responsible for returning or renewing items by their due dates whether or not the preminders are received.

#### **Overdue Notices**

Overdue notices are sent as a courtesy from the libraries. Failure to receive notices does not exempt patrons from the responsibility for library materials or overdue fines. Notices are generated and mailed centrally.

The first overdue notice is generated at 10 days past the due date of an item. These 10-day overdue notices are sent via email to those patrons with email addresses in their user records [2007.02], and patrons without email addresses are telephoned (via a telephone notice service that PINES contracts with) [2011.05].

The final (30-day) overdue notice is sent via US Mail.

Historical Note: The Executive Committee voted that PINES will issue 7- and 14-day overdue notices to patrons. Mandatory budget reductions for GPLS in summer 2009 necessitated a change to a single 10 day notice to replace the 7- and 14-day notices. The 30-day notice remains intact, as required by Georgia law [1999.10], [2009.09].

From: <https://pines.georgialibraries.org/dokuwiki/>- **PINES Documentation**

Permanent link: **<https://pines.georgialibraries.org/dokuwiki/doku.php?id=circ:notifications>**

Last update: **2018/10/11 15:15**

## **Library Cards**

### **Library Card Design**

Any new card designs for PINES must be approved by the PINES Director, the PINES Communications Department, and the State Librarian [2016.12].

#### **Library Card Orders**

Library cards are purchased directly by each library system. Libraries may use any vendor as long as the card design, barcode format, and numbering sequence are consistent with PINES standards.

See also: [Library Card and Barcode Ordering Information and Patron Card Sequences](https://pines.georgialibraries.org/cards)

From: <https://pines.georgialibraries.org/dokuwiki/>- **PINES Documentation**

Permanent link: **<https://pines.georgialibraries.org/dokuwiki/doku.php?id=circ:cards>**

Last update: **2018/10/11 15:15**